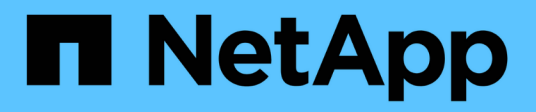

# 操作指南 OnCommand Insight

NetApp April 01, 2024

This PDF was generated from https://docs.netapp.com/zh-cn/oncommand-insight/howto/setting-up-emailfor-notifications.html on April 01, 2024. Always check docs.netapp.com for the latest.

# 目录

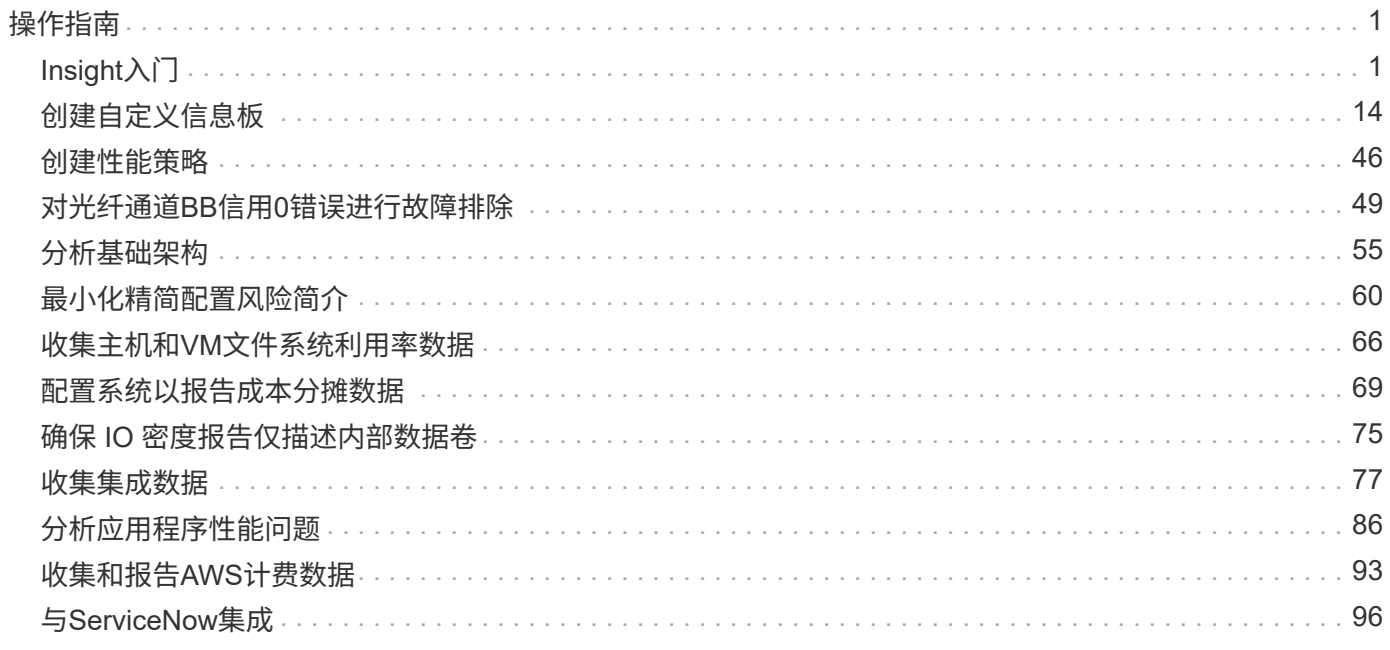

# <span id="page-2-0"></span>操作指南

# <span id="page-2-1"></span>**Insight**入门

安装OnCommand Insight 并获得正确许可后、您应执行许多任务来开始准备环境、以展示 对您重要的数据。

在典型环境中执行的某些任务包括:

- 1. 标注资产、以便为查询和报告做好准备。有用的初始标注通常包括数据中心、层和服务级别。
- 2. "\*创建查询"可显示重要数据并帮助进行故障排除
- 3. 将应用程序\*和\*业务实体\*分配给资产
- 4. 针对违反这些策略的情况\*创建性能策略\*和\*警报\*
- 5. \*创建自定义信息板\*以根据需要或用户角色突出显示数据

# 设置通知

您可以将Insight配置为通过电子邮件、SNMP或系统日志发送有关性能策略、全局路径或 容量违规等触发事件的通知。您还可以将Insight配置为针对数据源错误或采集单元故障等 系统级别事件发送电子邮件通知。

这些是基本说明。有关通知的详细信息、请参见配置和管理> Insight配置和管理>设置Insight。

设置通知电子邮件

Insight可以发送有关触发事件(例如违反性能策略)的电子邮件通知。

关于此任务

按照以下基本步骤配置电子邮件通知:

#### 步骤

- 1. 单击\*管理员\*>\*通知\*、然后转到\*电子邮件\*部分。
- 2. 在\*服务器\*框中、输入SMTP服务器的名称。您可以输入完全限定域名或IP地址。
- 3. 输入SMTP用户名和密码(如果SMTP服务器需要)。
- 4. 在\*发件人电子邮件\*框中、输入将在通知中标识为发件人的发件人电子邮件帐户。

此帐户必须是您组织中的有效电子邮件帐户。

- 5. 在\*电子邮件签名\*框中、输入要在发送的每个电子邮件中插入的任何文本。
- 6. 在\*收件人\*框中、单击 +要输入电子邮件地址、请单击\*确定\*。
- 7. 单击 \* 保存 \* 。

要编辑或删除电子邮件地址或发送测试电子邮件、请选择该地址并单击显示的相应按钮。

请注意、您可以将Insight配置为向特定个人或组发送有关指定性能策略违规的电子邮件通知。例如、您可以 将云资产违规发送到一个组、而将物理主机事件发送到另一个组。请转到\*管理\*>\*性能策略\*来配置单个策略 通知。

#### 设置用于日志记录的系统日志

Insight可以针对容量或路径违规以及性能警报发送系统日志事件。

关于此任务

按照以下基本步骤在Insight中配置系统日志通知:

#### 步骤

- 1. 单击\*管理\*>\*通知\*、然后转到\*系统日志\*部分。
- 2. 选中\*已启用系统日志\*复选框。
- 3. 在\*服务器\*字段中、输入日志服务器的IP地址。
- 4. 在\*设施\*字段中、选择与记录消息的程序类型对应的设施级别。
- 5. 单击 \* 保存 \* 。

#### 为通知设置**SNMP**

Insight可以发送有关触发事件的SNMP通知、例如违规或超出数据源阈值的情况。

关于此任务

按照以下基本步骤在Insight中配置SNMP:

#### 步骤

- 1. 单击\*管理\*>\*通知\*、然后转到\* SNMP \*部分。
- 2. 单击\*操作\*并选择\*添加陷阱源\*。
- 3. 在\*添加SNMP陷阱收件人\*对话框中、输入要将SNMP陷阱消息发送到的\* IP 地址和**\***端口。对于\*社区字符 串\*、请对SNMP陷阱消息使用"`public`"。

4. 单击 \* 保存 \* 。

准备资产:添加标注

通过添加标注、您可以将特定标记或标签与所选资产相关联、从而有助于管理和报告这些 资产。

为企业创建标注

本指南介绍如何为您的环境创建和自定义标注、以便用于查询、筛选、警报通知和报告。

标注是指与环境中的特定资产关联的注释或标记。OnCommand Insight 提供了多个标注、您可以根据需要为 资产配置这些标注、也可以根据业务需求创建自己的自定义标注。

下面的示例通常是在新客户环境中首先配置的示例、可用作其他操作的基线。您自己的标注需求可能会有所不 同、但本文所述的步骤可用作配置所需资产上可能需要的任何标注的指南。

本指南基于以下假设:

- 您已安装OnCommand Insight 服务器并获得正确许可。
- 您希望了解最佳实践、而不是所有可用选项。
- 您了解这些只是示例、您的具体需求可能会有所不同。

本指南将指导您完成修改现有标注以及创建自定义标注的过程

在我们的示例环境中、我们希望能够根据数据中心、层、服务级别和环境列出资产。

配置数据中心标注

数据中心标注通常用于将存储阵列、交换机或物理主机资产与数据中心位置相关联。您也 可以选择将数据中心标注与环境中的其他资产相关联。

### 步骤

- 以具有管理权限的用户身份登录到 Insight 。
- 选择\*管理\*>\*标注\*。
- 选择\*数据中心\*标注、然后单击\*编辑\*图标。
- 单击\*+添加\*、然后将第一个数据中心的名称和问题描述 添加到标注列表中。
- 对其他数据中心执行相同操作。
- 完成后、单击\*保存\*。

示例数据中心标注:

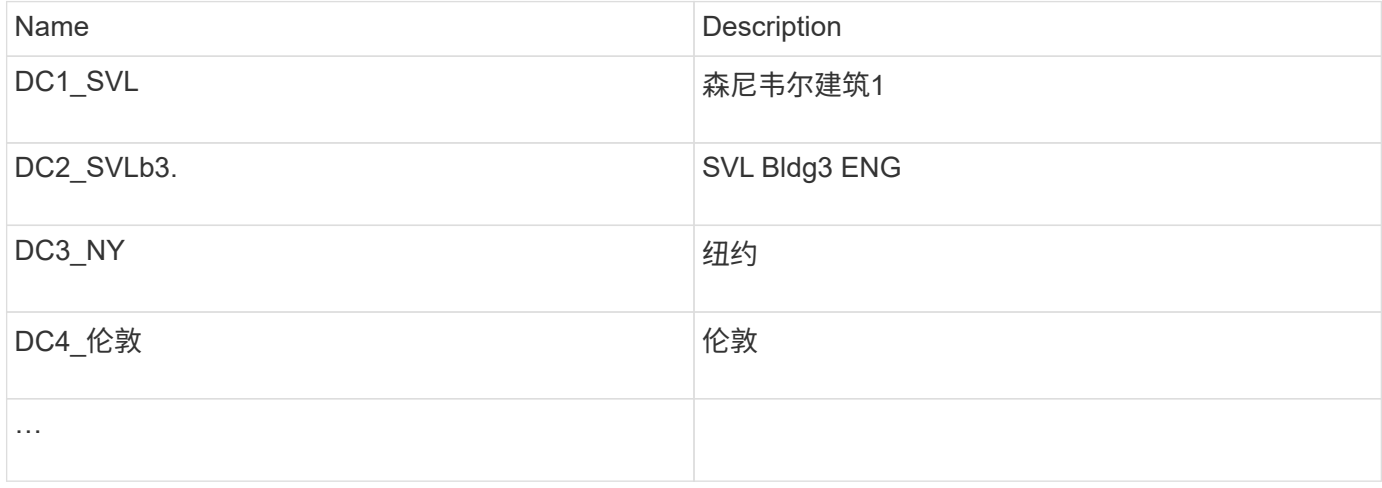

Insight附带了多种即装即用的标注类型、用户可以根据自己的需求定义或修改值。这些默认标注类型始终可用 于Insight Web UI和报告。新创建的自定义标注会显示在Insight Web UI中、但需要采取其他措施才能用于报告。 有关在报告中包括自定义标注的信息。请联系您的NetApp客户支持代表。

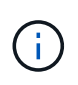

某些用户可能倾向于使用国家/地区标注来设置资产位置、而不是使用数据中心标注、或者将其与 数据中心标注结合使用。但是、请注意、国家/地区标注在Insight数据仓库中被视为自定义标注类 型、因此、在报告中显示的粒度可能与数据中心不同。

#### 配置层标注

层标注用于将资产与其相应的层关联起来、例如用于成本核算。Insight附带了许多默认的 层标注;您可以根据分层命名约定修改这些标注、也可以根据需要创建自己的层。

设置层标注时、请记住以下几点:

- 成本为每GB。
- 第1、2、3层是在存储阵列级别按磁盘类型配置的默认层。但是、许多客户会在一个阵列中或同一类型的阵 列之间使用多种磁盘类型。
- 最佳实践是根据磁盘类型和/或磁盘速度创建层标注。这是一种典型的层方法;您自己的需求可能会有所不 同。

步骤

- 选择\*层\*标注、然后单击\*编辑\*图标。
- 如果需要、请单击\*+添加\*、然后将第一层的名称和问题描述 添加到标注列表中。
- 对其他层执行相同操作。
- 完成后、单击\*保存\*。

层标注示例:

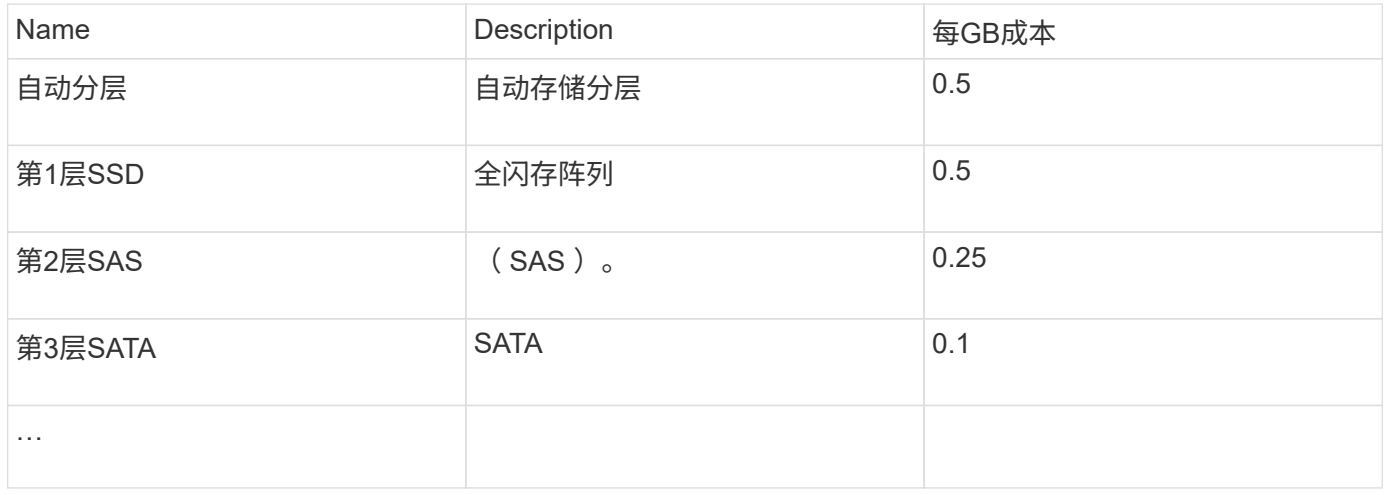

#### 配置服务级别标注

服务级别标注用于将资产与其相应的服务级别相关联。

服务级别标注通常仅在使用自动分层的客户环境中设置。在Insight数据仓库中、最好使用层。但是、最佳实践 是、如果要详细说明配置的成本与、请使用服务级别客户成本。如果数据仓库中同时存在这两者、则服务级别将 取代层。

#### 步骤

- 选择\*服务级别\*标注、然后单击\*编辑\*图标。
- 单击\*+添加\*、然后将第一个服务级别的名称和问题描述 添加到标注列表中。
- 对其他服务级别执行相同操作。
- 完成后、单击\*保存\*。

示例服务级别标注:

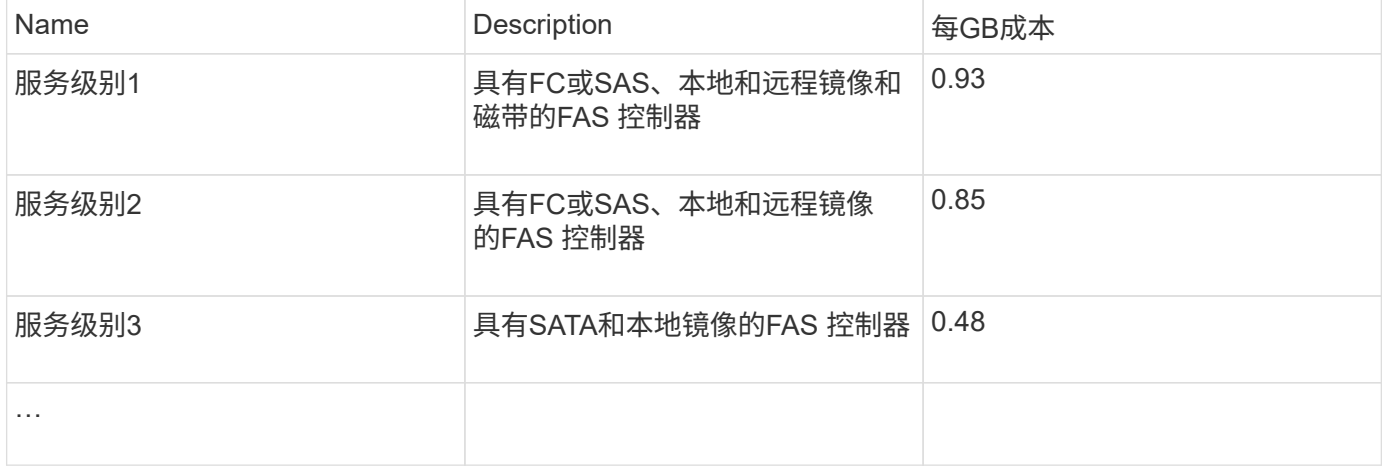

#### 配置自定义环境标注

"环境"标注是一个自定义标注、用于将资产与其各自的环境位置或用途关联起来、例如实 验室、研发、生产、 等 例如、通过创建环境标注并将其设置到这些资产上、您可以轻松地 查找、筛选和报告实验室资产与生产资产分开的情况。

步骤

- 选择\*管理\*>\*标注\*。
- 单击页面顶部的\*+添加\*按钮。
- 对于\*名称\*、输入"`环境`"。
- 对于\*问题描述 、输入**"`\***资产环境类型`"。
- 对于\*类型\*、选择\*列表\*。此时将显示新字段、供您创建列表。
- 目前、请勿选中\*实时添加新资产\*。如果要在将新环境与资产关联的同时将其添加到选项列表中、请选中此 项。
- 输入第一个环境的名称和问题描述。
- 单击\*+添加\*、然后对其他环境执行相同操作。
- 完成后、单击\*保存\*。

示例环境标注:

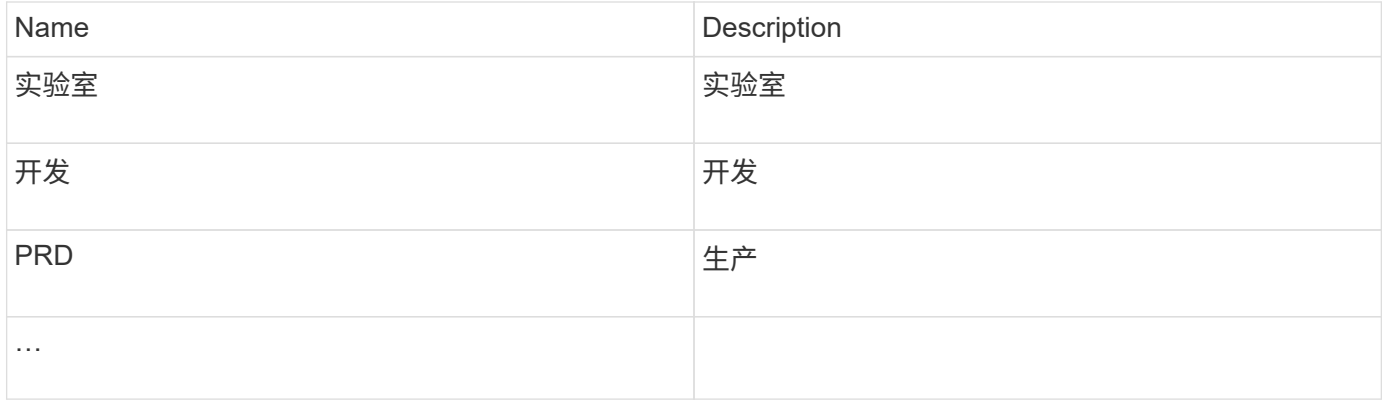

# 查找资产:查询

您可以使用功能强大的查询轻松地查找和显示环境中的资产。

使用查询为资产添加标注

现在、您已经创建了初始标注、下面我们来了解如何将这些标注与特定资产相关联。

在下面的示例中、我们会将这些标注应用于特定资产。例如、我们将创建一个查询来列出驻留在特定数据中心中 的所有存储阵列、并使用相应的标注对这些存储阵列进行标记。然后、我们将对属于特定层和服务级别的资产执 行相同的操作。

查询数据中心并为其添加标注

您可以使用查询将标注与环境中的相应资产相关联。在此示例中、我们将将数据中心标注 与选定资产相关联。

在数据源采集期间、Insight会收集所发现的每个资产的名称(以及其他信息)。在本示例<label> 中、我们假定您 的所有存储阵列都已根据其所在的数据中心进行命名、例如、对于驻留在森尼韦尔的阵列、命名 为`SVL\_NN\_SAN`。通过Insight查询、可以轻松地为这些资产添加标注。

- 以具有管理权限的用户身份登录到Insight
- 选择\*查询\*>\*+新建查询\*
- 下拉\*搜索…字段并选择**\***存储。此时将显示所有存储阵列的列表。
- 在\*名称\*筛选字段中、键入`Svl`并单击 按钮(或按Enter键)。现在、查询结果列表将进行更新、以便仅 显示包含字符串"`Svl`"的阵列。
- 筛选时、您可以单独使用或组合使用以下任意字符、以便在查询页面上的任何文本框中细化搜索范围:
	- 星号可用于搜索所有内容。例如、"`vol\* rhel`"显示以"`vol`"开头、以"`rhel`"结尾的资产。
	- 问号用于搜索特定数量的字符。例如、筛选"`SVL-PRD??-S12`"将显示SVL-PRD12-S12、SVL-PRD13-S12等。
	- 或运算符可用于指定多个实体。例如、"`FAS2240、CX600或FAS3270`"可查找多个存储型号。
- 选择要与此数据中心关联的存储阵列。选择所需的所有阵列后、单击\*操作\*按钮并选择\*编辑标注\*。
- 在\*添加标注\*对话框中、选择\*数据中心\*标注。
- 选择所需的\*值\*、例如"`DC1\_SVL`"。
- 单击 \* 保存 \* 。
- 如果查询结果页面上未显示数据中心列、请下拉\*列\*按钮并选择\*数据中心\*来选择该列。
- 如果需要、您可以单击查询页面右上角的\*保存\*按钮并为其指定一个唯一且明确的名称、以保存查询以供将 来使用。例如、"存储阵列- SVL数据中心`S`"。

如果您要将"`Svl`"标注与其他资产关联、请创建一个新查询、并对所需的每个资产类型执行以下步骤。

对每个数据中心中的资产重复上述步骤。

查询层并为其添加标注

您可以使用查询将标注与环境中的相应资产相关联。我们将在此处将这些层与相应的资产 关联起来。

之前、我们会为您的层设置标注。在此示例中、我们会将层与存储池关联起来、并假定您的层标注配置如下:

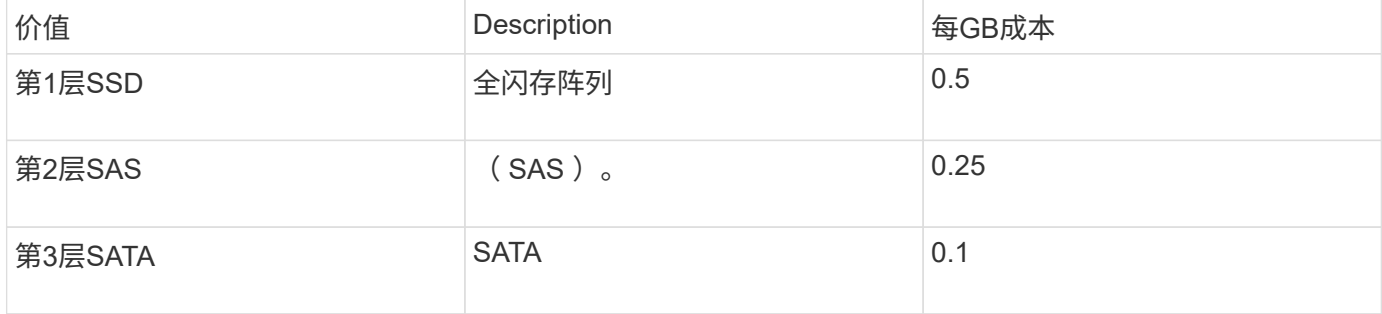

我们来搜索您环境中的所有SSD磁盘、并将"`Tier 1 SSD`"标注与它们关联起来。

- 以具有管理权限的用户身份登录到Insight
- 选择\*查询\*>\*+新建查询\*
- 下拉\*搜索…字段并选择**\***存储池。此时将显示所有存储池的列表。
- 此时、\*名称\*字段可能不有用、因此我们使用另一个字段。单击\*更多\*下拉列表并选择"`最小性能磁盘类型 `"。此字段列出了我们感兴趣的磁盘类型。在字段中输入`SSD`、然后单击 按钮。查询结果列表仅显 示SSD存储池。
- 您可以通过单击\*更多\*下拉列表并选择其他字段来进一步筛选。
- 选择要与此层关联的存储池。选择所需的所有存储池后、单击\*操作\*按钮并选择\*编辑标注\*。
- 在\*添加标注\*对话框中、选择\*层\*标注。
- 从列表中选择所需的\*值\*。在此示例中、选择"`第1层SSD`"。
- 单击 \* 保存 \* 。
- 如果"查询结果"页面上未显示"层"列、请下拉\*列\*按钮并选择\*层\*来选择该列。此时、您应看到与资产关联的 相应标注。
- 单击查询页面右上角的\*保存\*按钮并为其指定一个唯一且明确的名称、以保存查询。例如、"S存储池-第1 层SSD"。

如果要将"`第1层SSD`"标注与其他资产关联、请创建一个新查询、并对所需的每个资产类型执行以下步骤。

对其余每个层中的资产重复上述步骤。

服务级别和环境标注

使用您所学的步骤和概念向相应资产添加服务级别和环境标注。

要向环境中的相应资产添加服务级别和环境标注、请按照上述步骤进行操作、选择所需资产以及相应的服务级别 或环境标注。您可以将多个标注与同一资产关联、实际上、这种做法将使您能够通过Insight更灵活地管理您的环 境。

现在、您已创建查询来为资产添加标注、您可以通过多种不同的方式使用这些标注、例如:

- 性能策略、用于在所需资产上发生事件时向您发出警报
- 用于监控活动的自定义信息板和小工具
- 报告

您的企业结构:设置业务实体和应用程序

了解企业结构的要素有助于您跟踪资产使用情况并报告成本。

为您的公司配置业务实体

了解企业结构中的业务要素有助于您跟踪资产使用情况并报告成本。我们将在此配置您的 公司业务实体。

关于此任务

使用OnCommand Insight 、您可以在一个层次结构中定义业务实体、该层次结构最多包含四个粒度级别。

• 租户

主要供服务提供商用于将资源与客户相关联。如果贵公司是ISP且您希望跟踪客户资源使用情况、则需要租 户级别。

• 业务部门**(LOB)**

公司内部的业务部门或产品线、例如数据存储。如果需要跟踪不同产品线的数据、则层次结构中需要业务部 门。

• 业务单位

表示法律或营销等传统业务单位。如果您需要跟踪不同部门的数据、则需要业务单位。此层次结构级别通常 对于分离一个部门使用的资源非常有用、而其他部门则不使用。

• \* 项目 \*

通常用于确定业务单位中您希望进行容量成本分摊的特定项目。例如、"`专利`"可能是法律业务部门的项目名 称、"`S销售活动`"可能是营销业务部门的项目名称。请注意、级别名称可能包含空格。

```
NetApp
   - Data Storage
           Legal
                -Patents
          - Marketing
               \mathsf{\mathsf{L}\mathsf{-}Sales} Events
N/AL_{N/A}L Safety and Security
              L_{N/A}\frac{1}{2} is a
```
最佳实践:创建一个表、其中每一行显示层次结构中的一个完整业务实体:

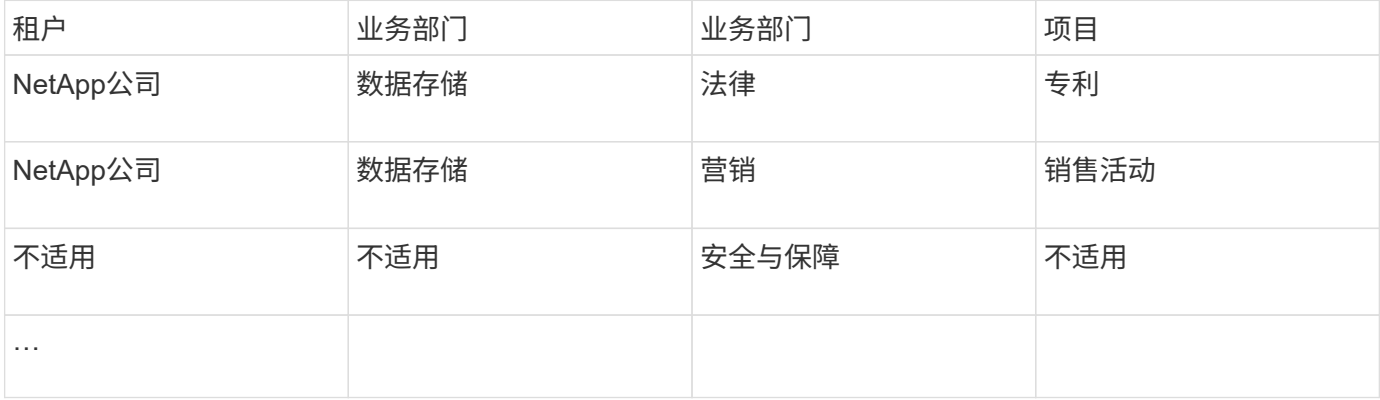

您无需在设计企业层次结构时使用所有级别。您可以为不使用的级别选择"`N/A`"。

要在Insight中创建业务实体层次结构、请执行以下操作:

步骤

(i)

- 1. 以具有管理权限的用户身份登录到 Insight 。
- 2. 选择\*管理\*>\*业务实体\*。
- 3. 单击\*+添加\*按钮
- 4. 单击\*租户\*框并键入租户名称。

如果您已输入环境的租户、则会显示一个现有租户列表、您可以从中进行选择。如果租户不适用于此业务实 体、您也可以选择不适用。

5. 对\*业务部门\*、\*业务单位\*和\*项目\*重复上述步骤。

6. 单击 \* 保存 \* 。

完成后

最佳实践:

- 在表中映射业务层次结构、并检查此层次结构中的名称在Insight视图和报告中是否不言自明。
- 在创建应用程序之前、请在Insight中创建业务实体。
- 确定并列出将与每个业务实体关联的所有应用程序。

### 为您的公司配置应用程序

了解公司环境中使用的应用程序有助于您跟踪资产使用情况并报告成本。在此、我们将配 置贵公司的应用程序并将其与相应的资产相关联。

#### 关于此任务

在 为您的公司配置业务实体 部分中、我们创建了一些业务实体、并建议您列出与每个业务实体关联的所有应 用程序。然后、我们可以通过OnCommand Insight 跟踪与这些应用程序关联的数据、以获得使用情况或成本报 告等信息。

在跟踪与环境中运行的应用程序关联的数据之前,您必须先定义这些应用程序并将其与相应的资产相关联。您可 以将应用程序与以下资产相关联:主机,虚拟机,卷,内部卷, qtree , 共享和虚拟机管理程序。

在本演练中、我们希望跟踪营销团队用于其Exchange电子邮件的虚拟机的使用情况。在定义业务实体时、您将 记住我们创建的下表。我们在此工作表中添加一列、列出每个业务实体使用的应用程序。(此表仅为工作表示 例。在Insight的业务实体表中、您不会看到"`应用程序`"列。)

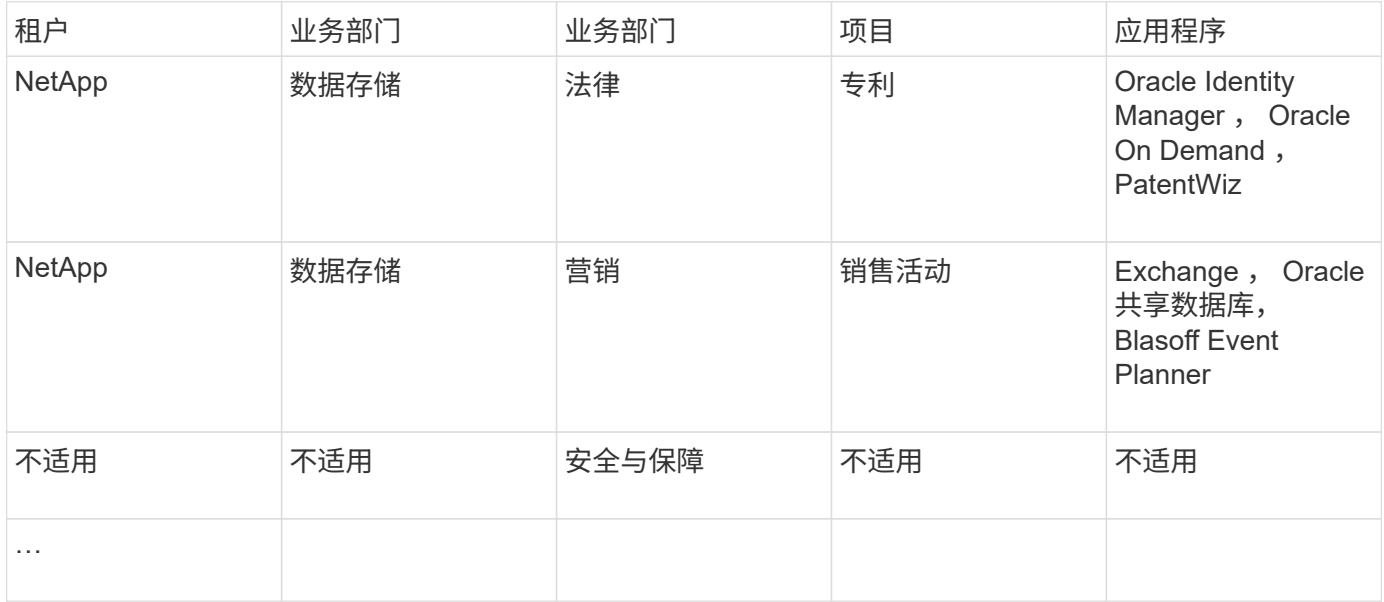

## 在**Insight**中创建应用程序:

步骤

1. 以具有管理权限的用户身份登录到 Insight 。

2. 选择\*管理\*>\*应用程序\*

3. 单击\*+添加\*按钮

- 4. 输入应用程序的名称(在本示例中、输入"`Exchange`")
- 5. 选择应用程序的优先级
- 6. 如果要将应用程序与业务实体关联、请从\*业务实体\*下拉列表中选择一个。否则、您可以将其保留 为"`None`"。
- 7. 如果要确保每个主机都可以访问集群中的相同卷、请确保选中\*验证卷共享\*复选框。例如、高可用性集群中 的主机通常需要屏蔽到相同的卷才能进行故障转移;但是、不相关应用程序中的主机通常不需要访问相同的 物理卷。此外、出于安全原因、监管策略可能要求您明确禁止不相关的应用程序访问相同的物理卷。如果不 使用卷共享、请清除\*验证卷共享\*框。这需要Assure许可证。

8. 单击保存。

9. 对环境中的所有其他应用程序重复上述步骤。

完成后

我们发现营销团队使用Exchange应用程序。我们希望了解他们的Exchange虚拟机利用率、以便预测何时需要添 加更多存储。让我们将Exchange应用程序与营销部门的所有VM相关联。要实现此目的、最简单的方法是通过查 询。

通过执行以下步骤、您可以将每个应用程序与其相应的资产相关联。

将应用程序与资产相关联:

现在、您已经创建了应用程序(并根据需要将其绑定到业务实体)、我们可以将这些应用程序与您环境中的资产关 联起来。在此示例中、我们将Exchange应用程序与贵公司的多个虚拟机相关联。执行此操作最简单的方法是查 询。

- 1. 选择\*查询\*>\*+新建查询\*。
- 2. 在\*选择资源类型\*下拉列表中、选择 Virtual Machine
- 3. 我们会假定营销团队使用字符串"` mktg\_`"为其资产命名。在名称筛选器框中、输入"` mktg\_`"(不带引号)、 然后单击应用(复选标记)按钮。
- 4. 此时将显示包含"` mktg\_`"字符串的所有虚拟机的列表。
- 5. 如果需要、请单击\*更多\*下拉列表并添加其他筛选器。

6. 单击每个所需VM名称旁边的复选框以选择用于Exchange的VM、或者单击列顶部的复选框以选择所有VM。

- 7. 选择所需虚拟机后、单击\*操作\*按钮并选择\*添加应用程序\*。
- 8. 在分配应用程序对话框中、单击\*应用程序\*下拉列表并选择"`Exchange`"。
- 9. 单击 \* 保存 \* 。

10. 根据需要重复此步骤、将Exchange应用程序与其他资产(主机、卷等)相关联

创建用于警报的性能策略

通过性能策略、您可以在满足特定条件时监控和发送警报。

在为资产添加标注后、我们可以创建一个性能策略、以便在Sunnyvale (DC1\_SVL)数据中心的任何存储阵列的延 迟超过2毫秒时向我们发出警报。如果出现这些情况、我们将向选定收件人发送一封电子邮件。

步骤

1. 选择\*管理\*>\*性能策略\*。

此时将打开性能策略页面。已设置多个默认策略、您可以根据需要进行修改。但是、我们将创建一个新策 略。

2. 单击\*+添加\*按钮。

此时将打开\*添加策略\*对话框。

3. 在\*策略名称\*字段中、输入"`Svl Data Center Latency policy`"。

您必须使用与对象的所有其他策略名称不同的名称。例如,不能为内部卷设置两个名为 " 延迟 " 的策略; 但 是,您可以为内部卷设置一个 " 延迟 " 策略,为其他卷设置另一个 " 延迟 " 策略。最佳做法是,无论对象类 型如何,始终为任何策略使用唯一名称。

- 4. 对于\*应用于类型\*的对象、选择\*存储\*。
- 5. 在\*带标注\*字段中、选择\*数据中心\*为`Dc1\_svl`(或在此处选择所需数据中心的名称)。
- 6. 在\*首次出现\*窗口后应用。

首次出现选项会在第一个数据样本超过阈值时触发警报。所有其他选项都会在超过阈值一次且至少在指定时 间内持续超过阈值时触发警报。

- 7. 从\*严重性\*列表中、选择\*警告\*。
- 8. 在\*电子邮件收件人\*下、单击以覆盖全局收件人列表。单击"++"添加第一个所需警报收件人的电子邮件地 址、然后单击**\***确定。对任何其他所需的电子邮件收件人重复上述步骤。
- 9. 如果下列条件中的\*任何\*为true、则保留创建警报的默认选项。此操作将在满足设置的任何一个阈值时发送 警报。此外、您还可以选择仅在达到\*所有\*设置的阈值时才发出警报。
- 10. 要设置第一个阈值、请在下拉列表中选择\*延迟-总计\*并将其设置为大于2毫秒。
- 11. 如果需要、请单击\*添加阈值\*按钮添加要发出警报的其他阈值。按所需方式自定义策略后、单击\*保存\*。
- 12. 您也可以选择\*如果生成警报、则停止处理其他策略\*。如果满足此策略的条件、此操作将暂停其他策略警 报。
- 13. 您可以根据业务需求添加任意数量的新策略、并根据不同的条件为其他收件人设置警报。如果配置的任何策 略没有指定的收件人、则会向\*管理员\*>\*通知\*页面中设置的全局收件人列表发送警报

完成后

每个新策略在保存后都会自动激活、并且在满足策略的条件(称为\_violation\_)时、收件人将开始接收警报。您 也可以在\*信息板\*>\*违规信息板\*中监控这些违规。

## 使用信息板突出显示数据

在为资产添加标注并配置性能策略以针对违规发出警报后、您可以创建信息板以突出显示 要锁定的特定数据。

关于此任务

在此示例中、我们将通过创建一个信息板来提供信息板创建的概要视图、该信息板包含一个小工具、用于突出显 示VM性能数据。您可以根据需要在一个信息板上添加任意数量的小工具、也可以根据需要创建任意数量的信息 板。可以根据需要调整小工具的大小和移动小工具。

有关信息板和小工具的详细信息、请参见OnCommand Insight 文档。

#### 步骤

- 1. 以具有管理权限的用户身份登录到 Insight 。
- 2. 从\*信息板\*菜单中、选择\*+新建信息板\*。

此时将打开"新建信息板"页面。

- 3. 最佳实践:创建信息板后、为其命名并保存。单击\*保存\*按钮、然后在\*名称\*字段中输入信息板的唯一名 称。例如"`VM性能信息板`"。单击 \* 保存 \* 。
- 4. 如有必要、将\*编辑\*开关滑到"`on`"以启用编辑模式。这样、您就可以开始向信息板添加小工具了。
- 5. 单击\*+小工具\*按钮并选择\*表\*向信息板添加新的表小工具。

此时将打开编辑小工具对话框。

- 6. 在Name字段中、删除"`Widget 1`"并输入"`Virtual Machine Performance table`"。
- 7. 单击资产类型下拉列表并将\*存储\*更改为\*虚拟机\*。

此时,表数据将发生变化,以显示您环境中的所有虚拟机。

- 8. 要向表中添加其他列、请单击\*列\* 按钮并选择所需列、例如\_Data Center\_\_、*Storage name\_* 和*\_Tier*。您可以按这些列中的任何一列对表进行排序。
- 9. 您可以根据需要设置筛选器以突出显示此信息板中对您重要的数据、例如、您可以选择仅显示标注为"`Tier 1 - SSD`"的虚拟机。单击\*筛选依据\*旁边的"`+`"按钮、然后选择 Tier 。单击\*任何\*并输入"`Tier 1 - SSD`"。

单击 → 用于保存筛选器的按钮。

现在、此表仅显示"`SSD`"层中的虚拟机。

- 10. 您可以通过单击\*分组依据\*旁边的"`+`"按钮并选择要分组的字段(如数据中心)对结果进行分组。分组将自动 应用于表。
- 11. 在对小工具进行自定义后、请单击\*保存\*按钮以使您满意。

此时,表小工具将保存到信息板中。

12. 您可以通过拖动右下角来调整信息板上的小工具大小。

13. 要添加更多小工具、请单击\*+小工具\*按钮。每个小工具在保存后都会添加到信息板中。

14. 完成所需的所有更改后、请务必单击\*保存\*以保存信息板。

15. 您可以创建其他信息板以突出显示不同的数据。

# <span id="page-15-0"></span>创建自定义信息板

OnCommand Insight 7.3包括增强的自定义信息板功能、可为用户提供对其重要的数据的 操作视图、并提供该数据的一站式视图。

OnCommand Insight 允许用户使用多种小工具创建自定义信息板、每个小工具都可以灵活地显示和绘制数据、 从而使用户可以灵活地创建跨IT平台的基础架构数据操作视图。在本操作说明中、我们将创建一个示例信息板以 突出显示虚拟机性能。

此操作说明仅用作示例、并不涵盖所有可能的情形。本文中的概念和步骤可用于创建您自己的自定义信息板、以 突出显示特定于您的特定需求的数据。

• 概述 \*

您可以通过以下任一方法创建自定义信息板:

- 信息板>\*+新信息板\*
- 信息板>\*显示所有信息板\*、然后单击\*+添加\*

New Dashboard屏幕包含多个控件:

- 时间选择器:允许您使用自定义日期范围选择器查看从3小时到90天不等的信息板数据。您可以选择在各个 小工具中覆盖此全局时间范围。
- \*编辑\*按钮:选择"`on`"将启用编辑模式、以便对信息板进行更改。默认情况下,新信息板将在编辑模式下打 开。
- \*保存\*按钮:用于保存、重命名或删除信息板。
- \*变量\*按钮:可以将变量添加到信息板中。更改变量将一次性更新所有小工具。有关变量的详细信息、请参 见 ["](https://docs.netapp.com/zh-cn/oncommand-insight/howto/custom-dashboard-concepts.md)[自定义信息板](https://docs.netapp.com/zh-cn/oncommand-insight/howto/custom-dashboard-concepts.md)[概念](https://docs.netapp.com/zh-cn/oncommand-insight/howto/custom-dashboard-concepts.md)["](https://docs.netapp.com/zh-cn/oncommand-insight/howto/custom-dashboard-concepts.md)
- \*小工具\*按钮、用于向信息板添加任意数量的表、图表或其他小工具。

可以调整小工具的大小并将其重新定位到信息板中的不同位置,以便根据您的当前需求提供最佳的数据视图。

小工具类型

您可以从以下小工具类型中进行选择:

\*表\*小工具:根据您选择的筛选器和列显示数据的表。可以将表数据组合成可折叠和扩展的组。

\*折线、Spline、Area、Stacked area\*图表:这些是时间序列图表小工具、您可以在此小工具上显示一段时间内 的性能和其他数据。

\*单值\*小工具:一个小工具、可用于显示一个值、该值可以直接从计数器派生、也可以使用查询或表达式计算得 出。例如、您可以在信息板顶部以单个值的形式显示环境中所有存储的总IOPS之和。

条形图:用于显示前5、10、20或50个值的图表。

\*方框图\*图表:一个图表中数据的最小、最大、中值以及下四分位和上四分位之间的范围的图表。

\*散点图\*图表:将相关数据绘制为点、例如IOPS和延迟。在此示例中、您可以快速查看延迟较长且IOPS较低的 资产。

此外、您还可以选择许多旧小工具。在\*小工具\*下拉列表中、选择"\*显示更多…"\*以查看这些小工具。

自定义信息板概念

自定义信息板和小工具可以灵活地显示数据。以下是一些概念,可帮助您从自定义信息板 中获得最大收益。以下各节将更详细地介绍每个概念。

• 变量 \*

通过变量,您可以一次性更改信息板上部分或所有小工具中显示的数据。通过将每个小工具设置为使用一个通用 变量、在一个位置所做的更改发生原因 将每个小工具中显示的数据设置为自动更新。

#### 多个查询和**/**或表达式

每个时间序列小工具(折线图、样条图、区域图或堆积分区图)最多可以包含五个查询和/或表达式、用于确定要显 示的数据、从而可以比较单个图表上的不同数据集。例如、您可以使用一个折线图来显示存储和虚拟机的 IOPS、也可以使用一个图表来比较所有存储池的吞吐量和延迟。

#### 汇总和分组

每个小工具中显示的数据将从收集的数据点汇总起来。您可以选择通过以下几种方式之一汇总此数据:

- Avg:将数据汇总为基础数据的平均值
- Max:将数据汇总到基础数据的最大值
- Min:将数据汇总到基础数据的最小值
- Sum:将数据汇总为基础数据的总和

默认情况下、所有基础数据都会汇总到图表或表上的一个条目(全部)中。您可以选择改为为特定属性(如数据中心 或层)汇总数据、以便将基础数据分发到所需的组中。您的小工具将仅显示所选属性的数据。

您可以根据所选属性对表小工具中的数据进行分组。例如、您可以选择按数据中心对表进行分组。可以随意展开 或折叠组。表中的性能数据将根据您在小工具中设置的汇总方法(平均值、最大值、最小值或总和)汇总到组标题 中。

表小工具可以按任意列进行排序、并且可以根据需要移动列或调整列大小。

#### 顶部**/**底部

使用此选项可以限制图表小工具中的结果集、选择是在小工具中显示前N个结果、还是显示后N个结果。如果数 据未汇总或按特定属性汇总、则可以选择此选项。

#### 覆盖信息板时间

默认情况下、您添加到信息板中的大多数小工具都会根据信息板的时间范围设置(3小时、24小时、3天、7

天、30天或自定义范围)显示数据。但是、您可以在各个小工具中覆盖此时间设置、以强制它们在特定时间上下 文中显示数据、而不管信息板的时间设置如何。

下一节将更详细地介绍这些概念。

信息板变量

通过信息板变量、您可以快速轻松地筛选信息板上多个小工具中的数据。

开始之前

此示例要求在多个存储资产上设置\*城市\*标注(也称为"城市"属性)。

为了获得最佳效果,请在不同的存储上设置不同的城市。

关于此任务

变量提供了一种快速简单的方法来筛选自定义信息板上部分或全部小工具中显示的数据。以下步骤将指导您创建 使用变量的小工具,并向您展示如何在信息板上使用这些小工具。

#### 步骤

- 1. 以具有管理权限的用户身份登录到Insight
- 2. 单击\*信息板\*>\*+新建信息板\*。
- 3. 在添加小工具之前、我们希望定义用于筛选信息板数据的变量。单击\*变量\*按钮。

此时将显示属性列表。

4. 假设我们希望将信息板设置为根据城市进行筛选。从列表中选择\*城市\*属性。

此时将创建 \$city 变量字段并将其添加到信息板中。

- 5. 接下来,我们必须告诉小工具使用此变量。最简单的说明方法是添加一个显示City列的表小工具。单击\*小工 具\*按钮并选择\*表\*小工具。
- 6. 首先、通过从列选取器中选择City字段将其添加到表中<br>
画 按钮。

City 是一个列表类型的属性,因此它包含先前定义的选项列表。您还可以选择文本,布尔值或日期类型属 性。

- 7. 接下来、单击\*按+筛选按钮并选择**\***城市。
- 8. 单击\*任何\*可查看"城市"的可能筛选选项。请注意、除了先前提供的任何选项之外、此列表现在还在顶部包 含"`\$city`"。选择"`\$city`"以使用此信息板变量。

仅当先前在主信息板页面上定义了"`\$city`"选项时、此处才会显示此选项。如果先前未定义此变量,则仅显 示筛选器的现有选项。只有适用于选定属性类型的变量才会显示在该筛选器的下拉列表中。

#### **Edit widget**

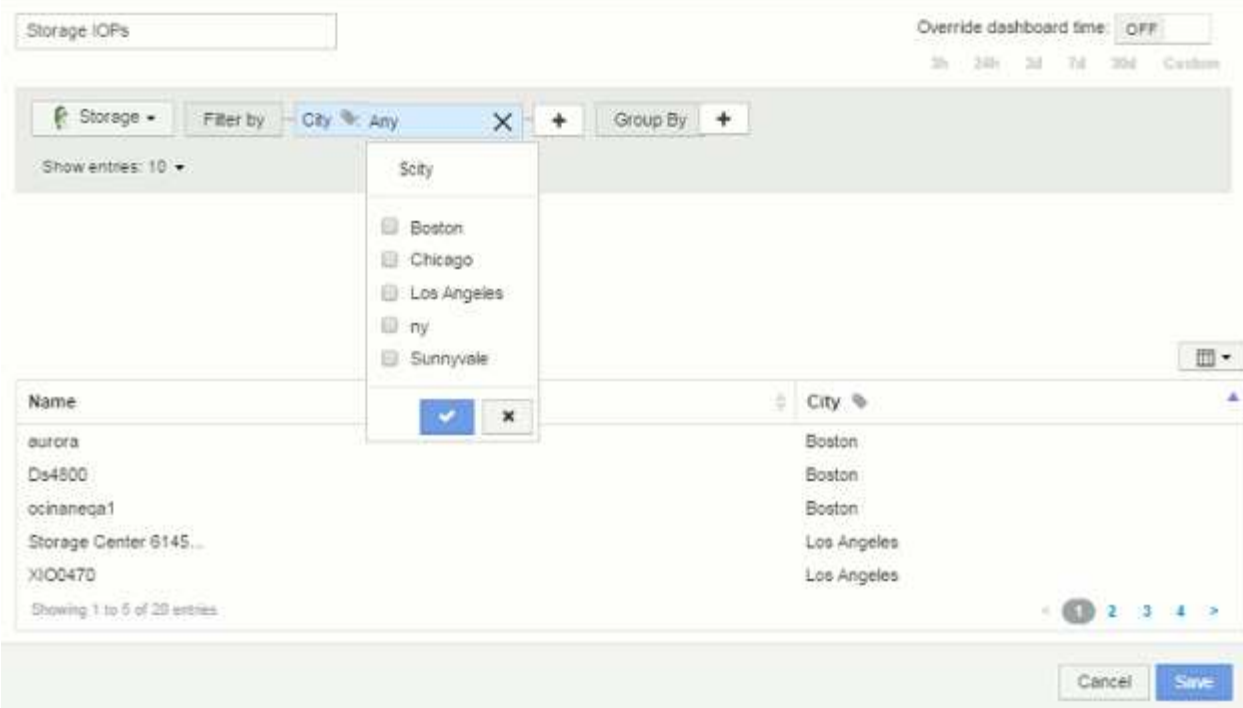

- 9. \* 保存 \* 小工具。
- 10. 在信息板页面上、单击\$city变量旁边的\*任何\*、然后选择要查看的城市。

此时将更新表小工具,以便仅显示选定的城市。您可以随意更改\$city变量的值、信息板上设置为使用\$city变 量的所有小工具将自动刷新、以便仅显示选定值的数据。

11. 如果您已根据需要对信息板进行了配置,请务必 \* 保存 \* 。

有关信息板变量的更多信息

信息板变量有多种类型,可以在不同的字段中使用,并且必须遵循命名规则。此处将介绍 这些概念。

#### 变量类型

变量可以是以下类型之一:

- 文本 \* : 字母数字字符串。这是默认变量类型。
- 数字 \* :数字或数字范围。

布尔值:用于值为True/False、Yes/No、0/1等的字段 对于布尔变量、选项包括\_Yes\_、*No*、*Nones*、*any*。

• 日期 \* :日期或日期范围。

#### **"`Generic`"**变量

您可以通过单击\*变量\*按钮并选择上述类型之一来设置通用变量或通用变量。这些类型始终显示在下拉列表的顶 部。此变量将被指定一个默认名称、例如"`\$var1`"、并且不与特定标注或属性绑定。

通过配置通用变量、您可以在小工具中使用该变量来筛选此类型的\_any\_字段。例如、如果您有一个表小工具显 示\_Name\_、*Alias\_*和*\_Vendor*(均为文本类型属性)、并且"`\$var1`"是一个文本类型变量、则可以为小工具中的每 个字段设置筛选器以使用\$var1变量。您可以将其他小工具设置为对这些字段或任何文本字段使用 \$var1 。

在信息板页面上、将\$var1设置为一个值(例如"`NetApp`")将筛选\_all\_小工具中设置为使用该变量的字段的 \_all\_。通过这种方式,您可以一次更新多个小工具,以根据需要突出显示所选的信息板数据。

由于通用变量可用于此类型的任何字段,因此您可以更改通用变量的名称,而无需更改其功能。

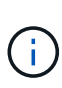

所有变量都被视为"通用"变量、即使您为特定属性创建的变量也是如此、因为在为某个类型的任 何属性或标注设置筛选器时、系统会显示此类型的所有已配置变量。但是、最佳实践是、如果要 使用通用变量筛选多个字段中的值、请创建一个通用变量、如上面的\_Name/Alias/Vendor\_示例 所示。

#### 变量命名

变量名称:

- 必须始终以"`\$`"作为前缀。配置变量时,系统会自动添加此变量。
- 不能包含任何特殊字符;仅允许使用字母 a-z 和数字 0-9 。
- 不能超过20个字符、包括"`\$`"符号。
- 不区分大小写: \$CityName和\$CityName是相同的变量。
- 不能与现有变量名称相同。
- 不能仅为"`\$`"符号。

使用变量的小工具

变量可用于以下小工具:

- 区域图表
- 条形图
- 盒形图
- 折线图
- 散点图
- 单值小工具
- 样条曲线图
- 堆积面积图
- 表小工具

显示小工具图例

信息板中的小工具可以显示图例、也可以不显示图例。

可以通过以下两种方法之一在信息板上打开或关闭小工具中的图例:

1. 创建或编辑小工具本身时、选中"Legends"复选框并保存小工具。

2. 在信息板处于编辑模式的情况下、单击小工具上的选项按钮并选中菜单中的图例复选框。

编辑和更改小工具中显示的数据时、该小工具的图例将动态更新。

显示图例时,如果图例指示的资产登录页面可以导航到,则该图例将显示为指向该资产页面的链接。

信息板小工具查询和筛选器

信息板小工具中的查询是一个用于管理数据显示的强大工具。下面是有关小工具查询的一 些注意事项。

某些小工具最多可以包含五个查询。每个查询都将在小工具中绘制自己的一组折线或图形。在一个查询上设置汇 总,分组,前 / 后结果等不会影响小工具的任何其他查询。

您可以单击眼睛图标以临时隐藏查询。隐藏或显示查询时,小工具显示会自动更新。这样,您就可以在构建小工 具时检查所显示的数据中的各个查询。

以下小工具类型可以包含多个查询:

- 分区图
- 堆积分区图
- 折线图
- 样条曲线图
- 单值小工具

其余小工具类型只能有一个查询:

- 表
- 条形图
- 框图
- 散点图

在信息板查询中筛选

您可以使用以下任一方法进行筛选、以便在查询中的任何\*文本字段\*中细化搜索范围:

- 星号可用于搜索所有内容。例如: vol\*rhel 显示以"`vol`"开头、以"`RHEL`"结尾的所有资源。
- 问号用于搜索特定数量的字符。例如: BOS-PRD??-S12 显示BOS-PRD12-S12、BOS-PRD13-S12等。
- 或运算符可用于指定多个实体。例如: FAS2240 OR CX600 OR FAS3270 查找多个存储型号。
- 使用 NOT 运算符可以从搜索结果中排除文本。例如: NOT EMC\* 查找不以"`EMC`"开头的所有内容。您可 以使用 NOT \* 显示包含空值的字段。

如果将筛选器字符串用双引号括起来, Insight 会将第一个和最后一个报价之间的所有内容视为完全匹配。引号 中的任何特殊字符或运算符将被视为文字。例如、筛选"`\*`"将返回文字星号结果;在这种情况下、星号不会视为 通配符。如果用双引号括起来,则操作符 AND , OR 和 NOT 也会被视为文字字符串。

查询和筛选器返回的对象与下图所示的对象类似。分配有 " 标记 " 的对象是标注,而不带标记的对象是性能计数 器或对象属性。

# **Edit widget**

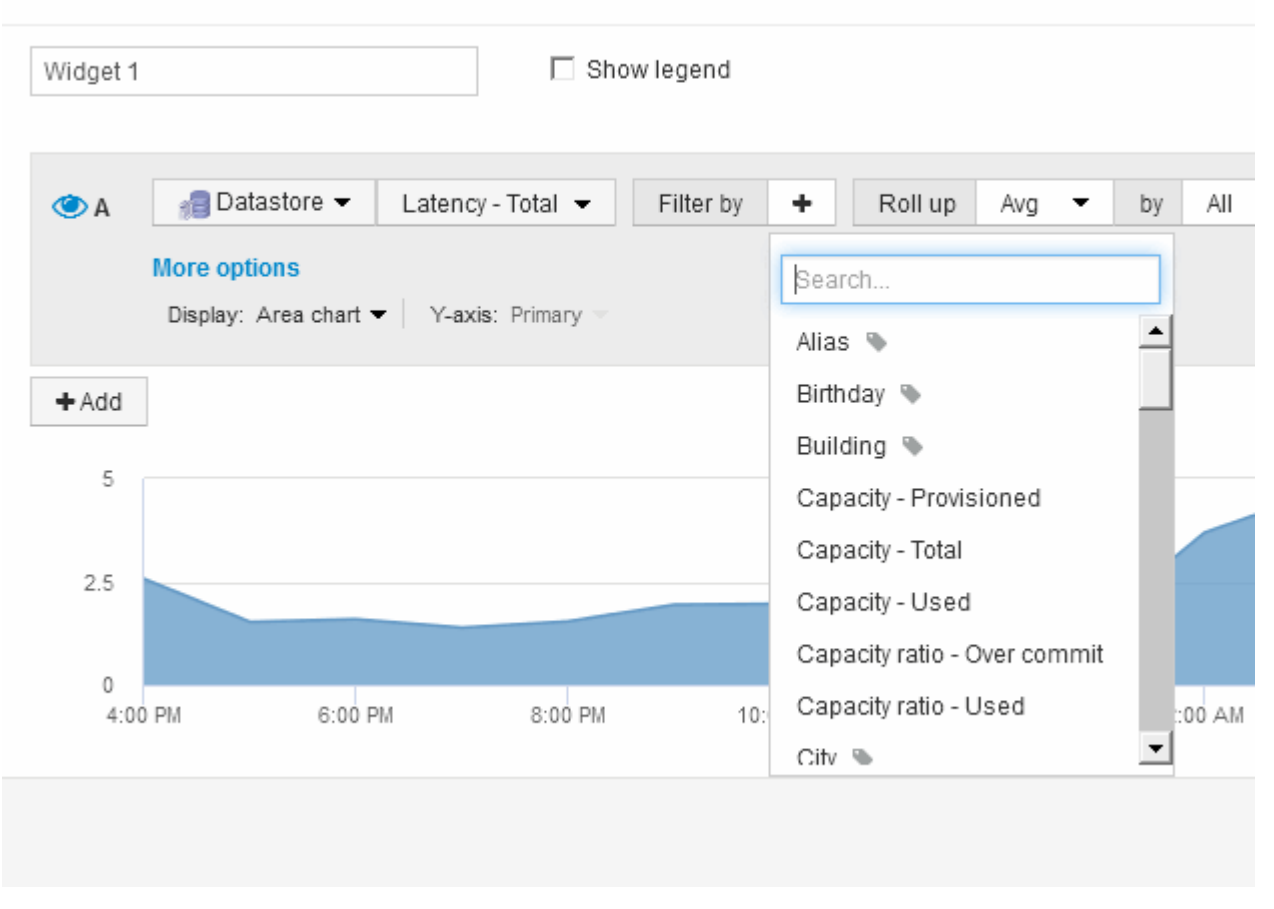

### 汇总和聚合

# 信息板小工具中显示的数据是从所采集的数据点汇总的、这样可以在信息板中灵活而简洁 地显示出来。

每个小工具中显示的数据都是从采集期间收集的底层数据点汇总的。例如,如果您有一个折线图小工具显示一段 时间内的存储 IOPS ,则您可能希望为每个数据中心显示一条单独的行,以便进行快速比较。您可以选择通过以 下几种方式之一汇总此数据:

- \* 平均 \*: 将每行显示为基础数据的 \_average 。
- \* 最大值 \* : 将每行显示为基础数据的 max 。
- \* 最小 \* : 将每行显示为基础数据的最小值。
- \* 求和 \* : 将每行显示为基础数据的 sum 。

为此、请先在小工具的查询中选择资产类型(例如\_Storage\_)和指标(例如\_IOPS - Tota\_l)。对于\*汇总\*、请选择 汇总方法(例如 Avg )、然后选择用于汇总数据的属性或标注(例如 Data Center )。此小工具会自动更新、并为 每个数据中心显示一条线。

您也可以选择将底层数据汇总到图表或表中。在这种情况下、小工具中的每个查询都将显示一行、其中将显示所 有底层资产的平均值、最小值、最大值或所选指标之和。

如果为查询设置了筛选器、则汇总的数据将基于筛选的数据。

请注意、如果您选择按任何字段(例如\_Model\_)汇总小工具、则仍需要\*按\*筛选该字段、以便在图表或表中正确 显示该字段的数据。

\*聚合数据:\*在随后按属性(如果已选择)汇总数据之前、您可以通过将数据点聚合为分钟、小时或天分段来进一 步对齐时间序列图表(折线图、区域图等)。您可以选择根据数据点的"平均"、"最大"、"最小"或"总和"或选定间隔 内最后一次收集的数据点来聚合数据点。要选择聚合方法,请单击小工具查询部分中的 \* 更多选项 \* 。

允许的最小间隔为10分钟。较小的间隔加上较长的时间范围可能会导致"聚合间隔导致数据点太多"。 警告。如果 间隔较小,则可能会看到此情况,并将信息板时间范围增加到 7 天。在这种情况下、Insight会将聚合间隔临时增 加到1小时、直到您选择更短的时间范围为止。

您还可以在条形图小工具和单值小工具中聚合数据。

默认情况下,大多数资产计数器聚合到 *Avg* 。默认情况下、某些计数器聚合到\_Max\_、*min\_*或*\_Sum*。例如,默 认情况下,端口错误聚合到 *Sum* ,其中存储 IOPS 聚合到 *Avg* 。

在信息板小工具中显示顶部**/**底部结果

在自定义信息板上的图表小工具中、您可以显示汇总数据的前几个或后几个结果、并选择 显示的结果数。在表小工具中、您可以选择显示的行数并按任意列进行排序。

顶部 **/** 底部图表小工具

在图表小工具中,如果选择按特定属性汇总数据,则可以选择查看前 N 个或后 N 个结果。请注意,如果选择按 *all* 属性汇总,则不能选择前几个或后几个结果。

您可以选择要显示的结果,方法是在查询的 \* 显示 \* 字段中选择 \* 顶部 \* 或 \* 底部 \* ,然后从提供的列表中选择 一个值。

表小工具显示条目

在表小工具中,您可以选择表结果中显示的结果数。您可以选择5、10、20或50个结果。您无法选择前一个或后 一个结果,因为该表允许您根据需要按任意列进行升序或降序排序。

您可以从查询的 \* 显示条目 \* 字段中选择一个值,以选择要在信息板上的表中显示的结果数。

请注意、选择显示的结果越多、保存到信息板时小工具越高。您将无法将小工具的大小调整为小于显示的行数。

在表小工具中分组

表小工具中的数据可以按任何可用属性进行分组,以便您查看数据概览,并深入了解数据 以了解更多详细信息。此表中的指标会进行汇总,以便在每个折叠行中轻松查看。

通过表小工具,您可以根据设置的属性对数据进行分组。例如、您可能希望表显示按存储所在的数据中心分组的 总存储IOPS。或者、您可能希望显示一个表、其中列出了根据托管虚拟机的虚拟机管理程序进行分组的虚拟 机。从列表中,您可以展开每个组以查看该组中的资产。

分组仅在\*表\*小工具类型中可用。

性能数据汇总

如果在表小工具中包含性能数据列(例如 *IOPS -* 总计 *\_* ),则在选择对数据进行分组时,您可以为该列选择一 种汇总方法。默认汇总方法是在组行中显示基础数据的*\_average*。此外、您还可以选择显示数据的*\_sum* 、*minimum\_*或*\_max*。

分组示例(介绍了汇总)

通过表小工具,您可以对数据进行分组,以便于显示。

关于此任务

在此示例中,我们将创建一个表小工具,其中显示按数据中心分组的所有 VM 。

步骤

- 1. 创建或打开信息板,然后添加 \* 表 \* 小工具。
- 2. 选择\*虚拟机\*作为此小工具的资产类型。
- 3. 单击列选择器 然后选择\_Hypervisor name\_和\_IOPS Total\_。

此时,这些列将显示在此表中。

4. 我们将忽略不具有 IOPS 的任何虚拟机,并且仅包括总 IOPS 大于 1 的虚拟机。单击\*按+筛选按钮并选择 IOPS -总计\*。单击\*任何\*、然后在\*自\*字段中键入1。将 \* 至 \* 字段留空。单击复选按钮以应用筛选器。

此时,此表将显示总 IOPS 大于或等于 1 的所有虚拟机。请注意,表中没有分组。此时将显示所有 VM 。

5. 单击\*分组依据+\*按钮。

由于默认情况下会选择\*全部\*作为分组方法、因此所有虚拟机都会移动到一个名为"`All`"的组中。

- 6. 现在、*IOPS Total\_*列上方是一个*\**汇总*\**选项。默认汇总方法为 *\_Avg* 。这意味着,为组显示的数字是为组 内每个虚拟机报告的所有总 IOPS 的平均值。您可以选择按\_Avg\_、*Sum*、\_Min\_或\_Max\_向上滚动此列。 您显示的包含性能指标的每个列均可单独汇总。
- 7. 单击\*全部\*并选择\*虚拟机管理程序名称\*。

此时,虚拟机列表将按虚拟机管理程序进行分组。您可以展开每个虚拟机管理程序以查看其托管的虚拟机。

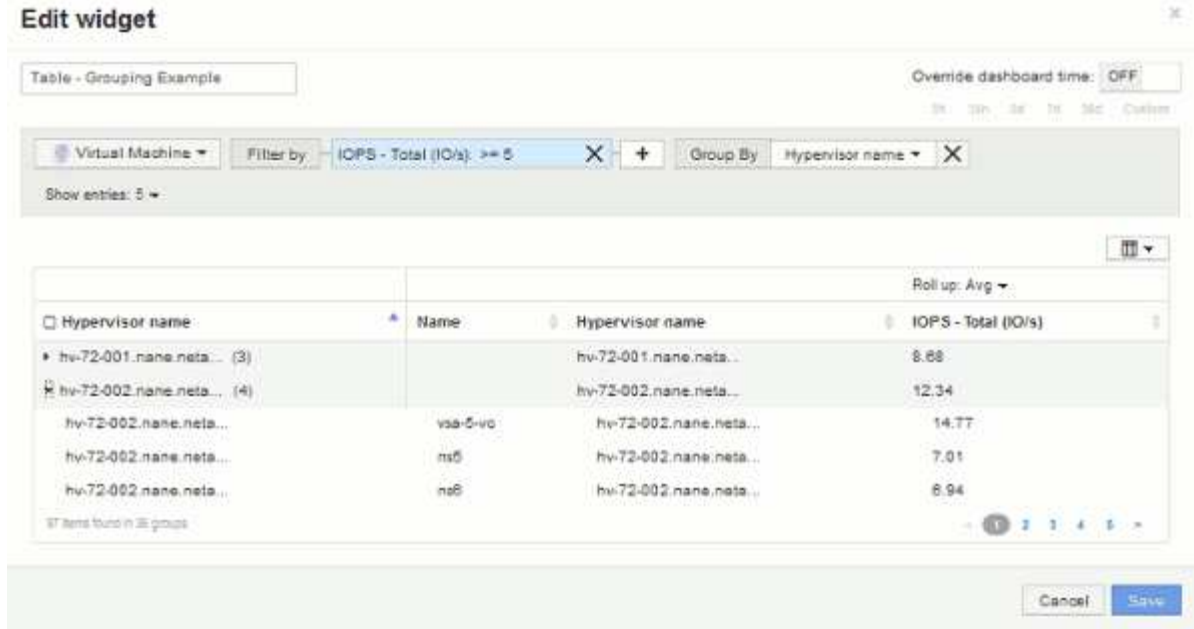

8. 单击 \* 保存 \* 将此表保存到信息板。您可以调整小工具的大小。

9. 单击 \* 保存 \* 以保存信息板。

覆盖各个小工具的信息板时间

您可以覆盖各个小工具中的主信息板时间范围设置。这些小工具将根据其设置的时间范围 而不是信息板时间范围显示数据。

要覆盖信息板时间并强制小工具使用其自己的时间范围、请在小工具的编辑模式下将\*覆盖信息板时间\*设置为\* 启用\*、然后为此小工具选择一个时间范围。将小工具 \* 保存到信息板。

小工具将根据设置的时间范围显示其数据、而不管您在信息板上选择的时间范围如何。

您为一个小工具设置的时间范围不会影响信息板上的任何其他小工具。

主轴和二级轴说明

通过二级轴、可以更轻松地查看使用不同度量单位的两组不同值的数据。

关于此任务

不同的指标会对其在图表中报告的数据使用不同的度量单位。例如,在查看 IOPS 时,度量单位是每秒 I/O 操作 数( IO/s ),而延迟则纯粹是时间(毫秒,微秒,秒等)的度量单位。在一个折线图上为 Y 轴使用一组 A 值绘 制这两个指标时,延迟数字(通常为几毫秒)会以 IOPS (通常以千为单位)为同一比例绘制,而延迟线在该比 例下会丢失。

但是,可以通过在主(左侧) Y 轴上设置一个度量单位,在二级(右侧) Y 轴上设置另一个度量单位,在一个 有意义的图形上绘制这两组数据。每个指标都按自己的比例绘制。

步骤

1. 创建或打开信息板。向信息板添加\*折线图\*、样条图、\*分区图\*或\*堆积分区图\*小工具。

2. 选择资产类型(例如\*存储\*)、然后选择\* IOPS -总计\*作为第一个指标。设置所需的任何筛选器,并根据需要 选择一种汇总方法。

IOPS 线显示在图表上,其比例显示在左侧。

3. 单击\*+添加\*向图表中添加第二行。对于此行、请选择\*延迟-总计\*作为指标。

请注意,该线显示在图表底部的平面上。这是因为它与IOPS线的比例相同。

4. 在延迟查询中,选择 \* Y 轴:二级 \* 。

此时,延迟线将按自己的比例绘制,并显示在图表的右侧。

**Edit widget** Override dashboard time OFF Widget 1 \$h (20th) 3d \$d 3dd; Custom Storage + | IOPS - Total + Filter by + Roll up 廊 **ODA**  $Sum$ by Al + X Display: Spline chart  $\star$ Y-axis: Primary **OB** f Storage → Latency - Total → Filter by + Rollup Sum + by All + X 茴 Display Jone chart . (Y-axis: Secondary .  $+$  Add  $20k$ 50  $50k$ ö Ok.  $\alpha$ 4:00 pm  $4:00$  sm 8:00 pm 6. Jun 8:00 am 12:00 pm  $400~\mu m$ Cancel Seve

信息板小工具中的表达式

通过时间序列小工具中的表达式、您可以根据所选指标的计算结果显示数据。

在信息板中,任何时间序列小工具(折线,样条曲线,区域,堆积区)均可用于根据您选择的指标构建表达式, 并在一个图形中显示这些表达式的结果。以下示例使用表达式解决特定问题。在第一个示例中,我们希望将环境 中所有存储资产的读取 IOPS 显示为总 IOPS 的百分比。第二个示例让我们可以了解环境中发生的"系统"或"开 销"IOPS、即不是读取或写入数据的IOPS。

表达式示例:读取**IOPS**百分比

使用表达式、您可以通过其他方式查看指标、例如占总数的百分比。

关于此任务

在此示例中、我们希望将读取IOPS显示为总IOPS的百分比。您可以将其视为以下公式:

• 读取百分比=(读取IOPS/总IOPS) x 100

这些数据可以显示在信息板上的折线图中。要执行此操作,请执行以下步骤:

#### 步骤

- 1. 创建新的信息板或以\*编辑模式\*打开现有信息板。
- 2. 向信息板添加小工具。选择 \* 分区图 \* 。

此时,此小工具将以编辑模式打开。默认情况下、系统会显示一个查询、其中显示\*存储\*资产的\* IOPS -总 计\*。如果需要,请选择其他资产类型。

3. 单击\*转换为表达式\*按钮。

当前查询将转换为表达式模式。请注意,在表达式模式下无法更改资产类型。请注意、在表达式模式下、此 按钮将更改为\*还原到查询\*。如果您希望随时切换回查询模式,请单击此按钮。请注意,在不同模式之间切 换会将字段重置为其默认值。

目前、请保持\*表达式\*模式。

4. 现在、\* IOPS -总计\*指标位于字母变量字段"`a`"中。在"`b`"变量字段中、单击\*选择\*、然后选择\* IOPS - Read\*。

通过单击变量字段后面的"++"\*按钮、您最多可以为表达式添加五个字母变量。对于读取百分比示例、我们只 需要总IOPS ("a")和读取IOPS ("b")。

- 5. 在 \* 表达式 \* 字段中,您可以使用与每个变量对应的字母来构建表达式。我们知道 read percentage =(Read IOPS/ Total IOPS) x 100\_、因此我们将此表达式写入为: (b / a) \* 100
- 6. \* 标签 \* 字段用于标识表达式。将此标签更改为"`Read Percentage`"或对您同样有意义的内容。
- 7. 将\*单元\*字段更改为"`%`"或"`Percent`"。

此图表显示选定存储设备的 IOPS 读取百分比随时间的变化。如果需要,您可以设置筛选器或选择其他汇总 方法。请注意、如果选择\*求和\*作为汇总方法、则所有百分比值将相加、这可能会高于100%。

8. 单击 \* 保存 \* 将图表保存到信息板。

您也可以在\*折线图\*、\*样条图\*或\*堆栈分区图\*小工具中使用表达式。

#### 表达式示例: **"system" I/O**

#### 通过表达式、您可以自由绘制可从其他指标计算的数据图表。

#### 关于此任务

示例2:OnCommand Insight 从数据源获取许多指标。其中包括读取、写入和总IOPS。但是、通过采集报告 的IOPS总数有时包括"系统"IOPS、而这些IOPS不是数据读取或写入的直接部分。此系统 I/O 也可视为 " 开销 " I/O ,这对于系统正常运行是必需的,但与数据操作没有直接关系。

要显示这些系统 I/O ,您可以从采集报告的总 IOPS 中减去读取和写入 IOPS 。公式可能如下所示:

• 系统IOPS =总IOPS -(读取IOPS +写入IOPS)

然后,这些数据可以显示在信息板上的折线图中。要执行此操作,请执行以下步骤:

#### 步骤

- 1. 创建新的信息板或以\*编辑模式\*打开现有信息板。
- 2. 向信息板添加小工具。选择 \* 折线图 \* 。

此时,此小工具将以编辑模式打开。默认情况下、系统会显示一个查询、其中显示\*存储\*资产的\* IOPS -总 计\*。如果需要,请选择其他资产类型。

3. 单击按钮以创建查询的副本。

在原始查询下方添加一个查询副本。

4. 在第二个查询中,单击 \* 转换为表达式 \* 按钮。

当前查询将转换为表达式模式。如果您希望随时切换回查询模式,请单击 \* 还原至查询 \* 。请注意,在不同 模式之间切换会将字段重置为其默认值。

目前、请保持\*表达式\*模式。

- 5. 现在、\* IOPS -总计\*指标位于字母变量字段"`a`"中。单击\* IOPS -总计\*并将其更改为\* IOPS -读取\*。。
- 6. 在"`b`"变量字段中、单击\*选择\*、然后选择\* IOPS -写入\*。
- 7. 在 \* 表达式 \* 字段中,您可以使用与每个变量对应的字母来构建表达式。我们将表达式简单地写为: a + b。在\*显示\*部分中、为此表达式选择"分区图**"**。
- 8. \* 标签 \* 字段用于标识表达式。将此标签更改为"`Ssystem IOPS`"或对您同样有意义的内容。

此图表以折线图的形式显示总 IOPS ,下面是一个分区图,其中显示了读取和写入 IOPS 的组合。两者之间 的差距显示了与数据读取或写入操作没有直接关系的 IOPS 。

9. 单击 \* 保存 \* 将图表保存到信息板。

### 自定义信息板:虚拟机性能

OnCommand Insight的自定义信息板和小工具有助于提供有关清单和性能趋势的操作视 图。

#### 关于此任务

如今, IT 运营面临着许多挑战。管理员需要以更少的资源完成更多任务,必须全面了解动态数据中心。在此示 例中、我们将向您展示如何使用小工具创建自定义信息板、以便您深入了解环境中虚拟机的性能。通过遵循此示 例并创建小工具以满足您自己的特定需求、您可以直观地查看后端存储性能与前端虚拟机(VM)性能的对比情 况、或者查看虚拟机延迟与I/O需求。

您可以通过自定义信息板确定工作的优先级并确定资源可用性。您可以对工作负载的起伏变化做出响应、并最大 限度地缩短检测和修复新出现问题的时间。通过自定义信息板、您可以灵活地创建业务关键型基础架构的优先级 视图、并可用于确定多供应商技术的性能可用性。

在此,我们将创建一个虚拟机性能信息板,其中包含以下内容:

- 列出虚拟机名称和性能数据的表
- 虚拟机延迟与存储延迟的比较图表
- 一个图表,显示虚拟机的读取,写入和总 IOPS
- 显示虚拟机最大吞吐量的图表

这只是一个基本示例。您可以自定义信息板、以突出显示和比较您选择的任何性能数据、以确定您自己的最佳运 营实践目标。

#### 步骤

- 1. 以具有管理权限的用户身份登录到 Insight 。
- 2. 从\*信息板\*菜单中、选择\*+新建信息板\*。

此时将打开"新建信息板"页面。

market and an anti-

- 3. 让我们为信息板提供一个有意义的名称。单击 \* 保存 \* 。在\*名称\*字段中、输入信息板的唯一名称、例 如"`VM Performance by Application`"。
- 4. 单击 \* 保存 \* 以使用新名称保存信息板。
- 5. 我们开始添加小工具。如有必要、将\*编辑\*开关滑到"`on`"以启用编辑模式。
- 6. 单击\*小工具\*按钮并选择\*表小工具\*、向信息板添加新的表小工具。

此时将打开编辑小工具对话框。默认名称为"`Widget 1`"、显示的默认数据适用于您环境中的所有存储。

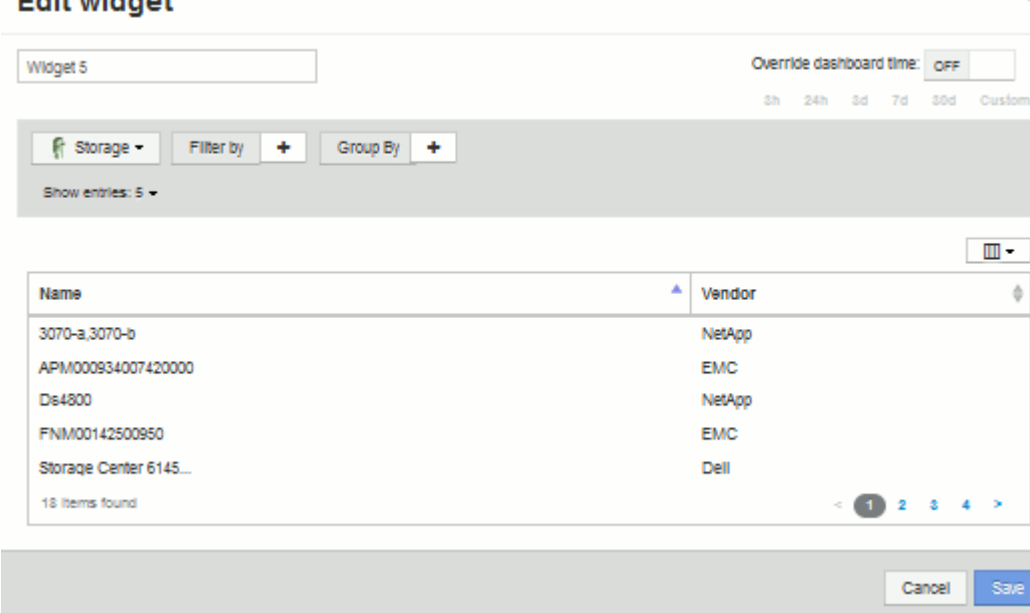

- 7. 我们可以自定义此小工具。在Name字段中、删除"`Widget 1`"并输入"`Virtual Machine Performance table`"。
- 8. 单击资产类型下拉列表并将\*存储\*更改为\*虚拟机\*。

此时,表数据将发生变化,以显示您环境中的所有虚拟机。目前、此表仅显示虚拟机名称。让我们向表中添 加几列。

9. 单击\*列\* <mark>Ⅲ ▼</mark> 按钮、然后选择 Data Center 、*Storage name* 和 *IOPS - Total*。您也可以尝试在搜索中 键入名称、以快速显示所需字段。

此时,这些列将显示在表中。您可以按其中任何一列对表进行排序。请注意,这些列将按添加到小工具的顺 序显示。

10. 在本练习中,我们将排除当前未使用的虚拟机,因此,我们将筛选出总 IOPS 小于 10 的任何虚拟机。单击\* 筛选依据\*旁边的`+`按钮、然后选择\_IOPS -总计(IO/s)\_。单击\*任何\*并在\*自\*字段中输入"`10`"。将 \* 至 \* 字 段留空。单击 ◆ 用于保存筛选器的按钮。

现在, 此表仅显示总 IOPS 为 10 或以上的虚拟机。

11. 我们可以通过对结果进行分组来进一步折叠此表。单击\*分组依据\*旁边的"`+`"按钮、然后选择要分组的字 段、例如应用程序或集群。系统将自动应用分组。

此时,表行将根据您的设置进行分组。您可以根据需要展开和折叠这些组。分组行显示每个列的汇总数据。 某些列允许您为该列选择汇总方法。

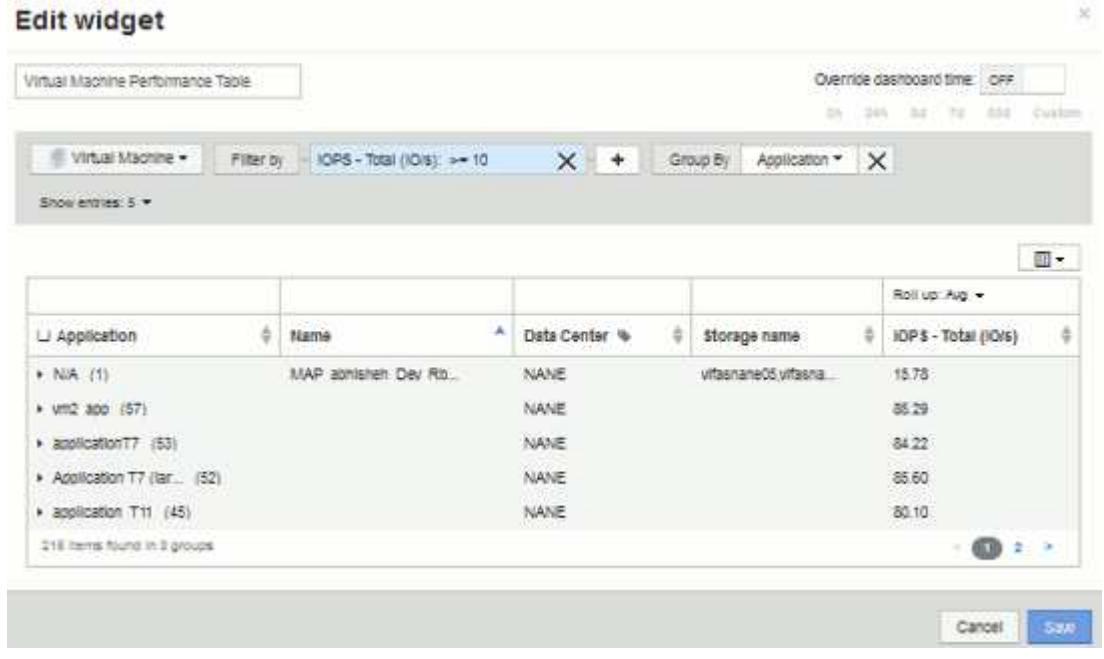

12. 自定义表小工具以使您满意后、单击\*保存\*按钮。

此时,表小工具将保存到信息板中。

- 13. 您可以通过拖动右下角来调整信息板上的小工具大小。使小工具更宽,以清晰地显示所有列。单击 \* 保存 \* 以保存当前信息板。
- 14. 接下来,我们将添加一些图表以显示虚拟机性能。我们来创建一个折线图、将虚拟机延迟与存储延迟进行比 较。
- 15. 如有必要、将\*编辑\*开关滑到"`on`"以启用编辑模式。
- 16. 单击\*小工具\*按钮并选择\*折线图\*向信息板添加新的折线图小工具。

此时将打开编辑小工具对话框。单击\*名称\*字段并将此小工具命名为"`VM vs Storage Max Latency`"

- 17. 选择\*虚拟机\*、然后选择\*延迟-最大\*。设置所需的任何筛选器,或者将 \* 筛选器方式 \* 留空。对于\*汇总\*、 选择"`Sum`" by "all"。将此数据显示为"\*折线图"、并保留"Y-Axis"为"\*主"。
- 18. 单击\*+添加\*按钮以添加另一个数据线。对于此行、请选择\*存储\*和\*延迟-最大\*。设置所需的任何筛选器,或 者将 \* 筛选器方式 \* 留空。对于\*汇总\*、选择"`Sum`" by "all"。将此数据显示为"\*折线图"、并保留"Y-Axis" 为"\*主"。

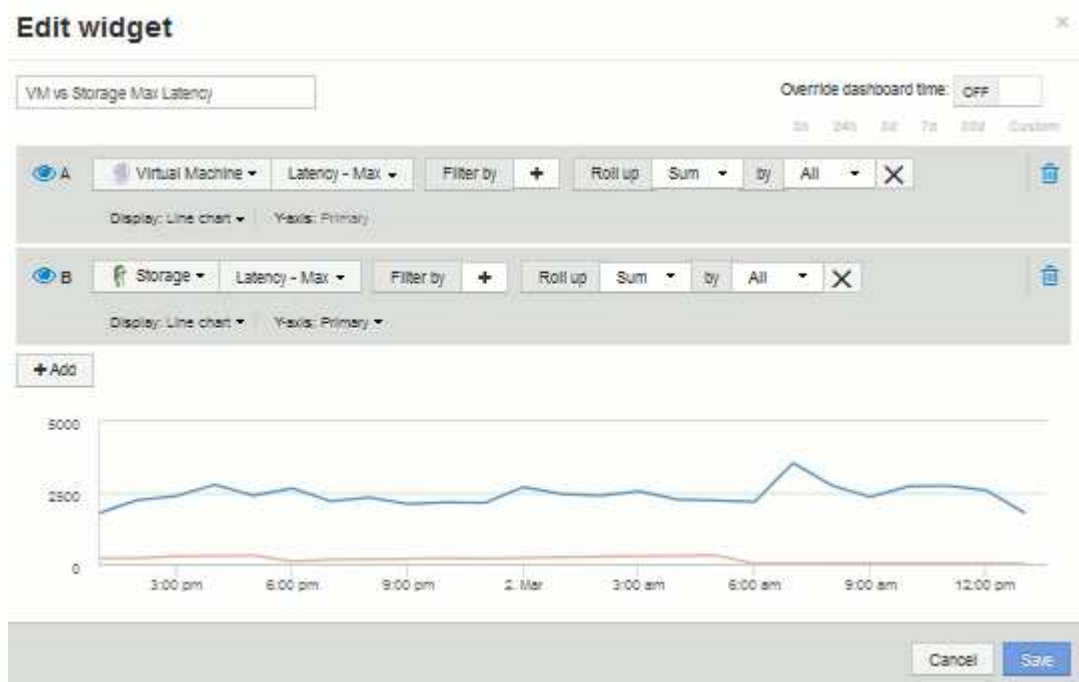

19. 单击\*保存\*将此小工具添加到信息板。

20. 接下来,我们将添加一个图表,在一个图表中显示虚拟机读取,写入和总 IOPS 。

21. 单击\*小工具\*按钮并选择\*区域图表\*、向信息板添加新的区域图表小工具。

此时将打开编辑小工具对话框。单击\*名称\*字段并将此小工具命名为"`VM IOPS`"

22. 选择\*虚拟机\*、然后选择\* IOPS -总计\*。设置所需的任何筛选器,或者将 \* 筛选器方式 \* 留空。对于\*汇总 \*、选择"`Sum`" by "all"。将此数据显示为"分区图**"**、并保留**"Y-Axis"**为**"\***主"。

23. 单击+Add按钮以添加另一个数据线。对于此行、请选择\*虚拟机\*并选择\* IOPS -读取\*。将Y轴保留为\*主\*。

24. 单击+Add按钮以添加第三个数据线。对于此行、选择\*虚拟机\*、然后选择\* IOPS -写入\*。将Y轴保留为\*主 \*。

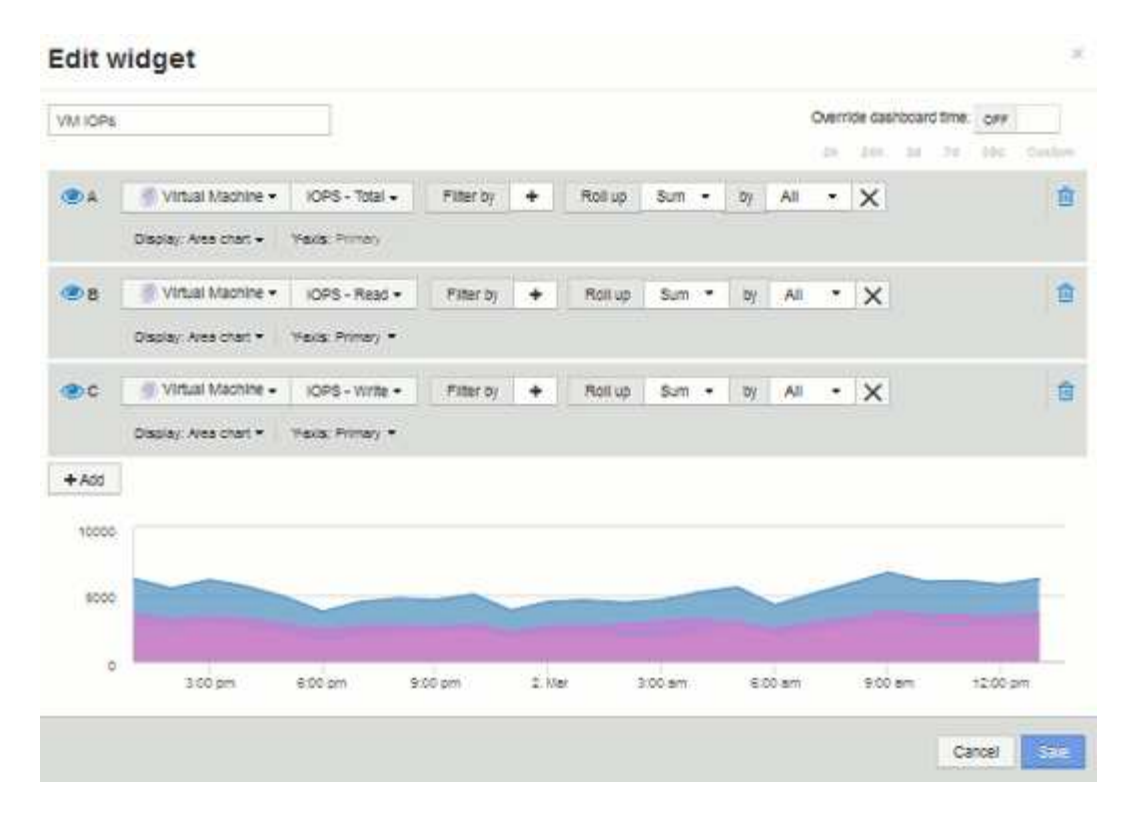

- 25. 单击\*保存\*将此小工具添加到信息板。
- 26. 接下来,我们将添加一个图表,显示与 VM 关联的每个应用程序的 VM 吞吐量。我们将对此使用汇总功能。
- 27. 单击\*小工具\*按钮并选择\*折线图\*向信息板添加新的折线图小工具。

此时将打开编辑小工具对话框。单击\*名称\*字段并将此小工具命名为"`VM Throughput by Application`"

28. 选择\*虚拟机\*、然后选择\*吞吐量-总计\*。设置所需的任何筛选器,或者将 \* 筛选器方式 \* 留空。对于\*汇总 \*、选择"`Max`"、然后通过"`Application`"或"`Name`"进行选择。显示\*排名前10位的应用程序。将此数据显 示为"\*折线图"、并保留"Y-Axis"为"\*主"。

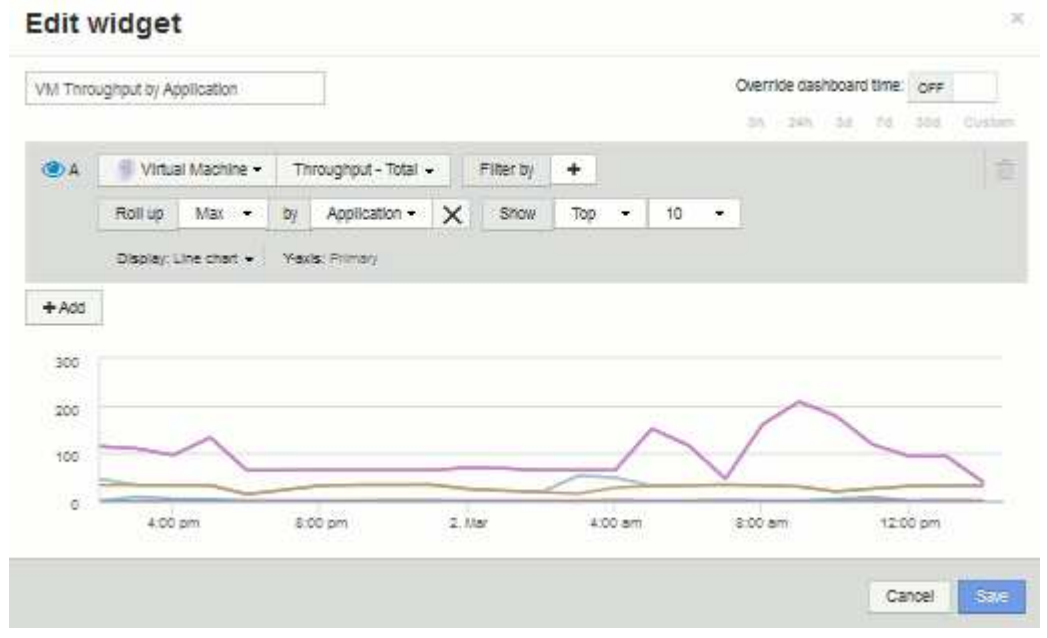

29. 单击\*保存\*将此小工具添加到信息板。

30. 您可以通过在小工具顶部的任意位置按住鼠标按钮并拖动到新位置来移动小工具。您可以通过拖动右下角来 调整小工具的大小。在进行更改后、请务必\*保存\*信息板。

最后一个虚拟机性能信息板将如下所示:

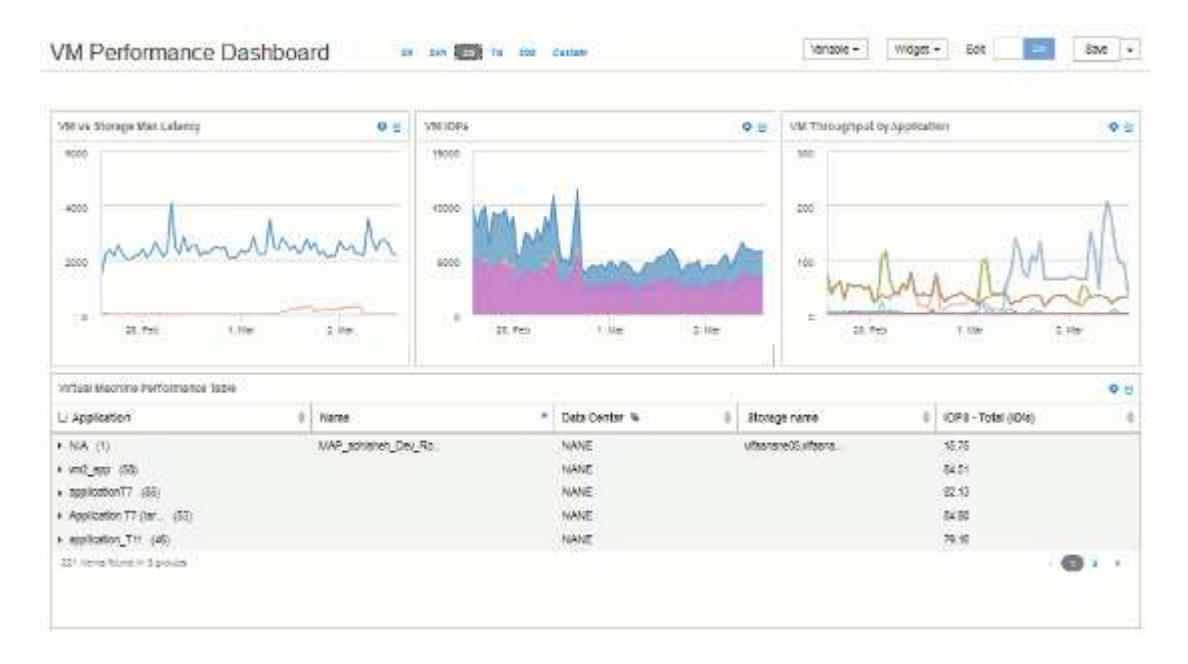

包含变量的存储节点利用率信息板示例

为存储分析创建一个自定义信息板,其中包含存储,存储池,节点,层,利用率和延迟的 变量。

开始之前

建议您熟悉Insight中的信息板、但这并不是必需的。

关于此任务

以下操作步骤将创建一个自定义存储分析概述信息板,其中使用存储,存储池,节点,层,利用率和延迟等变 量。以下示例中的变量将用于筛选信息板上一个或多个小工具中显示的资产或指标。使用这些变量作为筛选器的 小工具将根据在信息板的变量字段中输入的值根据需要更新经过筛选的内容,从而可以快速筛选多个图表和图形 以深入查看特定感兴趣区域。

按照本示例中的步骤,您将创建如下所示的信息板。您可以更改这些小工具或添加任意数量的其他小工具以突出 显示所选的任何数据。

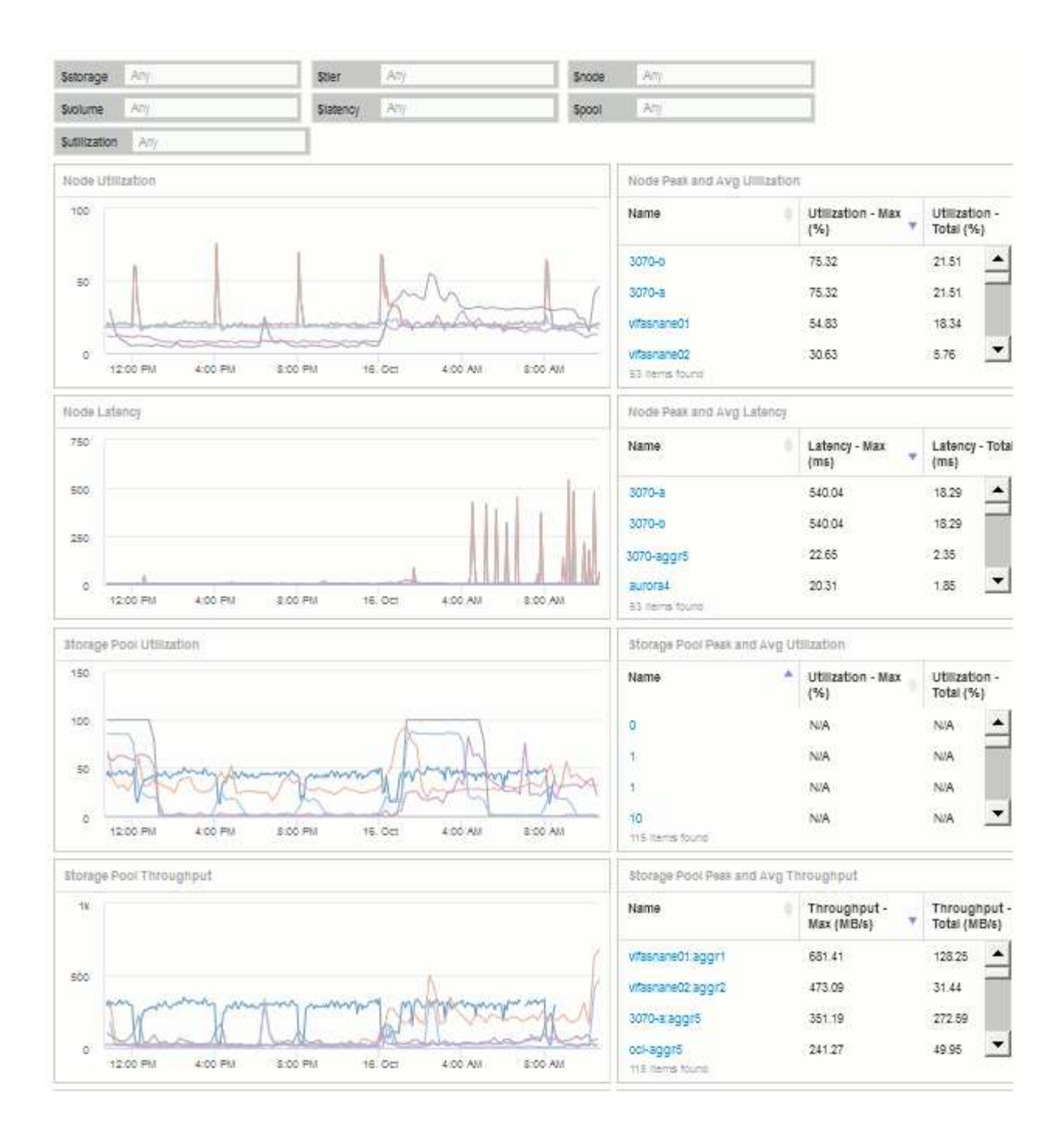

#### 步骤

- 1. 创建一个新的信息板、并将其命名为"'分析: 存储概述'"或其他类似的描述性信息。
- 2. 单击\*变量\*下拉列表并选择\*文本\*变量类型。默认情况下、此变量名为\_\$var1\_。单击\_\$var1\_以编辑此名 称、并将其更改为\$storage\_、然后单击复选标记以保存此变量。重复此步骤为\_\$nodge\_、*\$pool\_* 和\$volume"创建文本变量。
- 3. 重复上述过程以创建名为 \$utilization and \$latency的\*数字\*类型变量。
- 4. 单击\*变量\*下拉列表并搜索\_Tier\_标注。选择此选项可创建名为\_\$tier\_的变量。

您可以随时添加变量,但可以更轻松地预先创建这些变量,因此在创建这些变量时,所有小工具都可以使用 这些变量。

- 5. 单击\*小工具\*下拉列表并选择"折线图"或"分区图"小工具、添加小工具。将小工具命名为"`Node Utilization`"。单击\*存储\*资产类型并将其更改为\*存储节点\*。为图表数据选择\*利用率-总计\*。
- 6. 单击\*按+筛选器按钮以添加筛选器。搜索并选择**\***存储、然后单击\*任何\*并选择\_\$storage\_变量。
- 7. 单击"++"\*按钮为\*名称\*添加另一个筛选器。将变量设置为\_\$node\_。

可以为标注名称筛选器分配不同的变量。根据小工具中的对象,在最低级别使用名称 / 变量对。例如:

- 您可以为节点专用小工具的\*名称\*筛选器分配\_\$node\_变量。
- 您可以将\_\$pool\_变量分配给以池为中心的小工具的\*名称\*筛选器。
- 8. 单击"++"\*按钮为\*利用率-总计(%)\*添加另一个筛选器。将变量设置为:*>=\$utilization*。
- 9. 单击"汇总**"\***字段后的 X以折叠此字段。
- 10. 选择\*显示前5个\*并单击\*保存\*以保存小工具并返回到信息板。

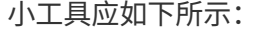

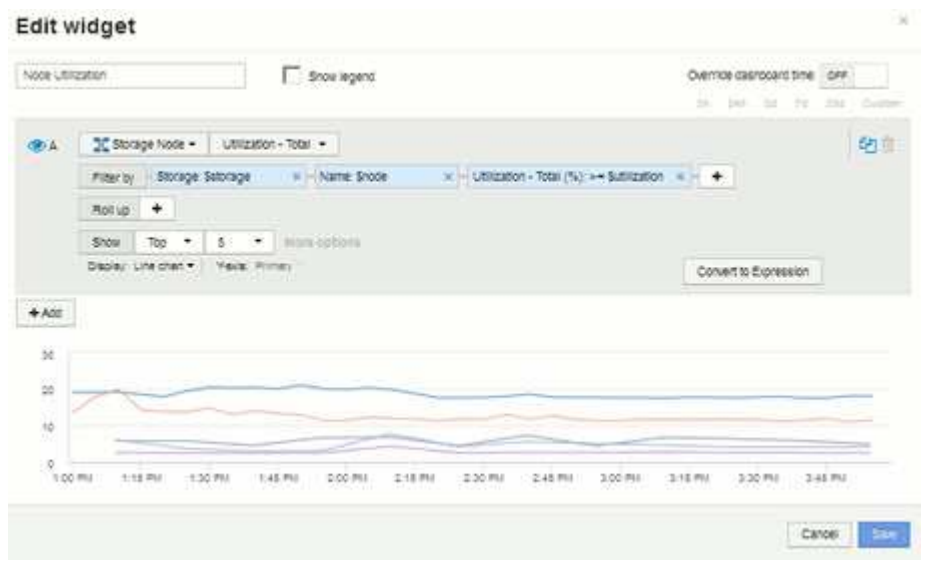

- 11. 向信息板添加另一个折线图或分区图小工具。选择\*存储节点\*作为资产类型、选择\*延迟-总计\*作为要绘制图 表的指标。
- 12. 单击\*按+\*筛选器按钮为\*存储: \$storage\*和\*名称: \$node\*添加筛选器。
- 13. 为\*延迟-总计\*添加一个筛选器、然后选择\*。\$latenc\*变量。
- 14. 将小工具命名为"`Node Latency`"并保存。
- 15. 您可以添加支持表以显示所创建图表的更多详细信息,例如 " 最大节点利用率 " 或 " 平均节点利用率 " 。向 信息板添加\*表小工具\*并选择\*存储节点\*作为资产类型、然后为\*存储: \$storage\*、\*名称: \$node\*和\*利用率 -总计: \$utilization \*创建筛选器。
- 16. 向表中添加\*利用率-最大\*、\*利用率-总计\*的列或任何其他所需列。
- 17. 将小工具命名为"`Node Peak and Avg Utilization`"并保存。

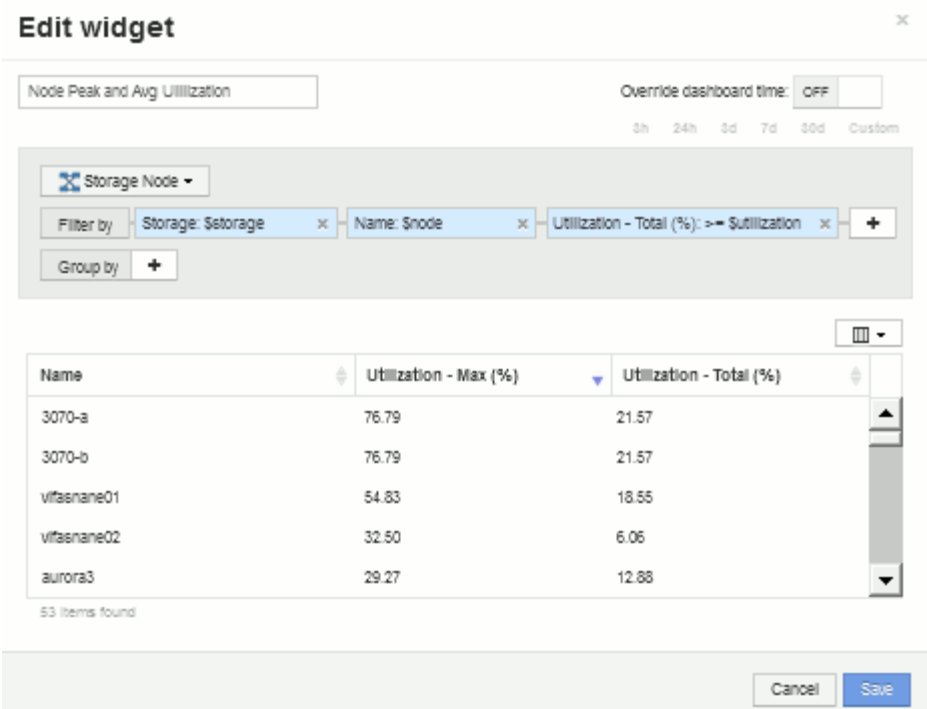

18. 重复上述步骤为节点延迟创建一个表、根据需要显示\*延迟-最大值\*、\*延迟-总计\*或其他列。

# 19. 要对信息板进行全面说明,您可以为以下部分或全部添加其他图表和表小工具:

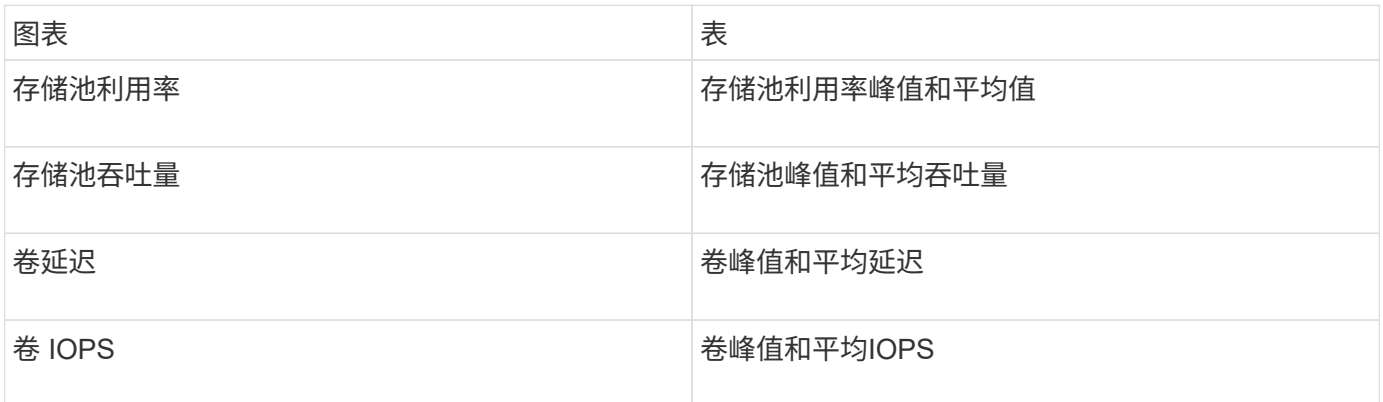

1. 您可以根据需要在信息板上的任何位置移动小工具并调整其大小。完成后、请务必\*保存\*信息板。

最后一个信息板将如下所示:
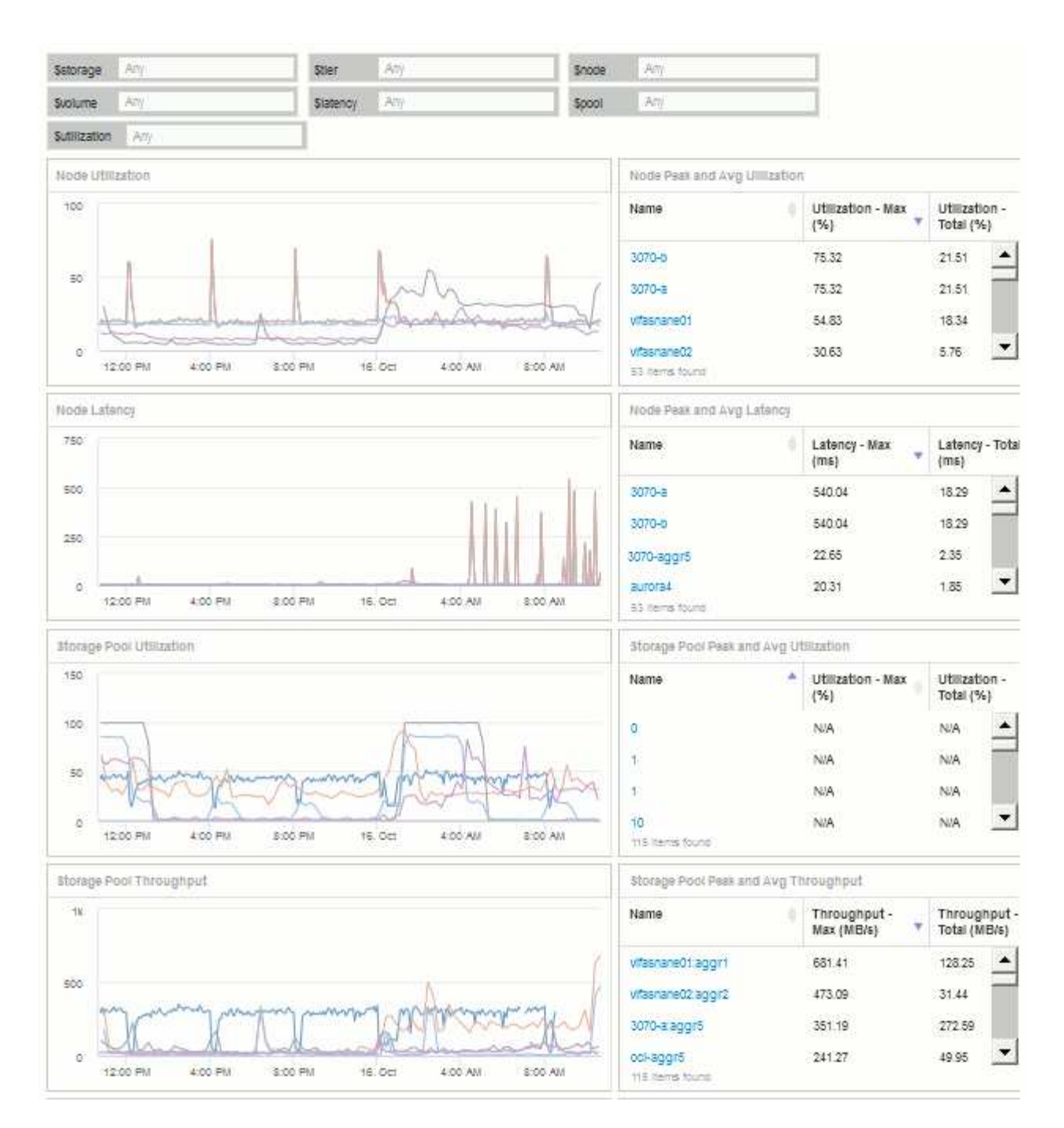

2. 您可以使用变量关注信息板中的特定资产。在变量字段中输入值时,小工具会自动更新以反映这些变量。例 如、通过在\$utilization变量字段中输入"`15`"、使用该变量更新的小工具将仅显示总利用率>= 15%的资产。

显示所有节点中排名前 5 位的节点利用率小工具:

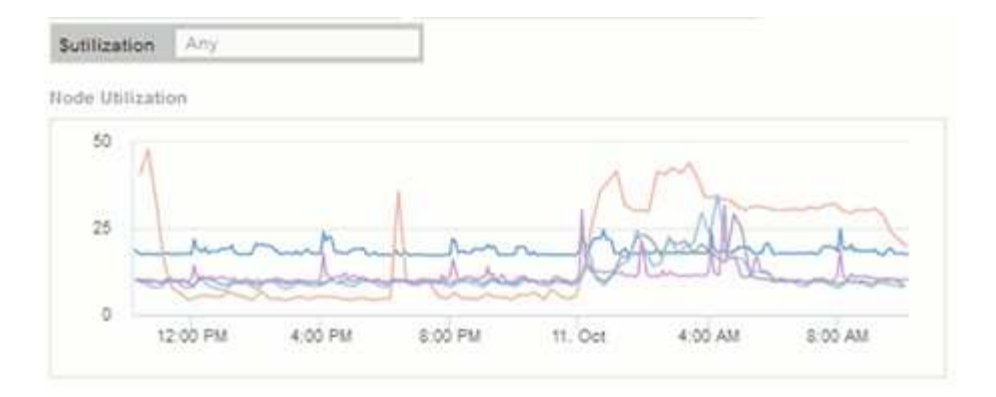

## 节点利用率小工具,显示利用率为 15% 或更高的节点:

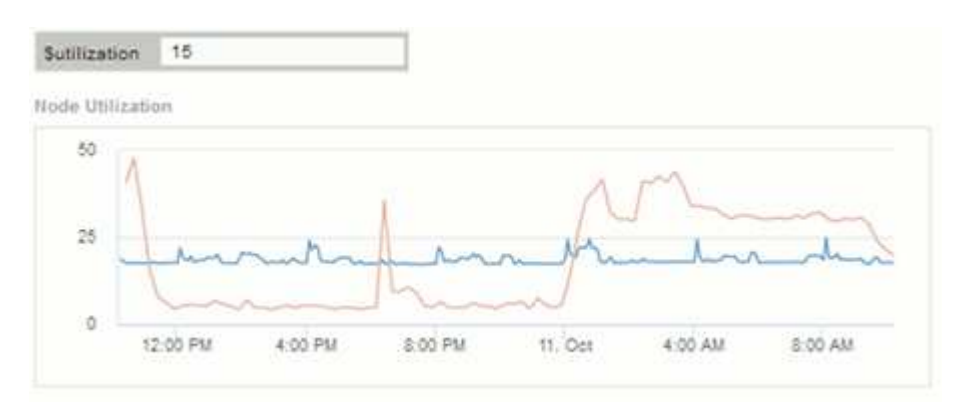

3. 创建小工具时,请记住以下几点:

- \$ti层 变量仅会影响使用\*层\*标注标注标注的资源。
- 并非所有筛选器都会影响所有小工具,具体取决于小工具是否设计为接受指定的变量。
- 数字变量应用为"`大于或等于指定值`"。请注意,只要任何变量对运行此小工具的资产有效,就可以将其 用作存储层次结构中任何级别的任何小工具的筛选器。当您从节点级别向下移动到存储池再移动到卷小 工具时,有更多变量可作为筛选器进行分配。例如、在存储节点级别的小工具中、可以将\_Storage\_ 和\_Name\_变量分配为筛选器。在存储池级别、*Storage*、*Nodes*、\_Storage Pools\_和\_Name\_均可用。 根据需要分配变量,并在堆栈中的最低级别使用 \$name 变量。这样, \$name 变量就可以筛选正在运行 小工具的资产的实际名称。

节点信息板小工具示例设置

包含变量的节点信息板的小工具设置示例。

以下是存储节点信息板示例中每个小工具的设置。

节点利用率:

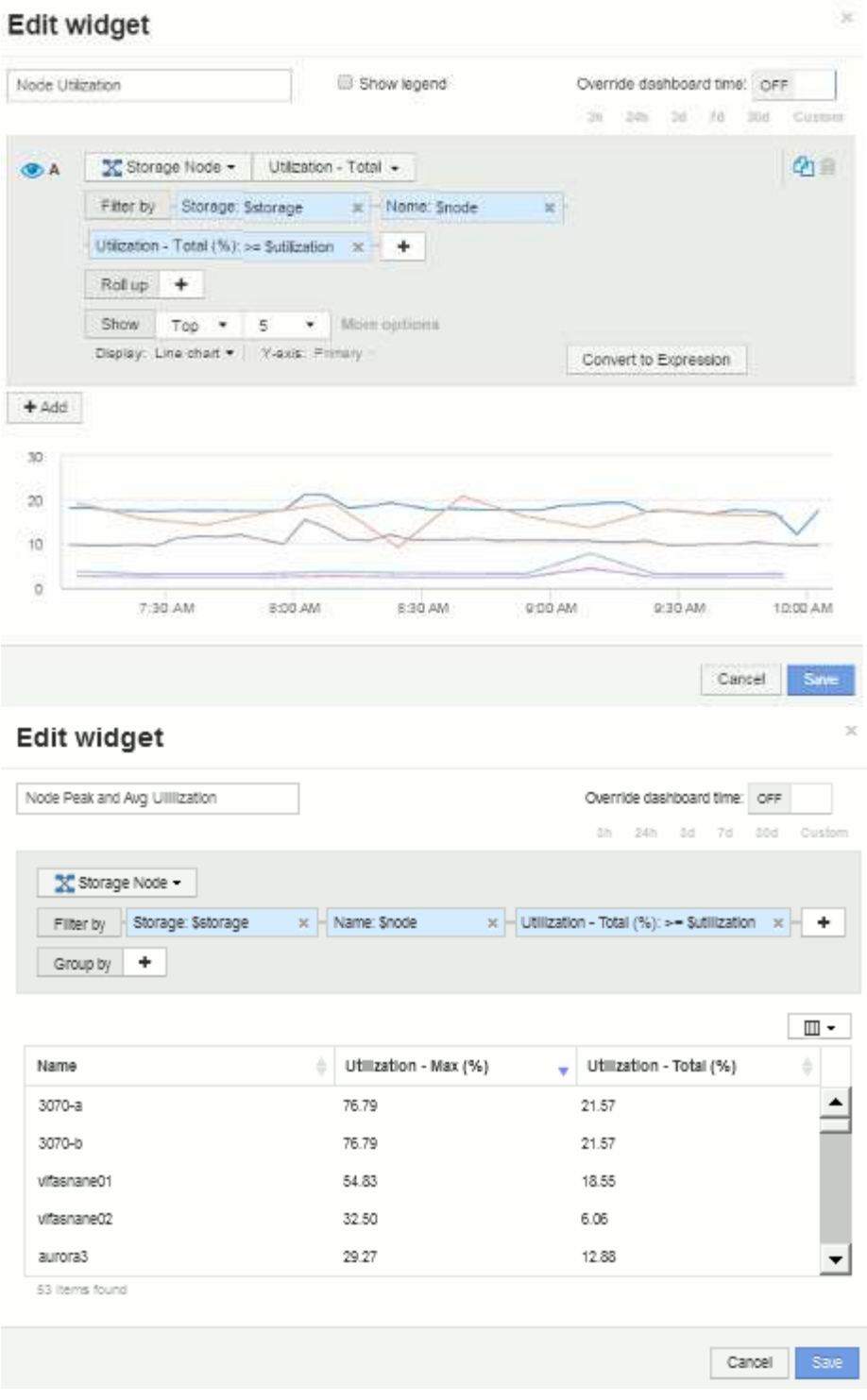

节点延迟:

# Edit widget

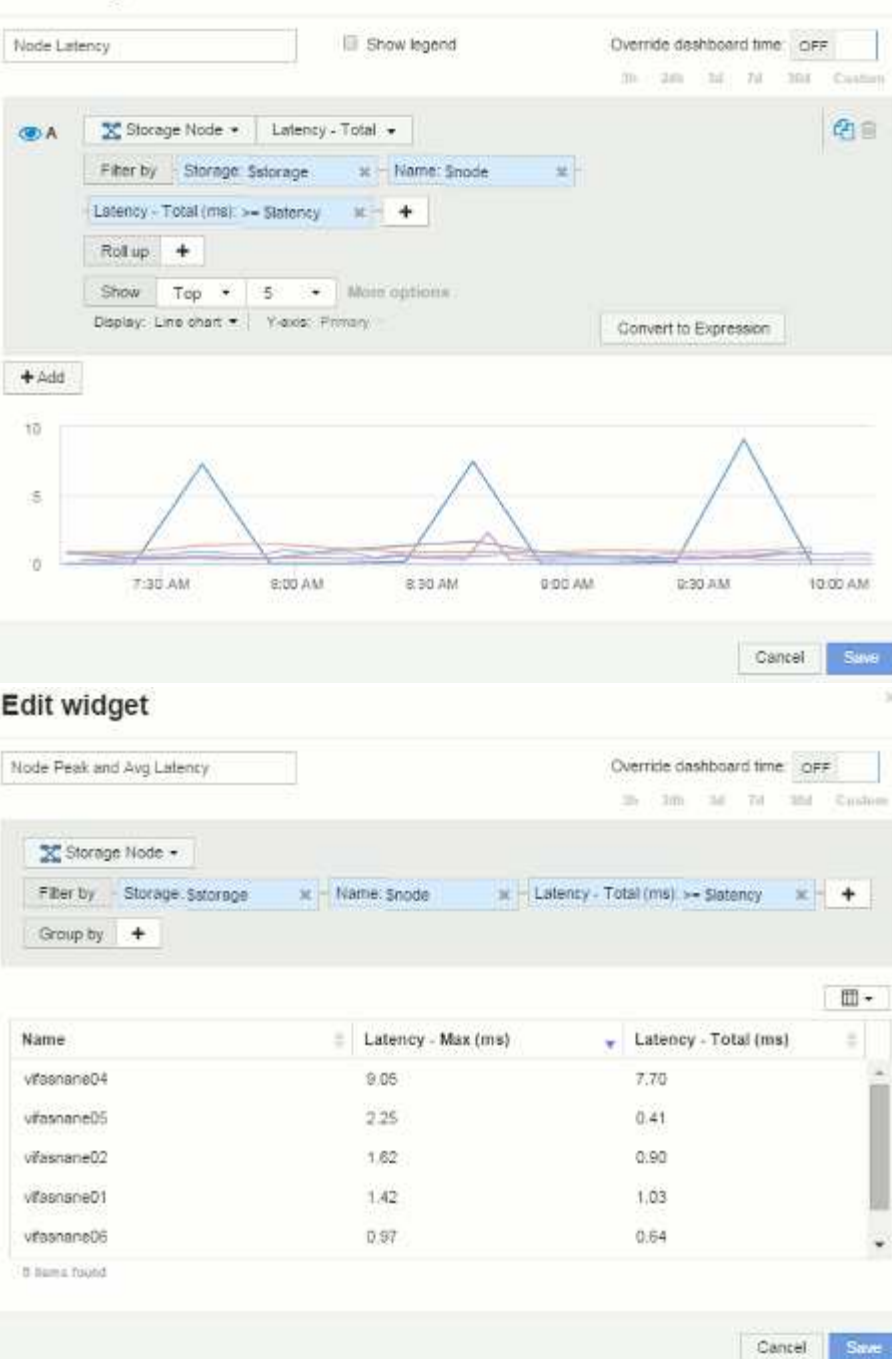

存储池利用率:

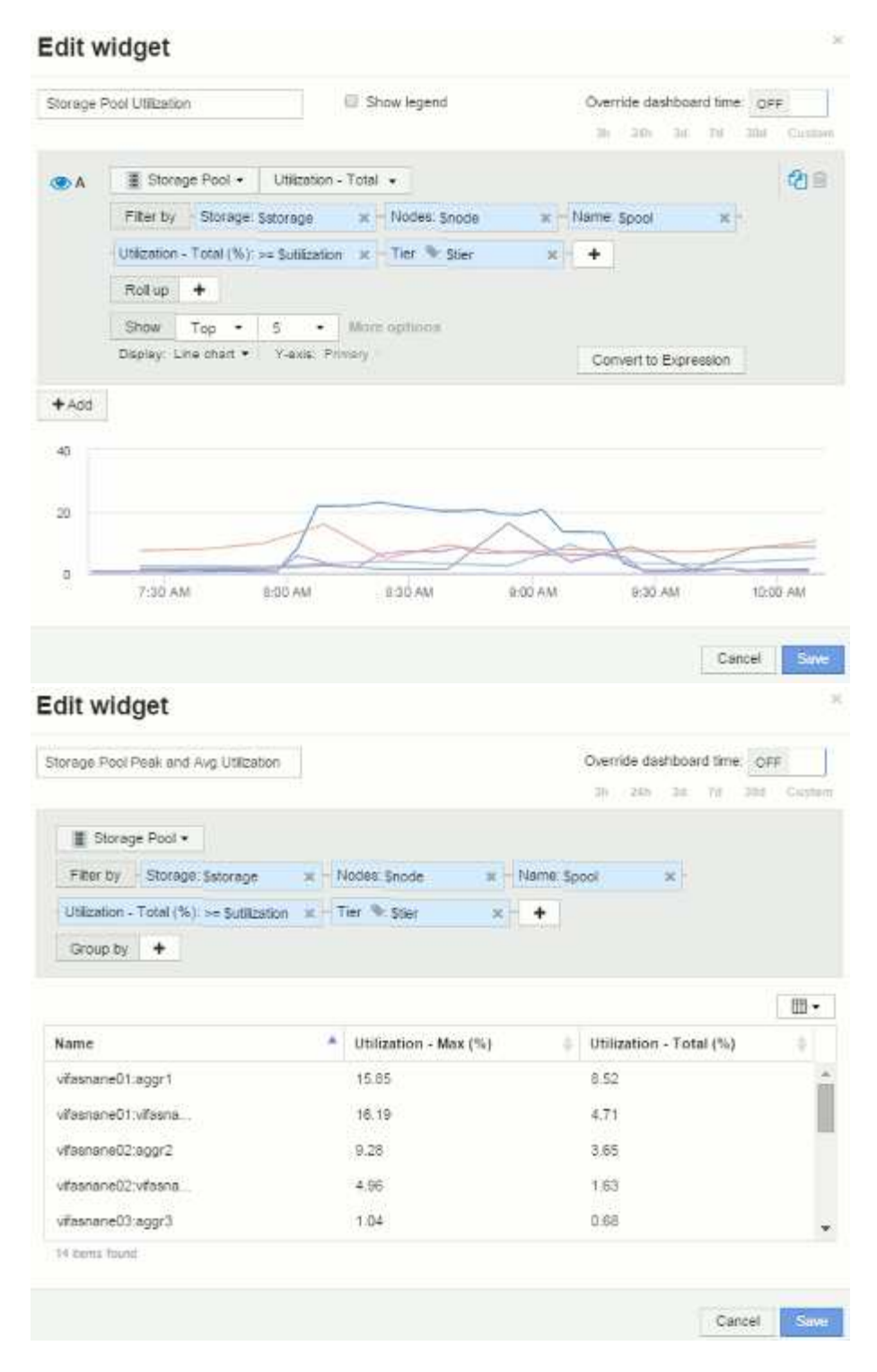

存储池吞吐量:

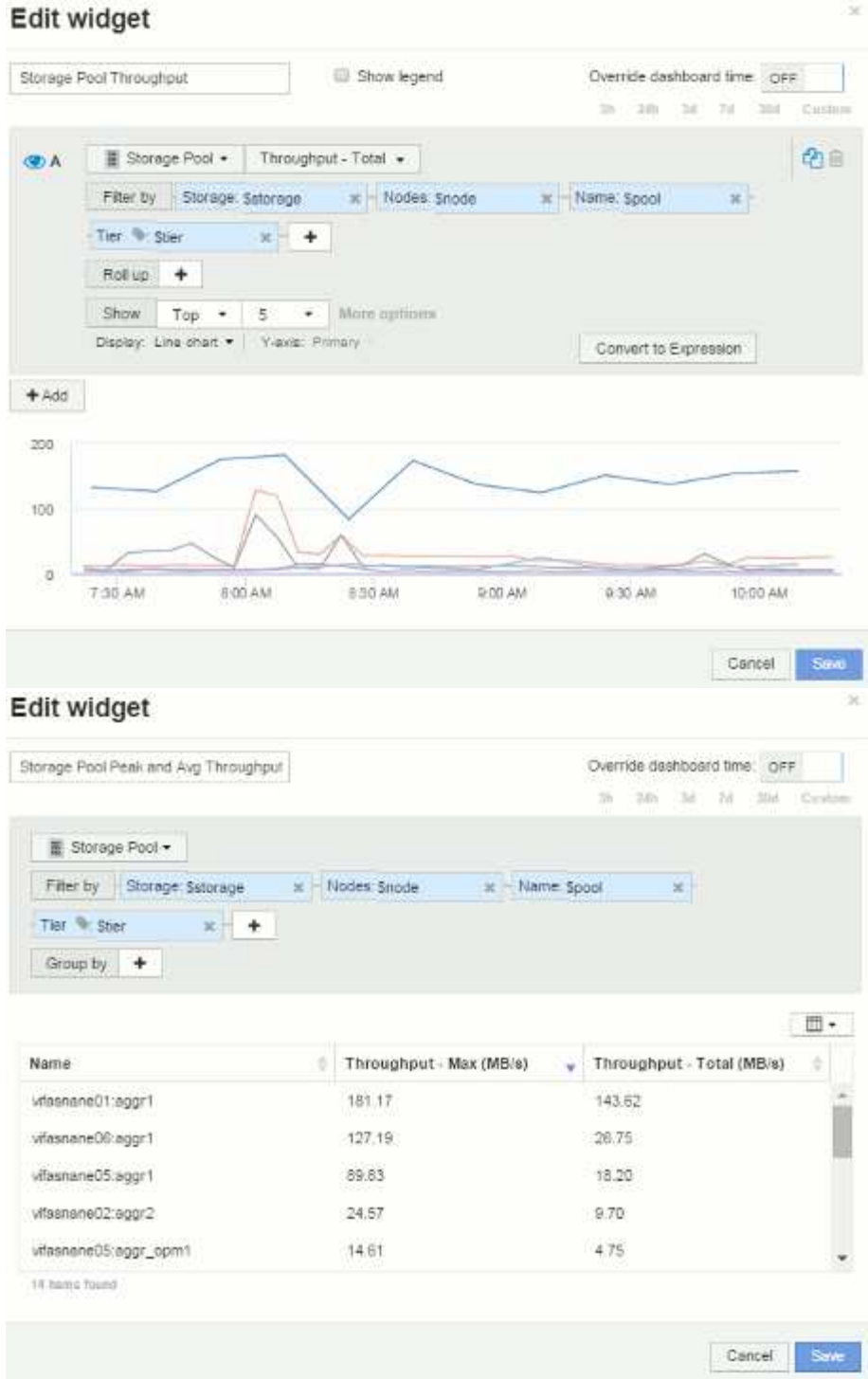

卷延迟:

# Edit widget

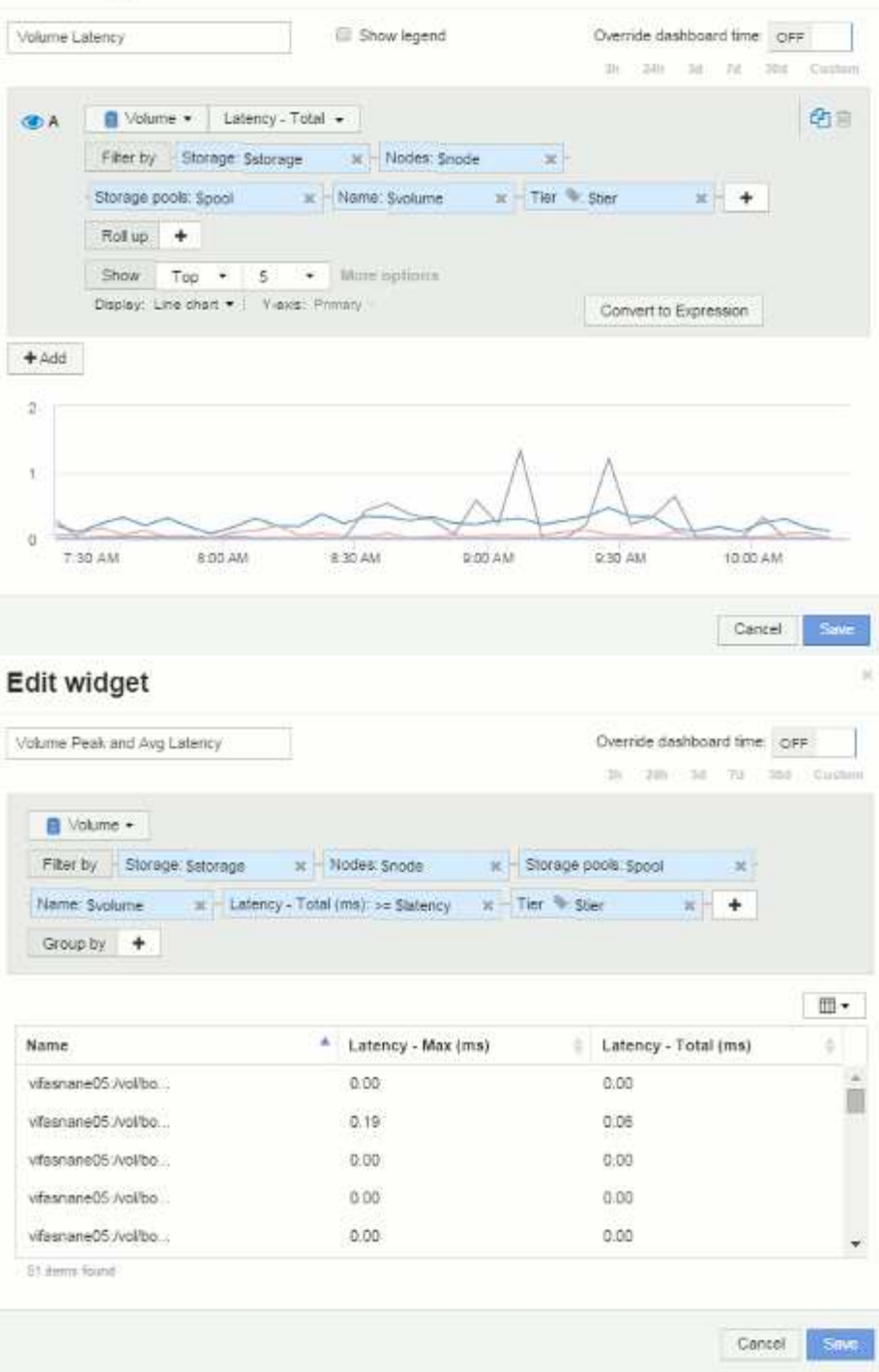

×

卷IOPS:

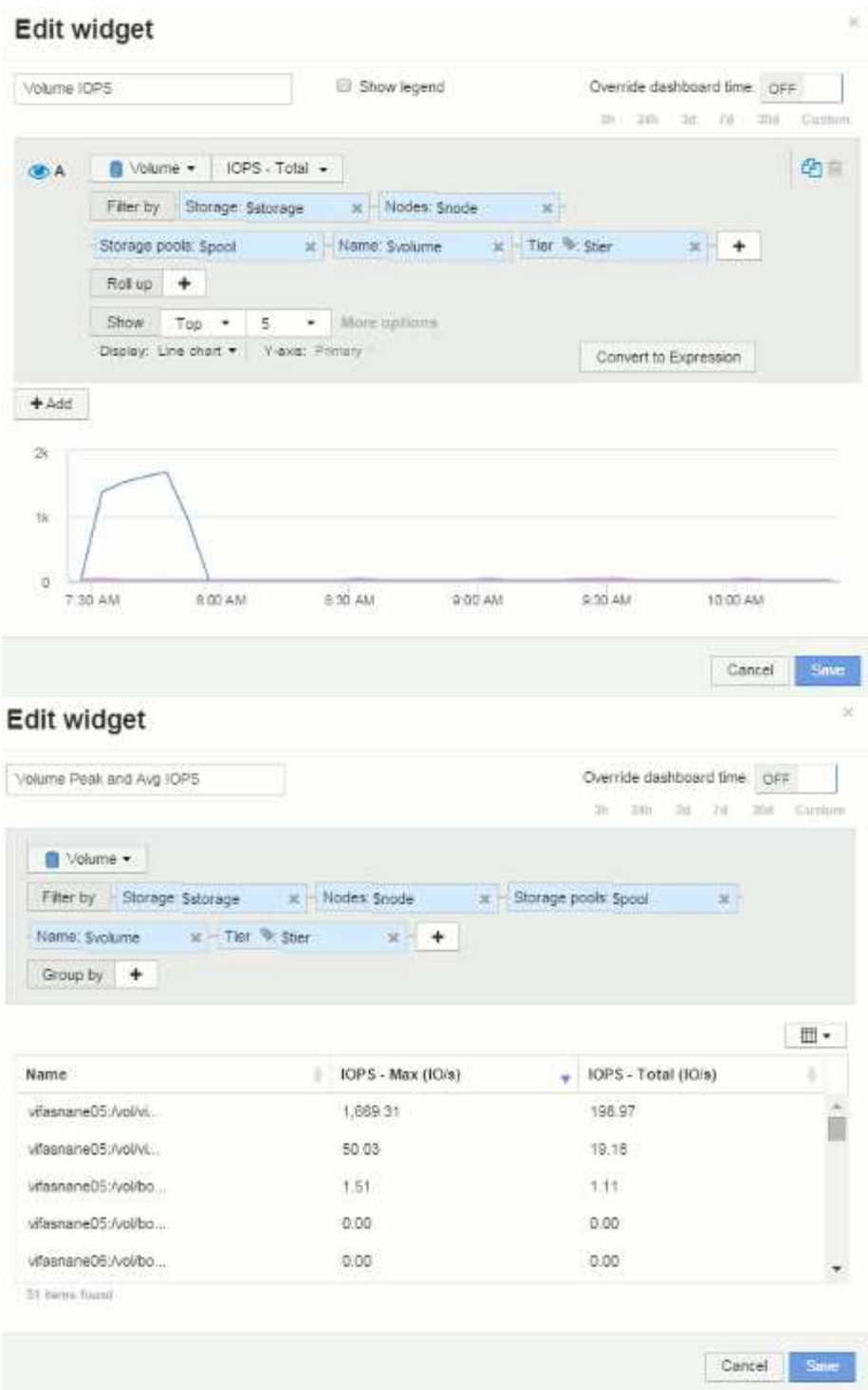

# 信息板和小工具的最佳实践

帮助您充分利用信息板和小工具的强大功能的提示和技巧。

最佳实践:找到合适的指标

OnCommand Insight 会使用有时因数据源而异的名称采集计数器和指标。

在为信息板小工具搜索合适的指标或计数器时,请记住,您所需的指标可能与您正在考虑的指标名称不同。虽 然OnCommand Insight 中的下拉列表通常按字母顺序排列、但有时某个术语可能不会显示在您认为应该显示的 列表中。例如, " 原始容量 " 和 " 已用容量 " 等术语不会显示在大多数列表中。

最佳实践:在\*筛选依据\*等字段或列选择器等位置使用搜索功能<br>图 + 查找所需内容。例如、搜索"cap"将显 示名称中包含"capacity"的所有指标、而无论其发生在何处。然后、您可以轻松地从该短列表中选择所需的指 标。

以下是您在搜索指标时可以尝试使用的一些备用短语:

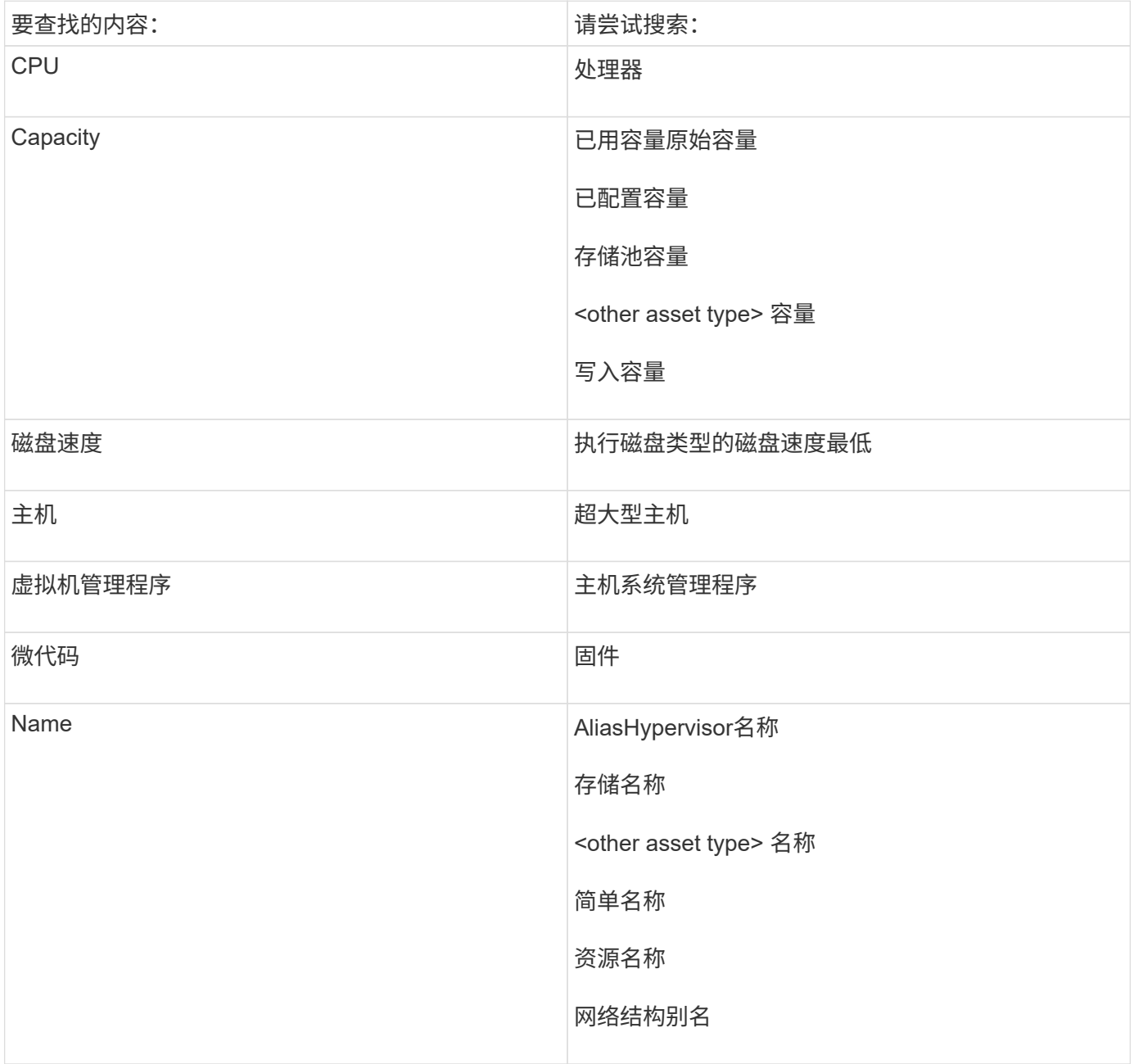

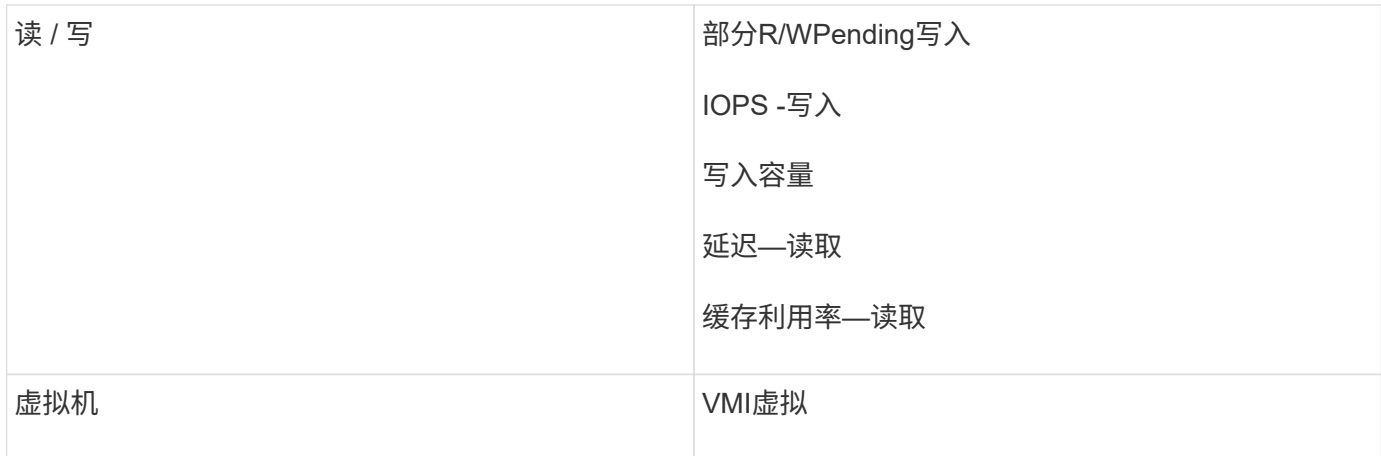

这不是一个全面的列表。这些只是可能的搜索词的示例。

最佳实践:查找合适的资产

您可以在小工具筛选器和搜索中引用的Insight资产因资产类型而异。

在信息板中、用于构建小工具的资产类型决定了您可以筛选或添加列的其他资产类型计数器。在构建小工具时, 请记住以下几点:

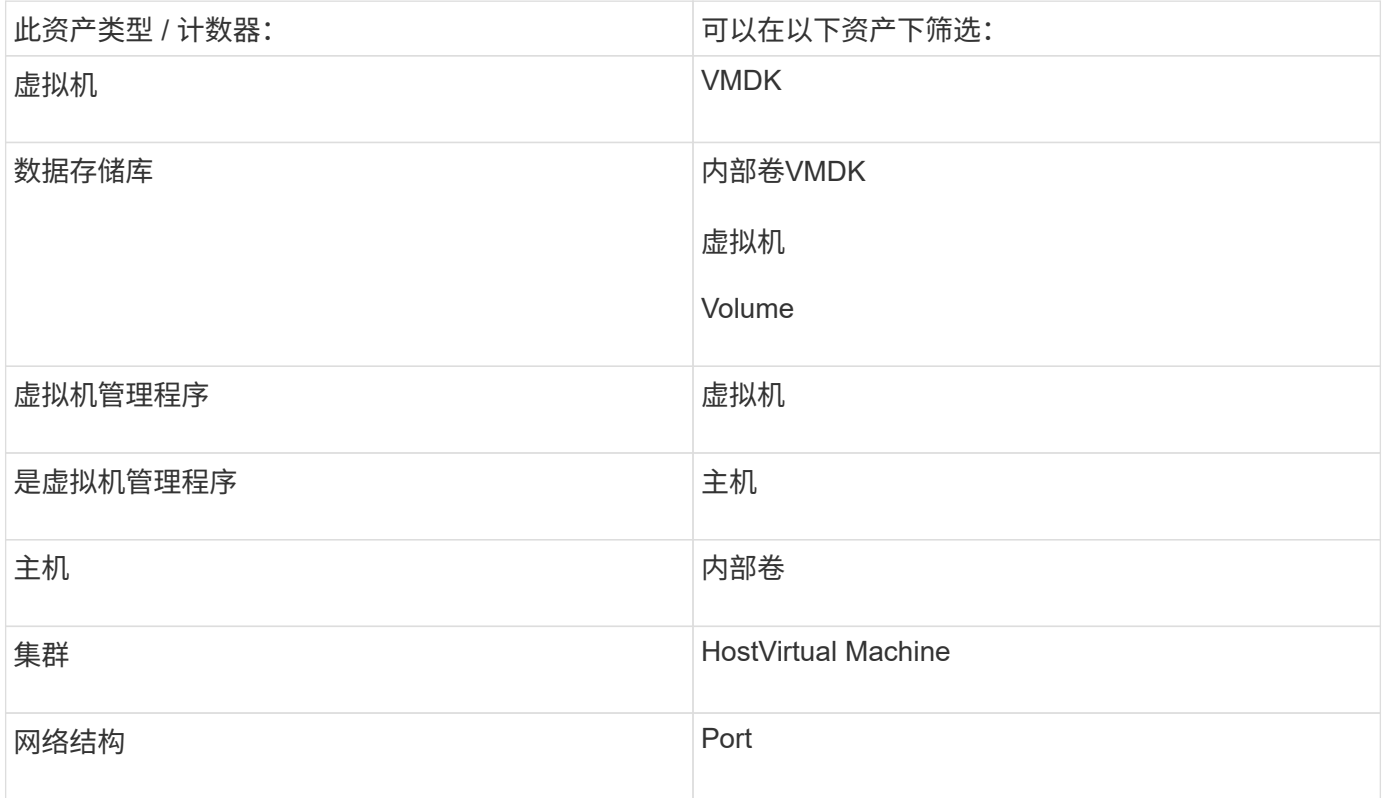

这不是一个全面的列表。

最佳实践:如果要筛选列表中未显示的特定资产类型、请尝试使用备用资产类型构建查询。

散点图示例:了解轴

更改散点图小工具中计数器的顺序会更改显示数据的轴。

关于此任务

此示例将创建一个散点图,用于查看延迟较高而 IOPS 较低的性能较低的虚拟机。

步骤

- 1. 在编辑模式下创建或打开信息板,然后添加 \* 散点图 \* 小工具。
- 2. 选择资产类型、例如\*虚拟机\*。
- 3. 选择要绘制的第一个计数器。对于本示例、请选择\*延迟-总计\*。

*Latency - total* 沿图表的 X 轴绘制。

4. 选择要绘制的第二个计数器。对于本示例、请选择\* IOPS -总计\*。

\_IOPS - 总计 \_ 沿图表中的 Y 轴绘制。延迟较高的 VM 将显示在图表的右侧。仅显示前 100 个延迟最高的 虚拟机,因为 \* Top by X-axis\* 设置为当前值。

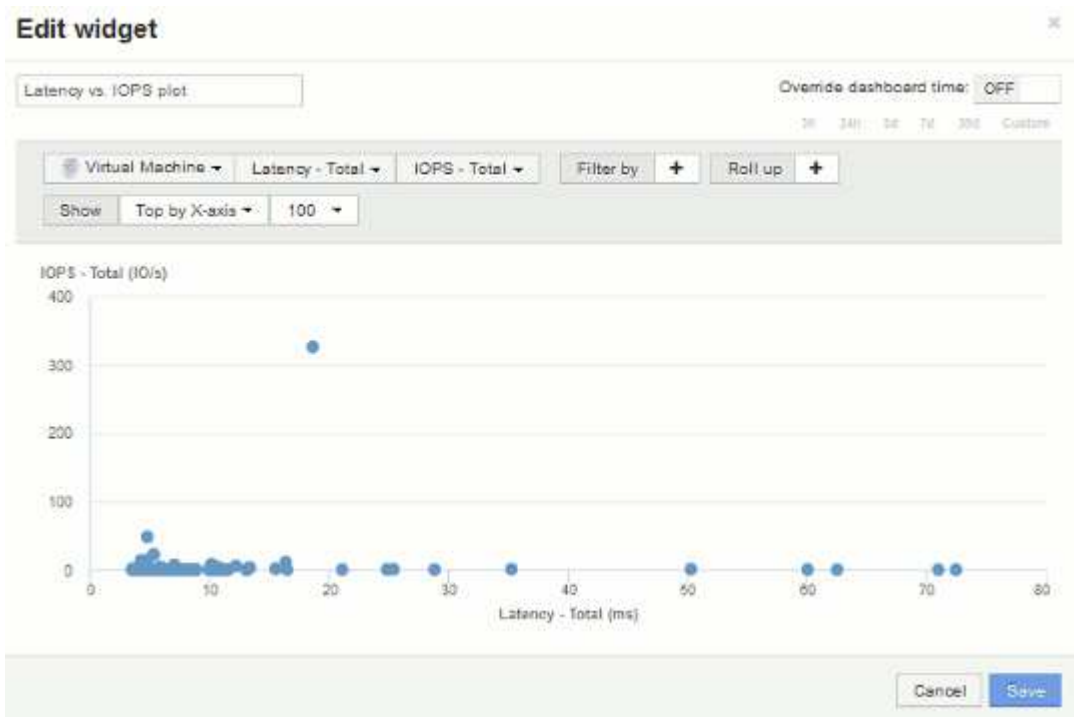

5. 现在、将第一个计数器设置为\* IOPS -总计\*、将第二个计数器设置为\*延迟-总计\*、从而反转计数器的顺序。

现在、latenci- total 会沿图表中的Y轴进行绘制、 IOPS - Total会沿X轴进行绘制。此时, IOPS 较高的虚 拟机将显示在图表的右侧。

请注意,由于我们尚未更改 \* Top by X-Axis\* 设置,因此小工具现在会显示前 100 个 IOPS 最高的虚拟机, 因为这是当前沿 X 轴绘制的虚拟机。

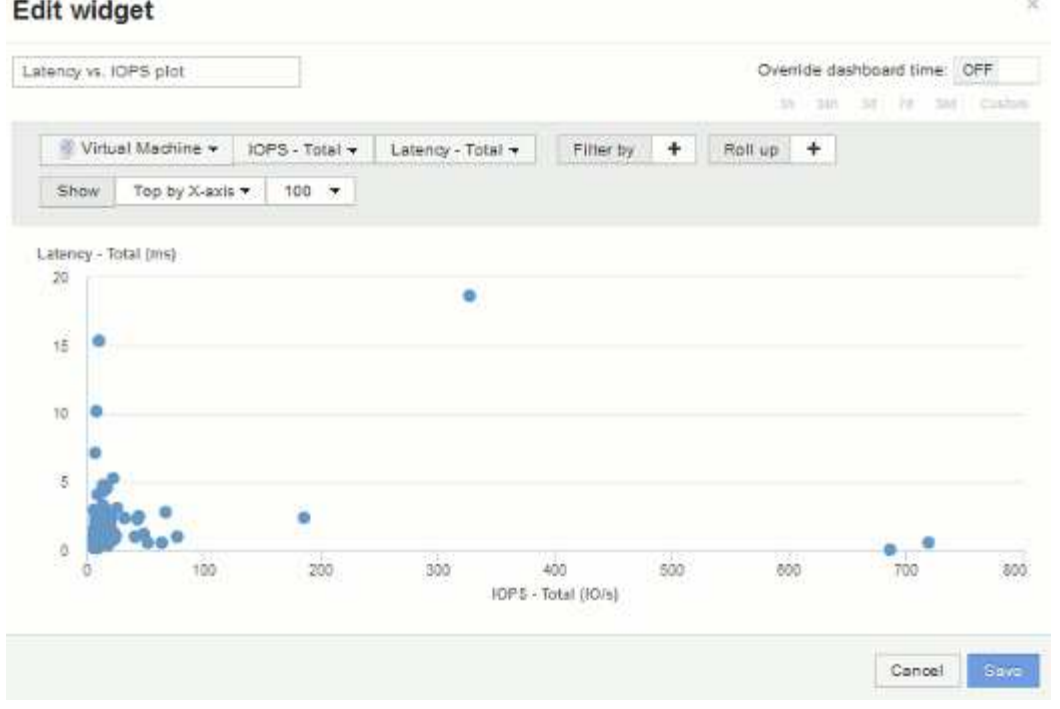

 $6.$  您可以选择在图表中按 X 轴显示前 N ,按 Y 轴显示前 N ,按 X 轴显示后 N 或按 Y 轴显示后 N 。在最后一 个示例中、此图表显示了总IOPS最高的前100个VM。如果我们将其更改为Top by Y-axis、则此图表将再次 显示总延迟最高的前100个VM。

请注意、在散点图中、您可以单击某个点以打开该资源的资产页面。

# 创建性能策略

您可以创建性能策略来设置阈值,这些阈值会触发警报,以向您通知与网络中资源相关的 问题。例如,您可以创建一个性能策略,以便在存储池的总利用率超过 60% 时向您发出警 报。

## 步骤

- 1. 在浏览器中打开OnCommand Insight。
- 2. 选择\*管理\*>\*性能策略\*。

此时将显示性能策略页

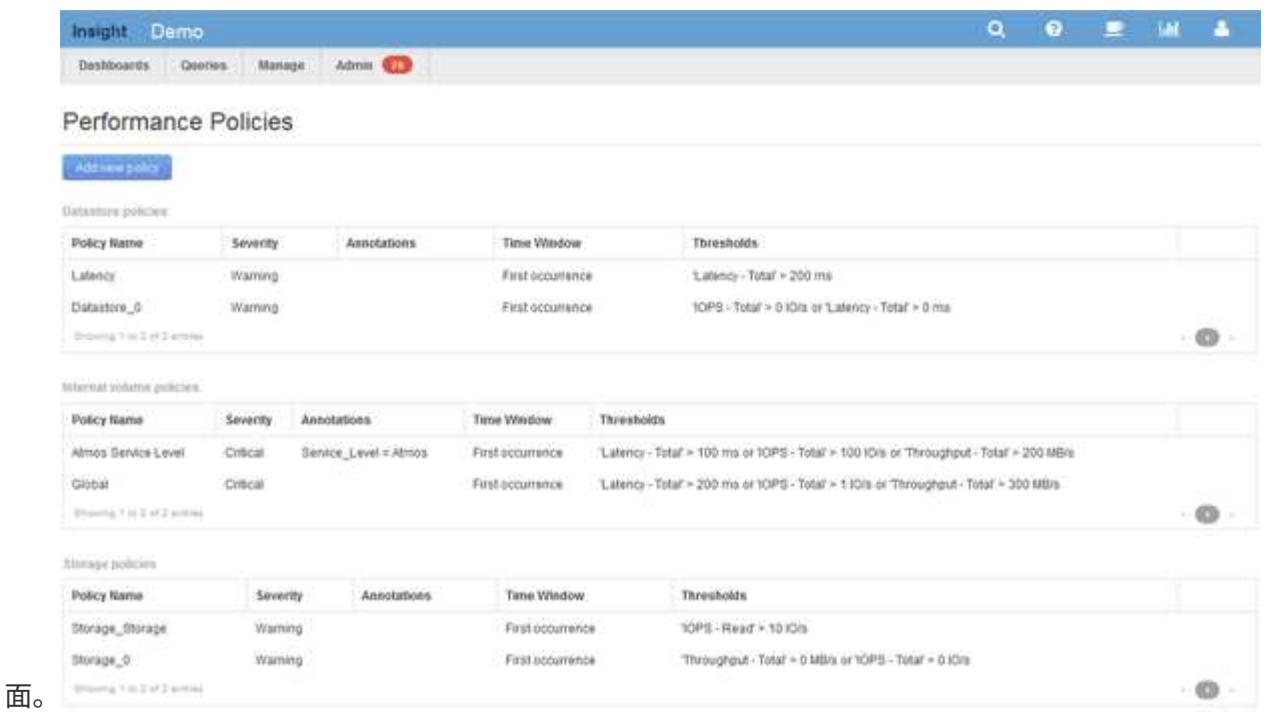

策略按对象进行组织、并按其在该对象的列表中显示的顺序进行评估。

3. 单击\*添加新策略\*。

此时将显示添加策略对话框。

4. 在\*策略名称\*字段中、输入策略的名称。

您必须使用与对象的所有其他策略名称不同的名称。例如、内部卷不能具有两个名为"`Latency`"的策略;但 是、您可以为内部卷使用"`Latency`"策略、而为其他卷使用另一个"`Latency`"策略。最佳做法是,无论对象 类型如何,始终为任何策略使用唯一名称。

- 5. 从\*应用于类型\*的对象列表中、选择策略所应用的对象类型。
- 6. 从\*带标注\*列表中、选择一个标注类型(如果适用)、然后在\*值\*框中为标注输入值、以便仅将策略应用于设置 了此特定标注的对象。
- 7. 如果选择\*端口\*作为对象类型、请从\*连接到\*列表中选择端口连接到的对象。
- 8. 从\*应用窗口后\*列表中、选择何时发出警报以指示阈值违规。

首次出现选项会在第一个数据样本超过阈值时触发警报。所有其他选项都会在超过阈值一次且至少在指定时 间内持续超过阈值时触发警报。

- 9. 从 \* 严重性 \* 列表中,选择违规的严重性。
- 10. 默认情况下、有关策略违规的电子邮件警报将发送给全局电子邮件列表中的收件人。您可以覆盖这些设置, 以便将特定策略的警报发送给特定收件人。
	- 单击链接打开收件人列表、然后单击\*+\*按钮添加收件人。该策略的违规警报将发送到列表中的所有收件 人。
- 11. 单击\*如果以下任一情况属实、则创建警报\*部分中的\*任何\*链接、以控制警报的触发方式:

◦ 任意

这是默认设置、当超过与策略相关的任何阈值时、系统会创建警报。

◦ 全部

此设置会在超出策略的所有阈值时创建警报。如果选择\*全部\*、则为性能策略创建的第一个阈值称为主 规则。您必须确保主规则阈值是您最关心的性能策略违规。

12. 在 \* 创建警报 if\* 部分中,选择性能计数器和运算符,然后输入一个值以创建阈值。

13. 单击\*添加阈值\*以添加更多阈值。

14. 要删除阈值、请单击垃圾桶图标。

15. 如果希望策略在发生警报时停止处理、请选中\*如果生成警报、则停止处理其他策略\*复选框。

例如、如果数据存储库有四个策略、而第二个策略配置为在发生警报时停止处理、则在第二个策略违规处于 活动状态时、不会处理第三个和第四个策略。

16. 单击 \* 保存 \* 。

此时将显示"性能策略"页面、并且性能策略将显示在对象类型的策略列表中。

### 配置性能并确保违规通知

OnCommand Insight 支持发出性能通知并确保违规。默认情况下、Insight不会针对这些违 规发送通知;您必须将Insight配置为发送电子邮件、向系统日志服务器发送系统日志消息 或在发生违规时发送SNMP通知。

开始之前

您必须已为违规配置电子邮件、系统日志和SNMP发送方法。

#### 步骤

- 1. 单击\*管理\*>\*通知\*。
- 2. 单击\*事件\*。
- 3. 在\*性能违规事件\*或\*确保违规事件\*部分中、单击所需通知方法(电子邮件、系统日志**\***或 SNMP **)**的列表、然 后选择违规的严重性级别**(\***警告及以上**\***或**\***严重)。

4. 单击 \* 保存 \* 。

监控网络中的违规

当Insight因性能策略中设置的阈值而生成违规时、您可以使用违规信息板查看这些违规。 信息板列出了网络中发生的所有违规、并可用于查找和解决问题。

步骤

- 1. 在浏览器中打开OnCommand Insight。
- 2. 在Insight工具栏上、单击\*信息板\*并选择\*违规信息板\*。

此时将显示违规信息板。

- 3. 可以通过以下方式使用\*按策略划分的违规\*饼图:
	- 您可以将光标置于图表的任何部分上方、以显示特定策略或指标发生的违规总数的百分比。
	- 您可以单击图表的一个分区以"`放大`"它、这样、您可以将该分区从图表的其余部分移开、从而更加仔细 地强调和研究该分区。
	- 您可以单击 图标以全屏模式显示饼图、然后单击 再次尝试将饼图最小化。一个饼图最多可包含五 个扇区;因此、如果您有六个策略生成违规、Insight会将第五个和第六个扇区合并为"`Others`"扇 区。Insight会为第一个分区分配最多的违规、为第二个分区分配第二多的违规、依此类推。
- 4. 您可以通过以下方式使用\*违规历史记录\*图表:
	- 您可以将光标置于图表上方、以显示特定时间发生的违规总数以及每个指定指标发生的违规总数。
	- 您可以单击图例标签以从图表中删除与图例关联的数据。

单击该图例可再次显示数据。

- 您可以单击 图标以全屏模式显示图表、然后单击 再次尝试将饼图最小化。
- 5. 您可以通过以下方式使用\*违规表\*:
	- 您可以单击 图标以全屏模式显示此表、然后单击 再次尝试将饼图最小化。

如果窗口大小太小、则违规表仅显示三列;但是、在单击时 、将显示其他列(最多七列)。

- 您可以显示特定时间段(\* 1小时\*、\* 3小时\*、\* 24小时\*、\* 3天\*、\* 7天\*、 和\* 30 d\*)、Insight显示选定时 间段内最多1000个违规。
- 您可以使用\*筛选器\*框仅显示所需的违规。
- 您可以通过单击列标题中的箭头将表中列的排序顺序更改为升序(向上箭头)或降序(向下箭头);要返回到 默认排序顺序、请单击任何其他列标题。

默认情况下、此表按降序显示违规。

- 您可以在ID列中单击违规、以显示违规期间的资产页面。
- 您可以单击问题描述 列中的资源链接(例如、存储池和存储卷)以显示与这些资源关联的资产页面。
- 您可以单击策略列中的性能策略链接以显示编辑策略对话框。

如果您认为某个策略生成的违规太少或太多、则可能需要调整该策略的阈值。

- 如果单个页面上的数据太多、则可以单击页码按页浏览数据。
- 您可以单击 以消除违规。

# 对光纤通道**BB**信用**0**错误进行故障排除

光纤通道使用缓冲区到缓冲区信用值(BB信用值)来控制传输流。从端口发送帧时、信用值 会减少、而端口收到响应时、信用值会进行补充。如果端口中的BB信用未得到补充、则传 输流可能会受到影响。端口需要内存或缓冲区来临时存储帧、直到帧按顺序组装并交付为 止。缓冲区数是指端口可以存储的帧数、称为缓冲区信用值。

### 由于给定端口的可用信用值接近零、因此会出现一条错误警告、指出在达到零时端口将停止接收传输、并且 在BB信用值得到补充之前不会恢复。

您可以通过Insight性能策略为以下端口指标设置阈值。

BB信用零—Rx

取样期间接收缓冲区到缓冲区信用计数过渡到零的次数

BB信用零—Tx

在取样期间、缓冲区到缓冲区的传输信用计数过渡到零的次数

BB信用零—总计

此端口由于所连接端口的信用不足而不得不停止传输的次数

BB信用零持续时间- Tx

采样间隔内Tx BB信用值为零的时间(以毫秒为单位)

BB信用错误可能是由以下某些情形引起的:

- 如果给定实施中的FC帧大小百分比很高、远远小于最大大小、则可能需要更多的BB信用值。
- 您的环境中的工作负载发生变化、可能会影响与其连接的端口或设备、例如存储节点。

您可以使用网络结构、交换机和端口资产页面监控光纤通道环境。端口资产页面提供有关资源、其拓扑(设备及 其连接)、性能图表以及关联资源表的摘要信息。在对光纤通道问题进行故障排除时、每个端口资产的性能图表 会很有用、因为它会显示选定最大贡献端口的流量。此外、端口资产页面还会在此图表中显示缓冲区到缓冲区信 用指标和端口错误、Insight会为每个指标显示一个单独的性能图表。

#### 为端口创建性能策略和阈值

您可以为与端口关联的指标创建具有阈值的性能策略。默认情况下,性能策略会在创建时 应用于指定类型的所有设备。您可以创建一个标注,以便在性能策略中仅包含一个特定设 备或一组设备。为简单起见、此操作步骤 中不使用标注。

开始之前

如果要在此性能策略中使用标注、则必须在创建性能策略之前创建标注。

步骤

1. 从Insight工具栏中、单击\*管理\*>\*性能策略\*

此时将显示现有策略。如果交换机端口存在策略、则可以编辑现有策略、添加新策略和阈值。

- 2. 编辑现有端口策略或创建新端口策略
	- 单击现有策略最右侧的铅笔图标。添加步骤`D`和`e`中所述的阈值。
	- 单击\*+添加\*以添加新策略
		- i. 添加"`Policy Name`": Slow Drain Device
		- ii. 选择端口作为对象类型
		- iii. 为的"`Apply after window`"输入First occurrence
		- iv. 输入阈值:BB credit zero Rx > 1、000、000
		- v. 输入阈值:BB credit zero Tx > 1、000、000
		- vi. 单击`S生成警报时顶部处理其他策略`
		- vii. 单击"`Save`"

您创建的策略会监控您在24小时内设置的阈值。如果超过阈值、则会报告违规。

3. 单击\*信息板\*>\*违规信息板\*

系统将显示系统上发生的所有违规。搜索违规或对违规进行排序以查看"`S低耗电设备`"违规。违规信息板显 示出现BB信用0错误且超过性能策略中设置的阈值的所有端口。违规信息板中标识的每个交换机端口都是一 个突出显示的端口登录页面链接。

4. 单击突出显示的端口链接以显示端口登录页面。

此时将显示端口登录页面、其中包含对BB信用0故障排除有用的信息:

- 端口所连接的设备
- 报告违规的端口的标识、即光纤通道交换机端口。
- 端口的速度
- 关联的节点和端口名

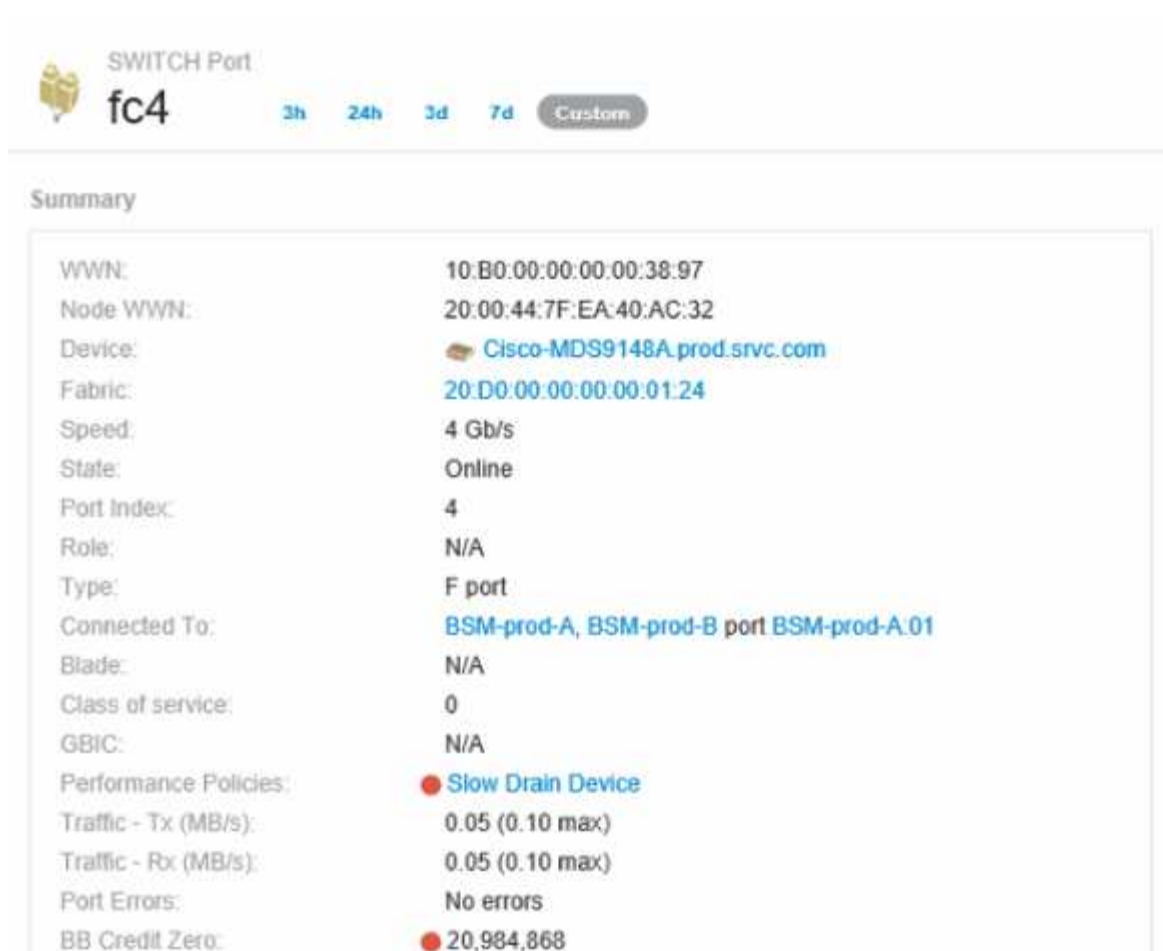

称

5. 向下滚动以查看端口指标。单击\*选择指标以显示\*>\* BB信用零\*以显示BB信用图。

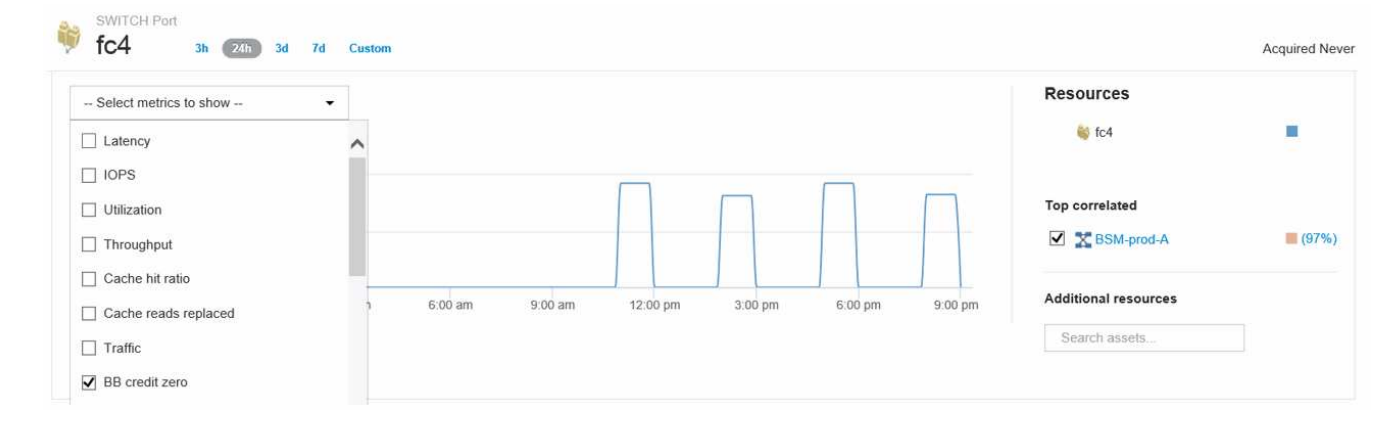

6. 单击\*顶部相关\*

最高相关资源分析显示了端口作为与性能最相关的资源提供服务的已连接控制器节点。此步骤会将端口活动 的IOPS指标与整体节点活动进行比较。此时将显示Tx和Rx BB信用零指标以及控制器节点的IOPS。此时将 显示以下内容:

- 控制器IOS与端口流量高度相关
- 如果端口向服务器传输IO、则违反性能策略。

◦ 由于我们的端口性能违规与存储控制器上的高IOPS负载同时发生、因此违规很可能是由于存储节点上的 工作负载造成

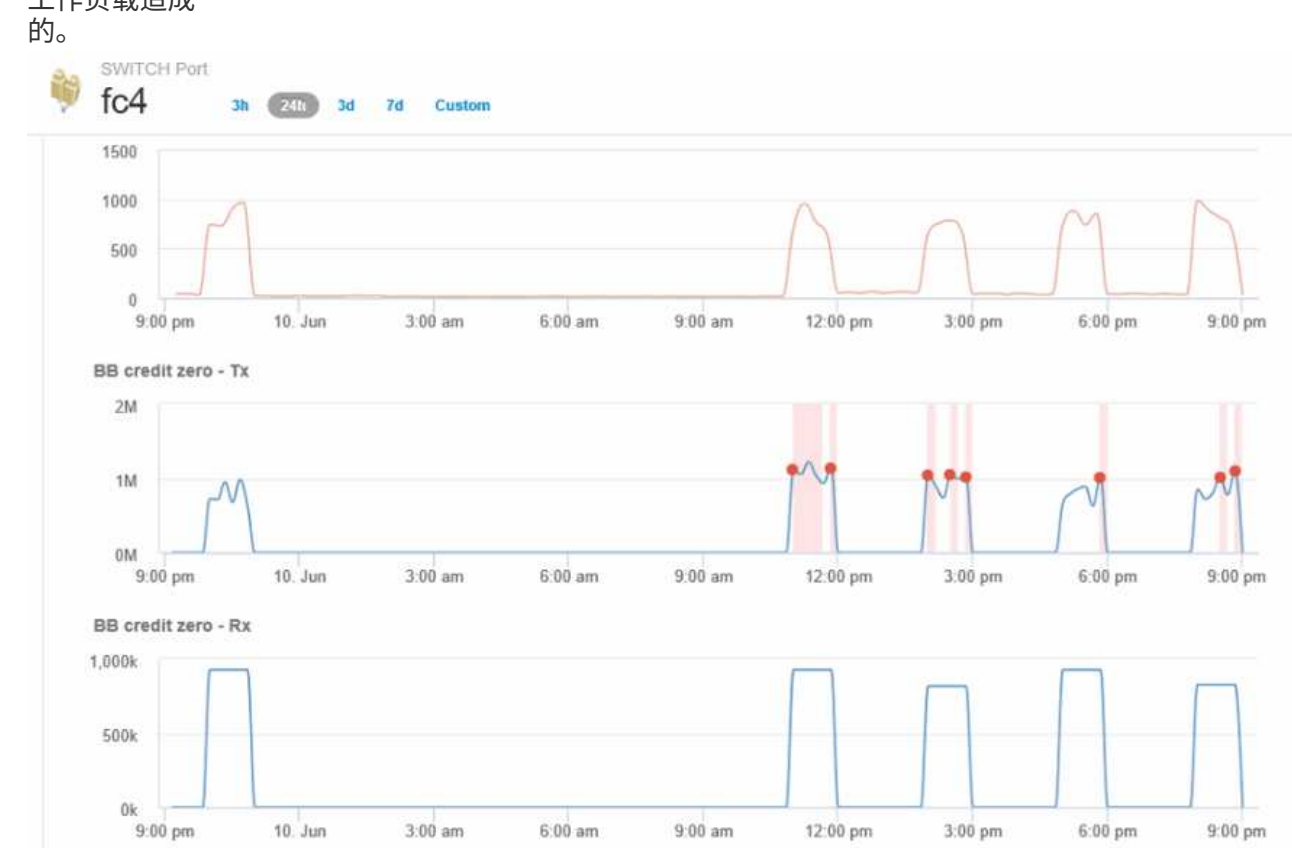

7. 返回端口登录页面并访问存储控制器节点的登录页面以分析工作负载指标。

节点显示利用率违规、指标显示与缓冲区到缓冲区零信用状态相关的高"缓存读取已替换"。

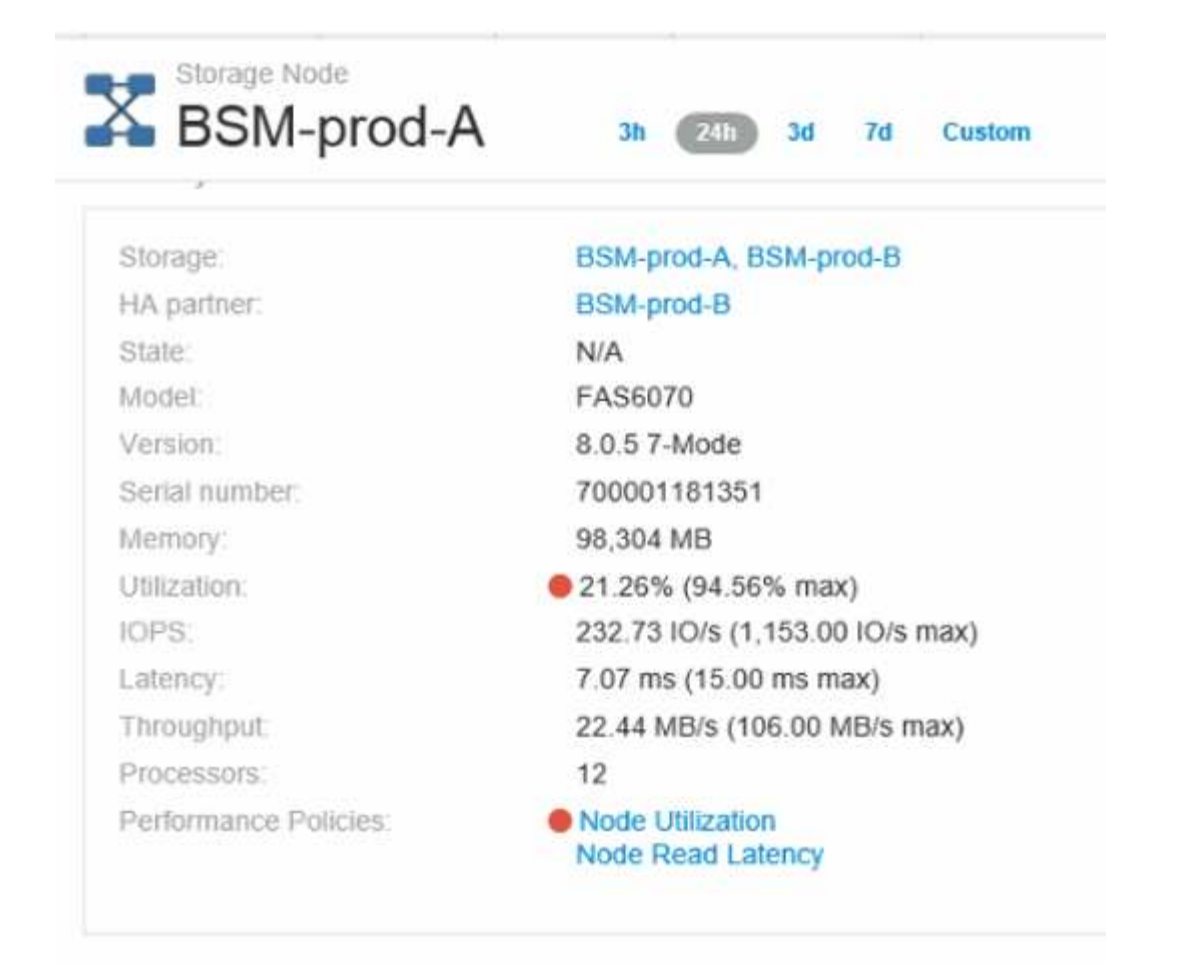

8. 在节点登录页面中、您可以通过从相关资源列表中选择端口来比较BB信用零、然后从指标菜单中选择节点的 利用率数据、包括缓存利用率数据。

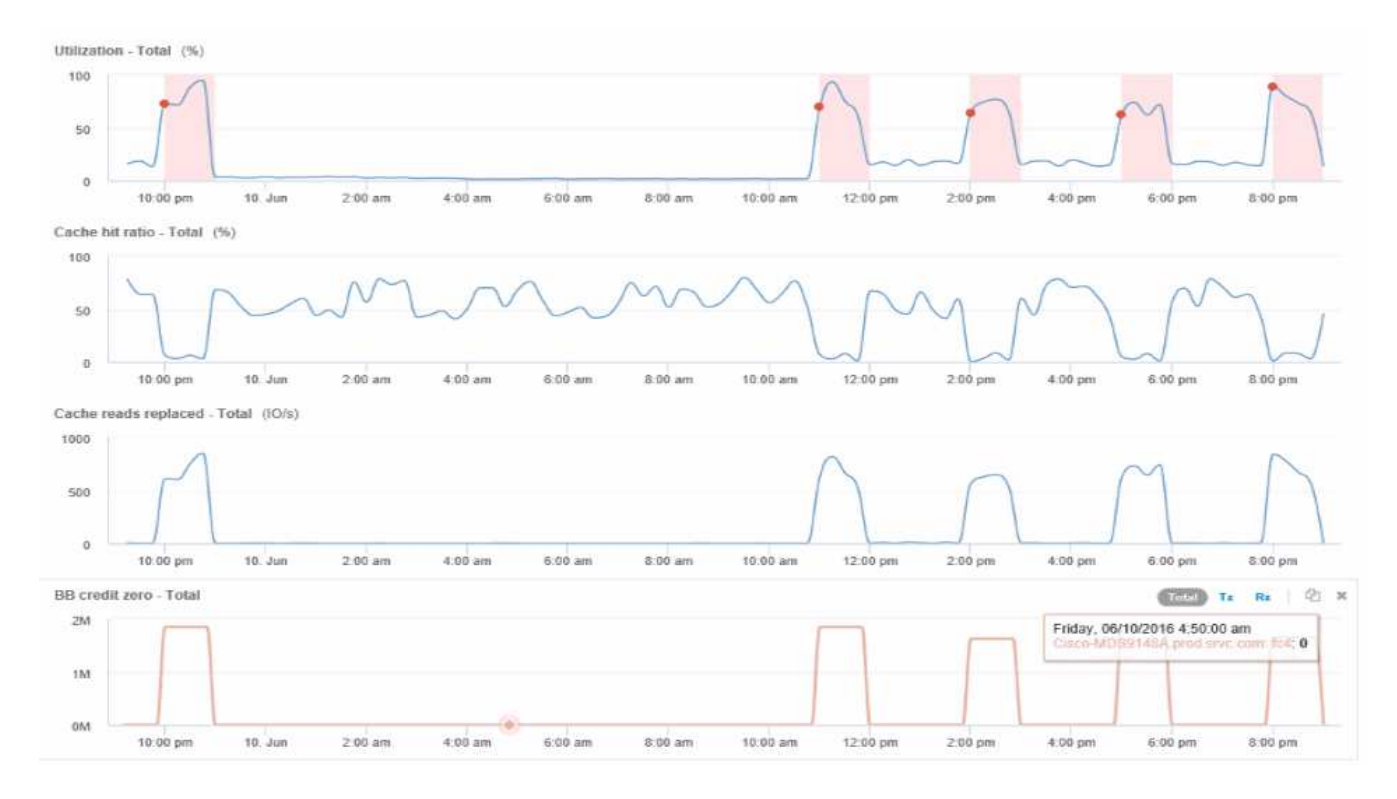

这些数据清楚地表明、缓存命中率与我们的其他指标反向相关。此存储节点不能通过缓存响应服务器负载、

而是出现高缓存读取率被替换的情况。由于必须从磁盘而不是缓存中检索大部分数据、可能会导致端口向服 务器传输数据的延迟。性能问题的发生原因 可能是工作负载导致IO行为发生变化、并且节点缓存及其配置为 发生原因。可以通过增加节点的缓存大小或更改缓存算法的行为来解决此问题。

# 分析基础架构

本主题中的过程可用于分析环境中基础架构的各个部分。您在本练习中收集的步骤、视图 和数据以虚拟计算对象为例。对环境中其他资产的分析将遵循类似的步骤、使用每个特定 资产的相关计数器。本练习的目的是让您熟悉Insight提供的各种选项、以监控和了解数据 中心资产的特征。

## 关于此任务

分析基础架构状态可采取的一些操作可能包括以下内容:

- 观察对象随时间变化的行为
- 将对象的指标与排名前10位的类似对象的指标进行比较
- 比较对象的数字
- 将排名前10位的对象与平均值进行比较
- 比较指标A与b表示许多对象、用于显示类别和异常
- 将一系列对象与其他对象进行比较
- 使用表达式显示Web UI中不可用的指标

您可以使用小工具在信息板中为基础架构中执行的每个分析创建所有这些对象视图。可以保存信息板、以便快速 访问基础架构上的当前数据。

观察对象随时间变化的行为

您可以观察单个对象的行为、以确定该对象是否在预期操作级别内运行。

步骤

1. 使用查询来确定要分析的虚拟机:查询>\*+新查询\*>\*虚拟机\*>\*"name"\*

将名称字段留空将返回所有VM。选择要在本练习中使用的虚拟机。您可以通过滚动查看VM列表来选择它。

- 2. 为要收集的信息创建一个新信息板。从工具栏中、单击\*信息板\*>\*+新建信息板\*。
- 3. 在新的信息板中、选择\*变量\*>\*文本\*。
	- a. 将查询中的虚拟机名称添加为\$var1 价值。
	- b. 单击复选框。

此变量用于在要分析的不同对象集之间轻松地进行交换。在其他分析步骤中、您可以重复使用此变量对最初 选择的单个虚拟机进行额外分析。在标识多个对象时、变量会变得更有用。

4. 向新信息板添加折线图小工具:小工具>\*折线图\*。

- a. 将默认资产类型更改为虚拟机:单击\*虚拟机\*>\*延迟-总计\*。
- b. 单击\*筛选依据\*>\*名称\*>\*\$var1\*。
- c. 更改信息板上的时间段:覆盖信息板时间>\*开\*>\* 7天\*。

您可以使用任何预设选项或指定自定义时间范围来更改显示持续时间。

+信息板将显示指定时间段内虚拟机的\* IOPS总数\*。

5. 为小工具分配一个名称并保存小工具。

#### 结果

### 小工具应包含类似于以下内容的数据:

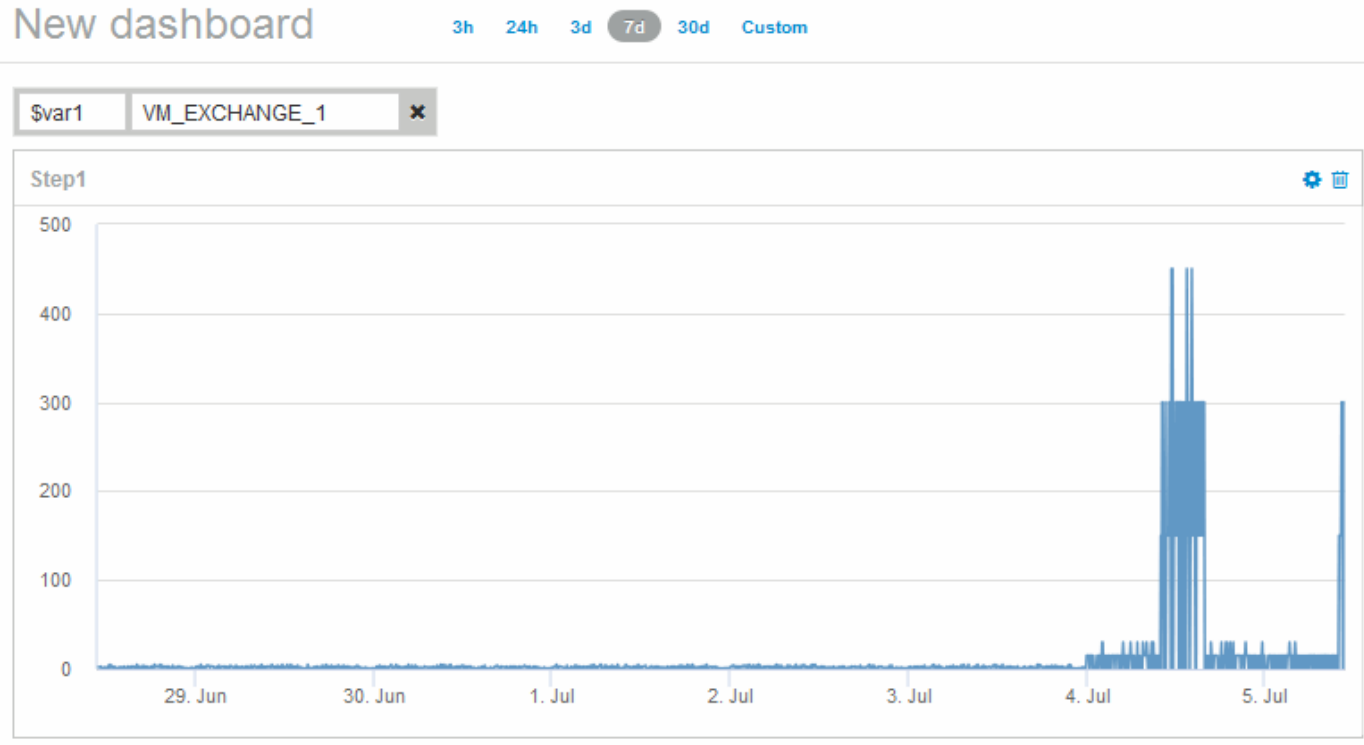

虚拟机会在显示的7天内短时间内显示异常高的延迟。

## 将总延迟排名前**10**位的对象与所有类似对象的平均延迟进行比较

您可能需要将总延迟排名前10位的虚拟机与平均总延迟进行比较、以确定任何异常超出平 均范围的虚拟机。此信息有助于决定是否平衡VM上的工作负载。

### 步骤

1. 将包含堆积分区图的小工具添加到新信息板:小工具>\*堆积分区图\*

a. 将默认设备更改为虚拟机: 单击\*存储\*>\*虚拟机\*>\*总延迟\*

此小工具将在堆栈区域图表中显示所有虚拟机24小时的总延迟。

- b. 在此小工具中创建另一个显示区、以显示所有虚拟机的平均延迟总值:小工具>\*折线图\*
- c. 将默认设备更改为虚拟机:单击\*虚拟机\*>\*延迟-总计\*

此小工具将使用折线图显示默认24小时时间段内的总延迟。

d. 单击\*汇总\*栏上的\* X 、然后选择**\***显示>\*顶部\*>\* 10 \*

系统将根据总延迟显示排名前10位的虚拟机。

- 2. 要将所有虚拟机的平均总延迟与排名前10位的总IOPS进行比较、请执行以下步骤:
	- a. 单击 \* + 添加 \*
	- b. 将默认设备更改为虚拟机:单击\*存储\*>\*虚拟机\*>\* IOPS总计\*
	- c. 单击\*汇总\*栏上的\* X 、然后选择**\***显示>\*顶部\*>\* 10 \*

系统将显示延迟较高的10个对象、并在折线图中显示平均延迟。

+图像:./media/Analytics -top10-avgifgifi]]

+平均延迟为1.6毫秒、而在前十个中、是指延迟超过200毫秒的VM。

将一个对象的总延迟与前**10**个对象的总延迟进行比较

以下步骤将一个虚拟机的总延迟与报告整个虚拟基础架构中前10个总延迟的虚拟机进行比 较。

#### 步骤

- 1. 向新信息板添加一个包含折线图的小工具:小工具>\*折线图\*
	- a. 将默认设备更改为虚拟机:单击\*存储\*>\*虚拟机\*>\*延迟-总计\*

此小工具会在一个分区图中显示所有虚拟机默认24小时的总延迟。

- b. 在此小工具中创建另一个显示区、以显示所有虚拟机的平均延迟总值:小工具>\*折线图\*
- c. 将默认设备更改为虚拟机:单击\*存储\*>\*虚拟机\*>\*延迟-总计\*

此小工具将使用折线图显示默认24小时时间段内的总延迟。

d. 单击\*汇总\*栏上的\* X 、然后选择**\***显示>\*顶部\*>\* 10 \*

系统将根据"延迟-总计"显示排名前10位的虚拟机。

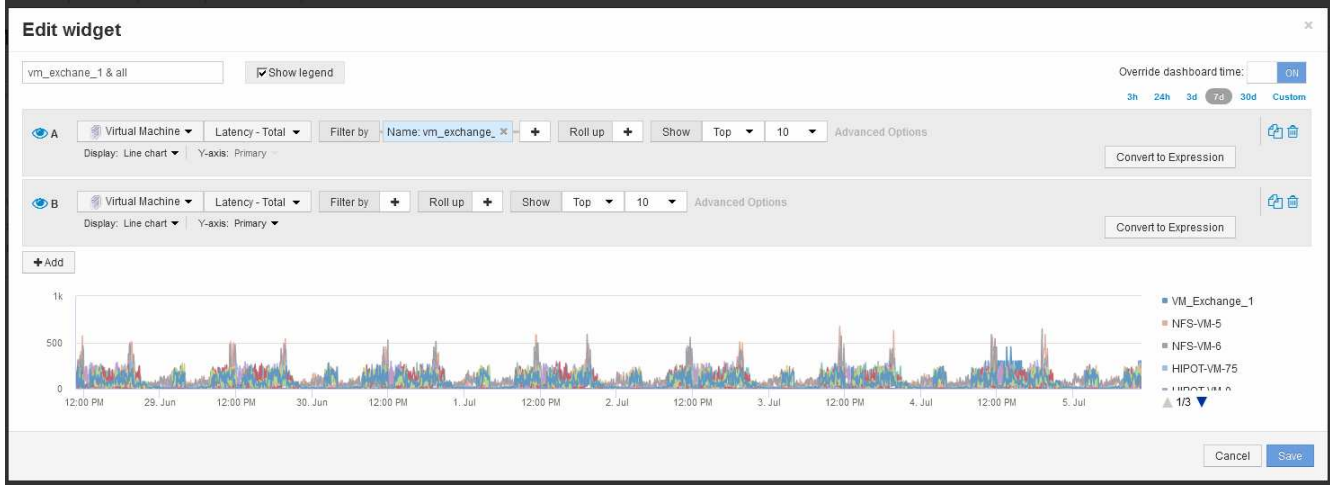

- 2. 添加要与排名前10位的虚拟机进行比较的虚拟机:
	- a. 单击 \* + 添加 \*
	- b. 将默认设备更改为虚拟机:单击\*存储\*>\*虚拟机\*>\*总延迟\*
	- c. 单击\*筛选依据\*>\*名称\*>\*\$var1\*
- 3. 单击\*显示图例\*

### 结果

图例用于标识正在分析的每个VM。您可以轻松识别VM\_Exchange\_1、并确定其延迟是否与环境中排名前10位 的虚拟机类似。

将指标**A**与指标**B**进行比较、以显示类别和异常情况

您可以使用散点图显示每个对象的两组数据。例如、您可以指定要为每个对象显示的IOPS 读取和总延迟。使用此图表、您可以根据IOPS和延迟的组合确定您认为有问题的对象。

### 步骤

- 1. 将带有散点图的小工具添加到新信息板中:小工具>\*散点图图表\*
- 2. 将默认设备更改为虚拟机: 单击\*存储\*>\*虚拟机\*>\*总延迟\*>\* IOPS读取\*

系统将显示类似于以下内容的散点图:

#### **Edit widget** Widget 1 Override dashboard time: 3h 24h 3d 7d 30d Virtual Machine v | Latency - Total v | IOPS - Read v | Filter by | + | Roll up | + | Show | Top by X-axis v | 100 v IOPS - Read (IO/s 250 200 150 100 50  $\hat{\mathbf{0}}$  $\begin{array}{c}\n\bullet \\
\bullet \\
\bullet \\
\bullet\n\end{array}$  $130$ Latency - Total (ms) Cancel

# 使用表达式标识备用指标

您可以使用表达式查看Web UI未提供的指标、例如生成的系统开销IOPS。

关于此任务

您可能希望使用表达式显示由非读取或非写入操作生成的总IOPS、例如内部卷的开销操作。

步骤

- 1. 向信息板添加小工具。选择 \* 分区图 \* 。
- 2. 将默认设备更改为内部卷: 单击\*存储\*>\*内部卷\*>\* IOPS写入\*
- 3. 单击\*转换为表达式\*按钮。
- 4. 现在、"IOPS Write\*"指标位于字母变量字段"`\* A\*`"中。
- 5. 在"`\* b\*`"变量字段中、单击\*选择\*、然后选择\* IOPS Read\*。
- 6. 在\*表达式\*字段中、键入\* a + b\*。在\*显示\*部分中、为表达式选择"分区图**"**。
- 7. 在\*筛选依据\*字段中、输入要分析的内部卷的名称。
- 8. \* 标签 \* 字段用于标识表达式。将此标签更改为有意义的内容、例如"`R + W IOPS`"。
- 9. 单击"\*\*+Add"(添加)、在小工具中添加一条有关总IOPS的行。
- 10. 将默认设备更改为内部卷:单击\*存储\*>\*内部卷\*>\* IOPS总计\*
- 11. 在\*筛选依据\*字段中、输入要分析的内部卷的名称。

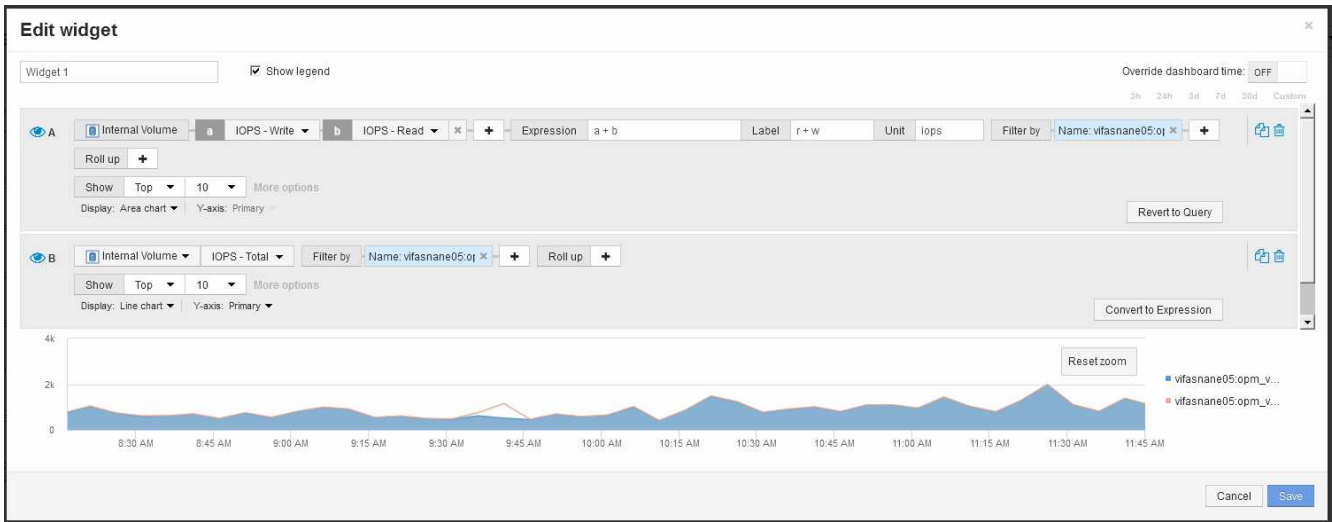

此图表将总IOPS显示为一条线、其中、读写IOPS组合显示为蓝色。9:30和9:45之间的空隙显示了非读取 和非写入IO (开销)操作。

# 最小化精简配置风险简介

在当今的混合 IT 数据中心中,管理员面临着通过采用精简配置等容量效率技术来控制分配 和利用以前不可用的容量来将资源利用率延伸到物理范围以外的压力。

OnCommand Insight 可提供IT服务堆栈中多个精简配置层以往近乎实时的容量使用情况和利用率详细信息。如 果未能正确管理超额预订风险,可能会导致业务停机时间不及时。

监控存储池

每个存储池登录页面都提供超额预订比率,确定相关资源, LUN 和磁盘利用率,以及存储 池发生的策略违规和违规。

使用存储池登录页面确定支持虚拟基础架构的物理资产存在的任何潜在问题。您可以跟踪 30 天内的容量和容量 比率趋势,也可以使用自定义时间范围。请注意以下各节中的数据以监控存储池的状态。

• \* 摘要 \*

使用本节了解:

- 存储池容量信息,包括物理容量和过量使用的容量。
- 聚合是否超额预订以及超额预订的数量。
- 发生的任何策略违规。
- 存储资源和磁盘部分

存储资源部分将显示LUN利用率。

磁盘部分显示构成存储池的各个磁盘。

• \* 资源 \*

使用本节了解VMDK与LUN的关联、并了解存储与VM的应用程序路径。

• 违规部分

Violations部分可确定是否存在任何违反为存储池设置的性能策略的情况。

### 监控数据存储库

数据存储库登录页面可确定超额预订比率, LUN 和磁盘利用率,相关资源,并显示数据存 储库发生的策略漏洞和违规。

使用此登录页面确定虚拟基础架构的问题。您可以跟踪容量和容量比率趋势以预测容量变化。

• \* 摘要 \*

使用本节了解:

- 数据存储库容量信息,包括物理容量和过量使用的容量。
- 过量使用容量的百分比。
- 延迟, IOPS 和吞吐量指标。
- \* VMDKs\*

VMDK部分显示了虚拟磁盘容量和性能。

• 存储资源

本节显示与数据存储库相关的内部卷的已用容量和性能指标。

• \* 资源 \*

使用本节了解VMDK与LUN的关联、并了解存储与VM的应用程序路径。

• 违规部分

Violations部分可确定是否存在任何违反为数据存储库设置的性能策略的情况。

### 创建信息板以监控精简配置环境

OnCommand Insight灵活的信息板小工具设计和显示图表选项可用于深入分析容量使用情 况和利用率、并提供战略信息、以最大程度地降低精简配置数据中心基础架构的风险。

您可以创建信息板来访问要监控的数据存储库和存储池信息。

#### 使用信息板访问数据存储库信息

您可能需要创建信息板,以便快速访问要在虚拟基础架构中监控的数据。信息板可能包含类似于以下内容的小工 具,用于根据过量使用的 % 确定排名前 10 位的数据存储库,并可包含一个小工具,用于显示数据存储库的容 量数据。信息板使用变量突出显示过量使用超过 150% 的数据存储库和超过 80% 已用容量的数据存储库。

# New dashboard

 $3<sub>h</sub>$  $24<sub>h</sub>$  $3<sub>d</sub>$  $7d$  $30d$ Custom

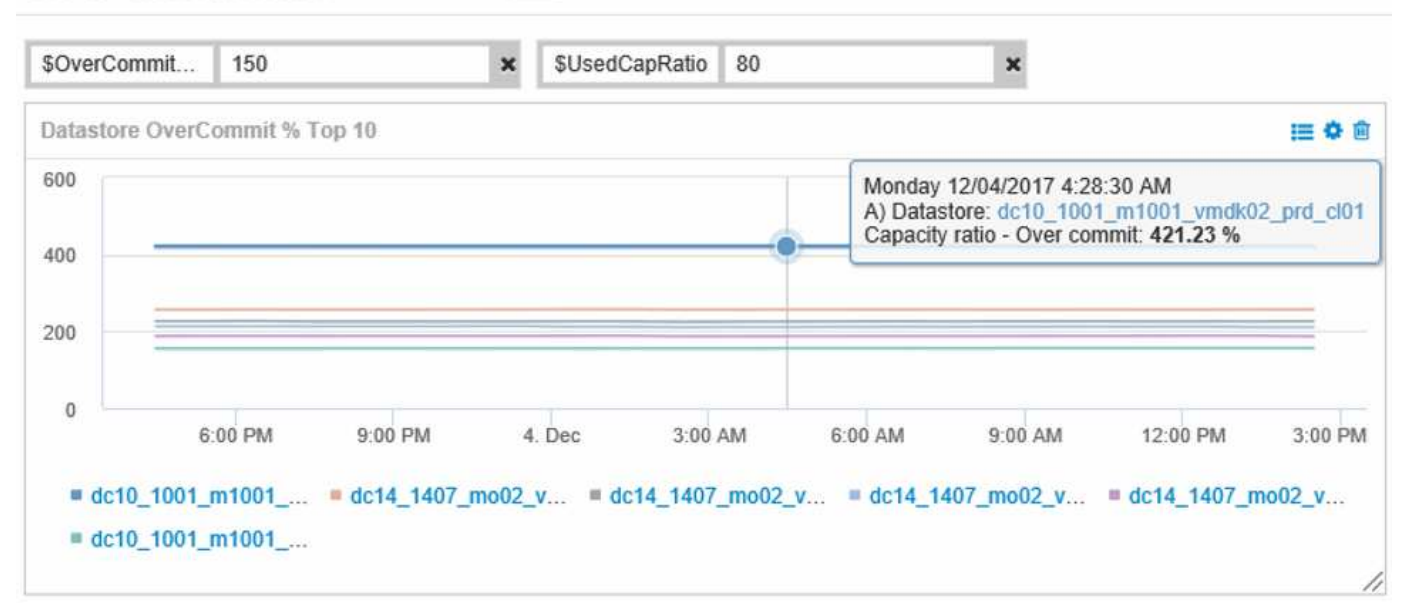

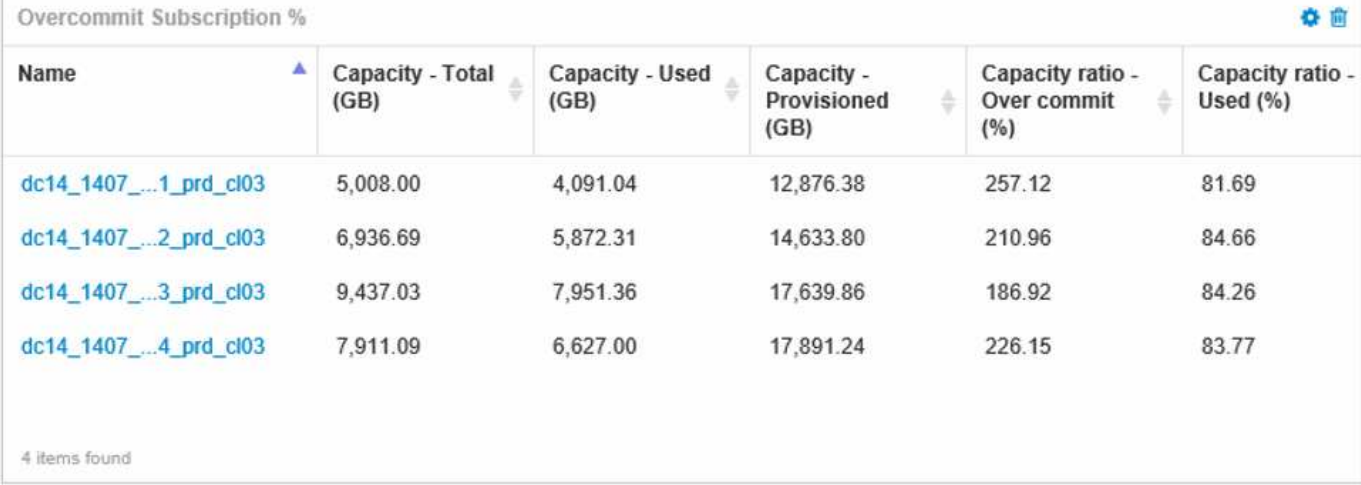

可用于监控精简配置环境的其他小工具可能包括以下部分信息:

- 与数据存储库相关的VMDK容量
- VM容量
- 数据存储已用容量趋势

使用信息板访问存储池信息

信息板可能包含类似于以下内容的小工具、用于确定已用物理存储容量或确定存储池过量使用的容量。

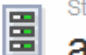

3h 24h 3d 7d 30d Custom

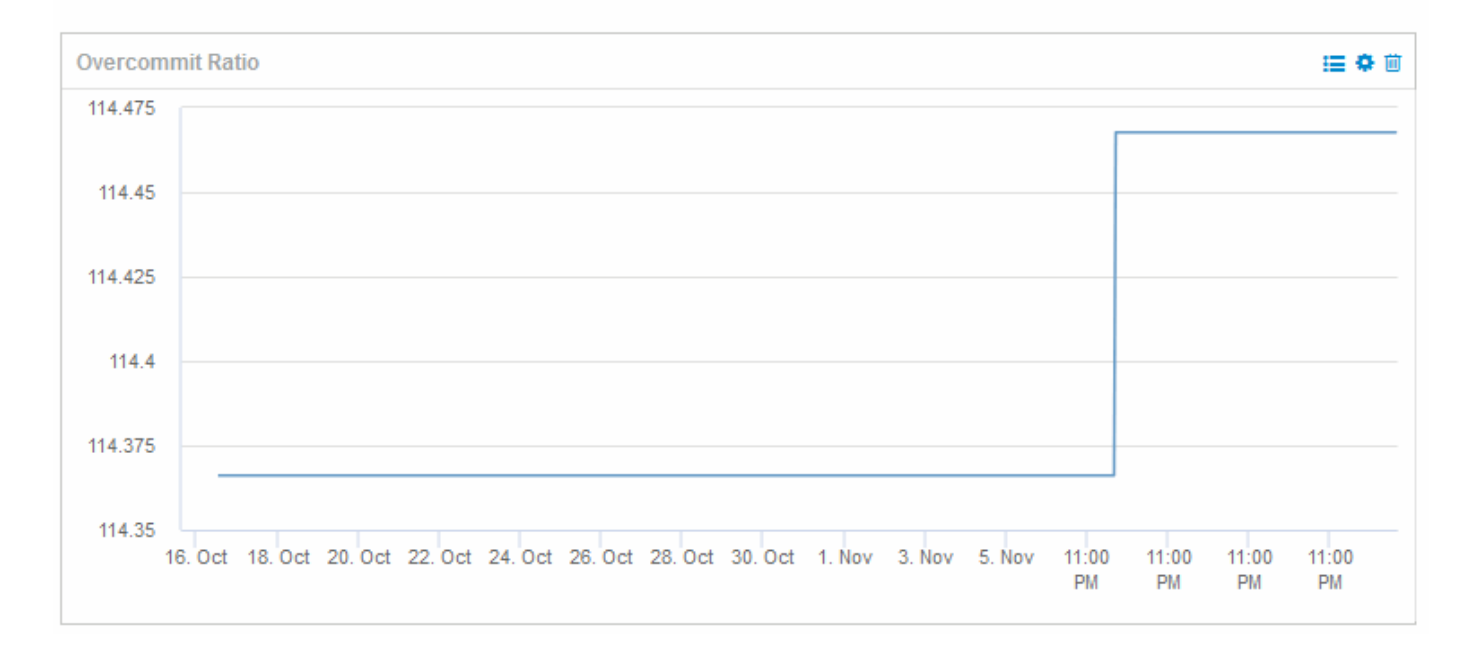

# 使用性能策略降低精简配置的风险

您应创建性能策略,以便在违反虚拟基础架构中的阈值时发出警报。通过这些警报,您可 以在环境发生发生原因操作中断或中断之前对环境中的更改做出响应。

有助于监控虚拟基础架构的策略包括:

• 数据存储库

您可以在数据存储库上使用以下策略:

- 容量比率—过量使用
- 容量比率—已用
- Capacity —已用
- 容量—总计
- 存储池

以下策略可在精简配置环境中防止与存储相关的容量中断:

- 已配置容量
- 已用容量
- 容量比率—过量使用
- 容量比率—已用

您可以从这些策略进行扩展、以监控虚拟基础架构中的容量、包括:

- 内部卷
- LUN
- Disks
- VMDK
- 虚拟机

您可以使用标注配置策略。您可以为支持应用程序的特定资产分配相同的标注。例如,您可以为精简配置应用程 序的数据存储库和存储池分配标注。您可能有名为生产环境的标注,开发环境的标注等。您可以根据资产支持的 应用程序类型更改警告的阈值和严重性。例如、违反生产应用程序数据存储库的阈值可能会引发 critical warnerf 、而对于开发环境、同一个违规可能只会引发 warnerf 。将标注整合到定义的策略中有助于进一步降 低非关键资产的不必要警报噪声。

## 为存储池创建性能策略

您可以创建性能策略,以便在超过存储池资产阈值时触发警报以向您发出通知。

开始之前

此操作步骤假定您已对存储池进行精简配置。

关于此任务

您希望创建策略来监控和报告存储池中可能导致中断的更改。对于精简配置的物理存储池、您希望监控物理容量 并监控过量使用比率。

#### 步骤

- 1. 在浏览器中打开OnCommand Insight。
- 2. 选择\*管理\*>\*性能策略\*

此时将显示性能策略页面。策略按对象进行组织,并按其在列表中的显示顺序进行评估。如果启用了通知(管 理员>\*通知\*)、则可以将Insight配置为在违反性能策略时发送电子邮件。

- 3. 单击"\*\*+Add"以创建新策略。
- 4. 在\*策略名称\*中、输入存储池的策略名称。
- 5. 在\*应用于类型\*的对象中、选择存储池。
- 6. 在 \* 应用后窗口 \* 中, 输入首次出现。
- 7. 在 \* 严重性 \* 中输入严重
- 8. 配置要在违反阈值时收到通知的电子邮件收件人。

默认情况下,有关策略违规的电子邮件警报会发送到全局电子邮件列表中的收件人。您可以覆盖这些设置, 以便将特定策略的警报发送给特定收件人。

单击链接以打开收件人列表,然后单击 + 按钮以添加收件人。此策略的违规警报将发送到列表中的所有收件 人。

9. 在 \* 如果以下任一项为 true, 则创建警报 \* 中, 输入 Capacity ratio - used > 85%

#### 结果

此配置会导致系统在存储池的物理容量超过 85% 时发送严重警告消息。使用 100% 的物理内存将导致应用程序 失败。

#### 创建其他存储池策略

关于此任务

创建一个额外的"`Capacity ratio - used`"策略、以便在已用存储池容量超过75%时发出警告消息。如果启用了通 知(管理员>\*通知\*)、则可以将Insight配置为在违反性能策略时发送电子邮件。

#### 为数据存储库创建性能策略

您可以为与要监控的存储池相关的数据存储库相关的指标创建性能策略和阈值。默认情况 下,性能策略会在创建时应用于指定类型的所有设备。您可以创建一个标注,以便在性能 策略中仅包含一个特定设备或一组设备。

#### 开始之前

在性能策略中使用标注时,必须在创建此策略之前存在此标注。

关于此任务

您可以创建一个性能策略,以便在监控的一个或多个数据存储库超过您设置的阈值时提供通知。您的系统可能已 包含满足您需求的全局策略、或者如果为数据存储库添加标注、则使用标注的策略也可能起作用。

#### 步骤

1. 从Insight工具栏中、选择\*管理\*>\*性能策略\*

此时将显示性能策略页面。查看任何现有性能策略、确定可满足要监控的阈值指标的现有策略。

- 2. 单击\*+添加\*以添加新策略
- 3. 添加"`策略名称`"

您必须使用与对象的所有其他策略名称不同的名称。例如、不能为内部卷设置两个名为"延迟"的策略;但 是、您可以为内部卷设置一个"延迟"策略、为数据存储设置另一个"延迟"策略。最佳做法是,无论对象类型 如何,始终为任何策略使用唯一名称。

- 4. 选择 " 数据存储库 " 作为对象类型
- 5. 单击"`首次出现`"

首次出现选项会在第一个数据样本超过阈值时触发警报。所有其他选项都会在超过阈值一次且至少在指定时 间内持续超过阈值时触发警报。

- 6. 单击"`Warning`"
- 7. 对于"`Create alert`"、请选择\*容量比率-过量使用\*并将值设置为\*> 150\*

您可能需要创建与容量相关的其他警报、例如"\*容量总计"和"\*已用容量"。

# 收集主机和**VM**文件系统利用率数据

主机和VM文件系统数据源与主机利用率许可证相结合、可以在文件系统级别报告已知主机 和VM并进行成本分摊。

OnCommand Insight 从存储设备收集数据、其中大多数存储设备会将其卷报告为块设备。这样、Insight可以报 告存储级别的利用率、但不会报告文件系统级别的利用率。存储阵列通常知道哪些块已写入、但不知道哪些块已 释放。

客户端主机和VM实施文件系统(NTFS、ext\*……) 在这些块设备之上。大多数文件系统都会保留一个包含目录和 文件元数据的目录。删除文件后、只需从目录中删除文件条目即可。这些文件占用的块现在可供文件系统重新使 用、但存储阵列不知道这一点。要使Insight报告文件系统使用情况、必须从客户端主机或VM的角度收集文件系 统使用情况、以准确地进行成本分摊。

Insight支持通过\* NetApp主机和VM文件系统\*数据源以及\*主机利用率\*许可证收集此级别的文件系统利用率数 据。VM必须使用适当的\*计算资源组\*名称进行标注、而关联的存储阵列必须使用适当的\*层\*标注进行标注、并以 适当的成本进行标注、以准确地报告成本。

 $(i)$ 主机利用率许可证基于资源、而不是像其他Insight许可证那样基于容量。

## 配置**Insight**以收集文件系统

要配置Insight以收集文件系统利用率数据、您必须安装Host Utilization Pack许可证并配 置NetApp主机和VM文件系统数据源。

开始之前

如果尚未安装、请安装Host Utilization Pack许可证。您可以在\*许可证\*选项卡上的\*管理\*>\*设置\*页面中检查许可 证。

主机和VM文件系统数据源仅报告Insight中当前正在收集或发现的已知\*计算资源\*(主机和VM)的文件系统利用率 和文件系统元数据:

- 虚拟机由Hyper-V和VMware等虚拟机管理程序数据源收集。
- 主机通过设备解析来发现。

相应的存储资源上必须存在正确的层标注。

支持以下已连接的块存储设备:

- NetApp集群模式Data ONTAP (cDOT)
- NetApp 7-模式
- CLARiiON
- Windows:适用于FC、iSCSI的VMware虚拟磁盘(VMDK)
- Linux: VMware VMDK (不支持iSCSI和FC)

\*计算资源组\*是一个标注、用于对共享通用管理凭据的主机和/或虚拟机进行分组。

1. 首先、为要包含在\*计算资源组\*中的主机和/或虚拟机添加标注。转到\*查询\*>\*+新查询\*并搜索\_Virtual Machine\_资产。

您需要对 Host 资产重复这些步骤。

- 2. 单击该表右侧的列选择器、然后选择\*计算资源组\*列以在查询结果表中显示该列。
- 3. 选择要添加到所需计算资源组的虚拟机。您可以使用筛选器搜索特定资产。
- 4. 单击\*操作\*按钮、然后选择\*编辑标注\*。
- 5. 选择\_Compute Resource Group\_标注、然后在\_value\_字段中选择所需的资源组名称。

资源组标注将添加到选定虚拟机。资源组名称必须与稍后在主机和VM文件系统数据源中配置的名称匹配。

6. 要为计算资源组配置主机和VM文件系统数据源、请单击\*管理\*>\*数据源\*和\*添加\*\_NetApp主机和VM文件系 统\_数据源。

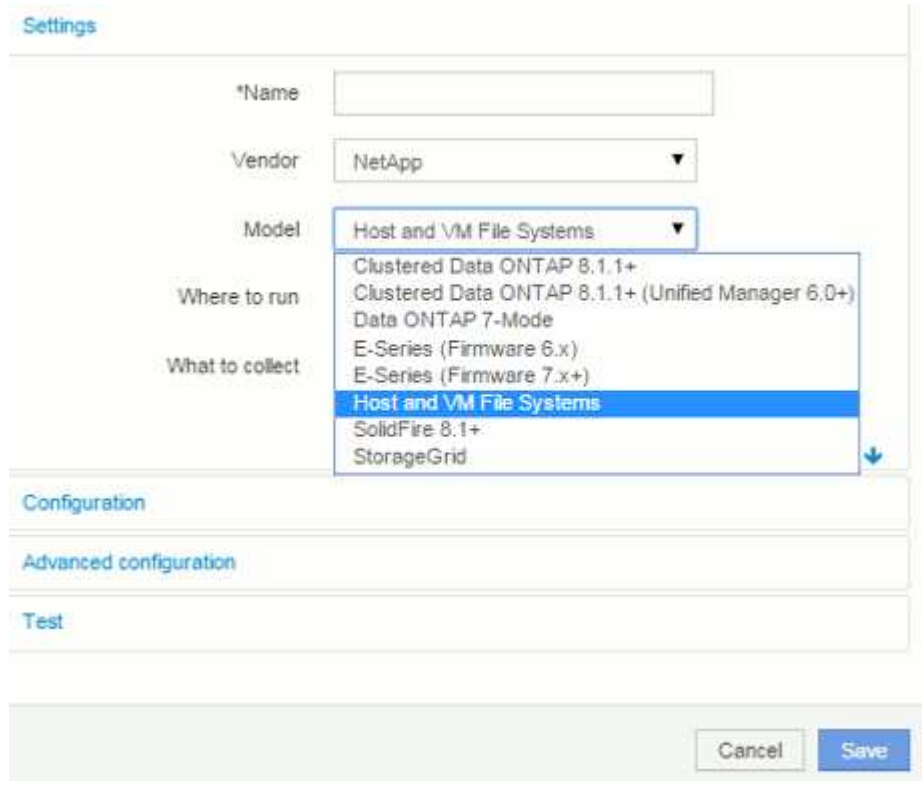

7. 在\*配置\*部分中、为具有检索文件系统数据的适当权限的操作系统用户输入\*用户名\*和\*密码\*。对 于Windows操作系统用户、如果您的Windows环境使用域前缀、则此前缀必须包括域前缀。

请注意、安装在Linux上的Insight采集单元(AU)可以报告Linux计算资源、而安装在Windows上的AU可以 与Linux或Windows计算资源进行通信。

8. 输入要从中收集文件系统利用率数据的资产的\*计算资源组\*名称。此名称必须与用于标注上述资产的资源组 名称匹配。

如果将计算资源组字段留空、则数据源将收集没有计算资源组标注的主机或虚拟机的数据。

9. 在"\*高级配置"\*部分中、输入此数据源所需的轮询间隔。默认值为6小时通常已足够。

10. 建议在保存数据源连接之前对其进行\*测试\*。成功的连接结果还会显示组中包含多少计算资源目标。

11. 单击 \* 保存 \* 。主机和VM文件系统数据源将在下次轮询时开始收集数据。

12. 收集文件系统数据后、您可以在主机或虚拟机的资产页面上的文件系统小工具中查看此数据:

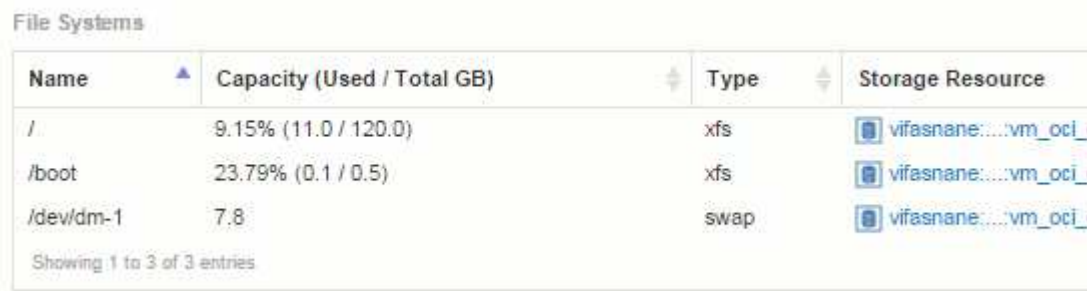

13. 对您要拥有的每个计算资源组重复上述步骤。每个计算资源组都必须与其自己的主机和VM文件系统数据源 相关联。

请注意、系统将收集环境中任何传统VMware或Hyper-V数据源已获取的主机和虚拟机的文件系统信息。

## 文件系统成本分摊和报告

文件系统的成本分摊始终从存储角度执行。与为特定计算资源组标注的虚拟机关联的存储 阵列将包含在该资源组的成本分摊报告中。

开始之前

要包含在文件系统利用率成本分摊中的任何虚拟机都必须使用适当的计算资源组名称进行标注。与这些虚拟机关 联的存储阵列必须使用相应的层标注进行标注。在这些标注到位后、必须已将ETL传输到数据仓库。

步骤

- 1. 通常打开报告服务器的浏览器 <https://<host>or IP>:9300/p2pd``http://<host or IP\>:9300/bi (7.3.3 or later) 并登录。
- 2. 选择\*文件系统利用率\*软件包并创建新报告。

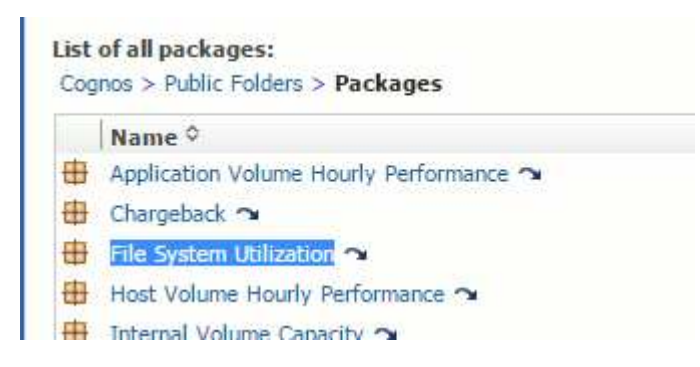

3. 从数据集市中拖放项目以构建报告。

以下示例是一个非常简单的报告。您可以根据特定业务需求创建复杂的报告。

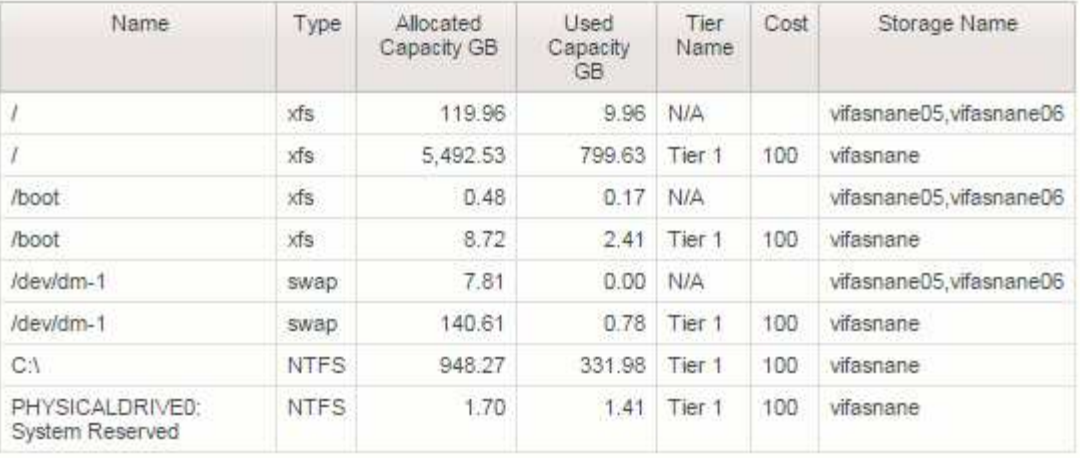

# 配置系统以报告成本分摊数据

成本分摊报告按主机、应用程序和业务实体提供存储容量成本分摊和成本核算信息、并包 括当前数据和历史数据。

本指南介绍如何配置Insight以生成成本分摊报告、从而对服务级别成本和存储使用成本进行问责。本指南旨在提 供创建简单成本分摊报告所需的步骤、并使Insight用户熟悉在其独特环境中配置成本分摊时可用的选项。

对于每个应用程序、示例报告将确定配置的资源以及资源的成本。报告的输出是通过在Insight中定义以下数据来 创建的

- 存储层
- 与每个存储层相关的成本
- 已配置存储容量
- 服务级别
- 每个服务级别的成本

以下各节介绍了配置此数据以便Insight报告访问所需的步骤。

定义用于成本分摊的标注

在自定义OnCommand Insight 以根据企业要求跟踪数据时、您可以定义必要的专用标注来 提供完整的数据视图: 例如、标注可以定义资产的寿命终结、资产所在的数据中心或存储 层、从而定义存储的每GB成本。

### 关于此任务

本指南中的成本分摊报告示例提供了服务级别和层级别的数据。您必须为每个服务级别和层级别创建标注、然后 为服务级别和层级别定义成本。

#### 步骤

1. 登录到Insight Web UI

2. 单击\*管理\*>\*标注\*

此时将显示标注页面。

3. 将光标置于服务级别或层标注上、然后单击 [4]。

此时将显示编辑标注对话框。

4. 单击\*添加\*以添加新层和成本。

在报告示例中、层和服务级别名称使用贵金属类比Gold、Sliver和Bronze。您可以使用贵组织选择的任何命 名约定、例如第1层、第2级、最高。

5. 输入Gold-Fast、Gold、Silver和Bronze层的值以及与每个层关联的成本值。

您输入的值用于定义应用程序所使用的存储的每GB成本。服务级别成本可以是提供服务的成本、也可以是 为消费者提供服务的实际价格。这些成本将在成本分摊报告中报告。

6. 完成后、单击\*保存\*。

定义用于成本分摊的应用程序

如果要跟踪与环境中运行的特定应用程序相关的成本数据、则首先需要定义这些应用程 序。

开始之前

如果要将应用程序与业务实体关联、则必须已创建业务实体。

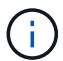

此示例不会将任何应用程序与业务实体相关联。

#### 步骤

- 1. 登录到OnCommand Insight Web UI。
- 2. 单击\*管理\*>\*应用程序\*

定义应用程序后、"应用程序"页面将显示应用程序的名称、优先级以及与应用程序关联的业务实体(如果适用  $)^\circ$ 

3. 单击"添加**"**

此时将显示添加应用程序对话框。

- 4. 在名称框中输入应用程序的唯一名称。输入报告中确定的应用程序:African Tours、APAC Commercial Sales等。
- 5. 单击\*优先级\*、然后为环境中的应用程序选择优先级(关键、高、中或低)。
- 6. 如果您计划将此应用程序与业务实体结合使用、请单击\*业务实体\*并从列表中选择实体。
- 7. 您不会使用卷共享、请单击以清除\*验证\*卷共享框。
8. 单击 \* 保存 \* 。

应用程序将显示在"Applications"页面中。如果单击应用程序的名称、Insight将显示应用程序的资产页面。定 义应用程序后、您可以转到主机、虚拟机、卷、内部卷或虚拟机管理程序的资产页面、以便将应用程序分配 给资产。

## 将应用程序分配给资产

定义应用程序后、您需要将这些应用程序与特定资产相关联。您可以使用简单的临时方法 将应用程序应用于资产。希望批量应用应用应用程序的用户应使用查询方法确定要分配给 应用程序的资产。

使用临时方法将应用程序分配给资产

您可以将应用程序分配给资产、以便确定该应用程序使用的资产资源。如果为资产分配了 成本、您可以确定应用程序产生的成本、如果资源按大小衡量、则可以确定是否需要补充 资源。

关于此任务

使用以下方法将应用程序分配给资产。

步骤

- 1. 登录到OnCommand Insight Web UI。
- 2. 通过执行以下任一操作、找到要应用此应用程序的资产(主机、虚拟机、卷或内部卷):

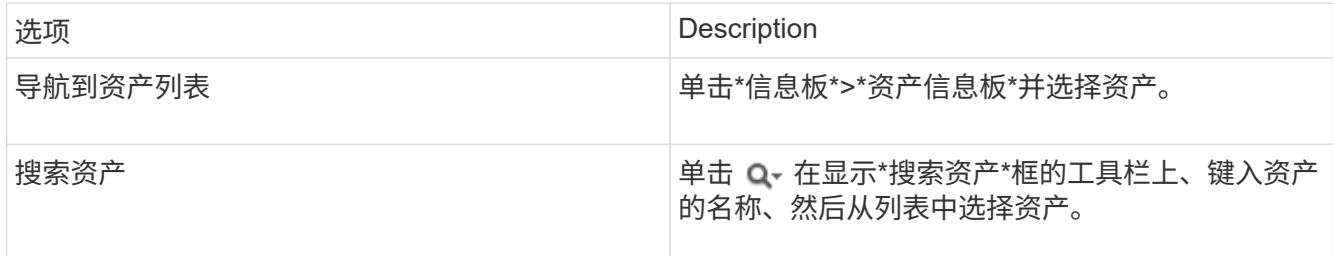

3. 在资产页面的\*用户数据\*部分中、将光标置于当前分配给资产的应用程序的名称上方(如果未分配任何应用程 序、则会显示\*无\*)、然后单击 ♪ (编辑应用程序)。

此时将显示选定资产的可用应用程序列表。当前与此资产关联的应用程序前面带有一个复选标记。

- 4. 您可以在搜索框中键入以筛选应用程序名称、也可以向下滚动列表。
- 5. 选择要与资产关联的应用程序。

您可以将多个应用程序分配给主机、虚拟机和内部卷;但是、您只能为一个卷分配一个应用程序。

6. 单击 Y 将选定应用程序分配给资产。

应用程序名称显示在"User Data"部分中;如果应用程序与业务实体关联、则业务实体的名称也会显示在本部 分中。

您可以将应用程序分配给资产、以便确定该应用程序使用的资产资源。如果为资产分配了 成本、您可以确定应用程序产生的成本、如果资源按大小衡量、则可以确定是否需要补充 资源。

关于此任务

您可以使用查询来简化为应用程序分配多个资产的任务。

步骤

- 1. 创建新查询以确定要将应用程序分配到的资产。例如、如果要将其分配给具有与地理位置相关的特定名称的 主机、请单击\*查询\*>\*+新建查询\*
- 2. 单击\*主机\*
- 3. 在\*名称\*字段中、输入 Chicago

系统将显示具有的所有主机 Chicago 作为其名称的一部分。

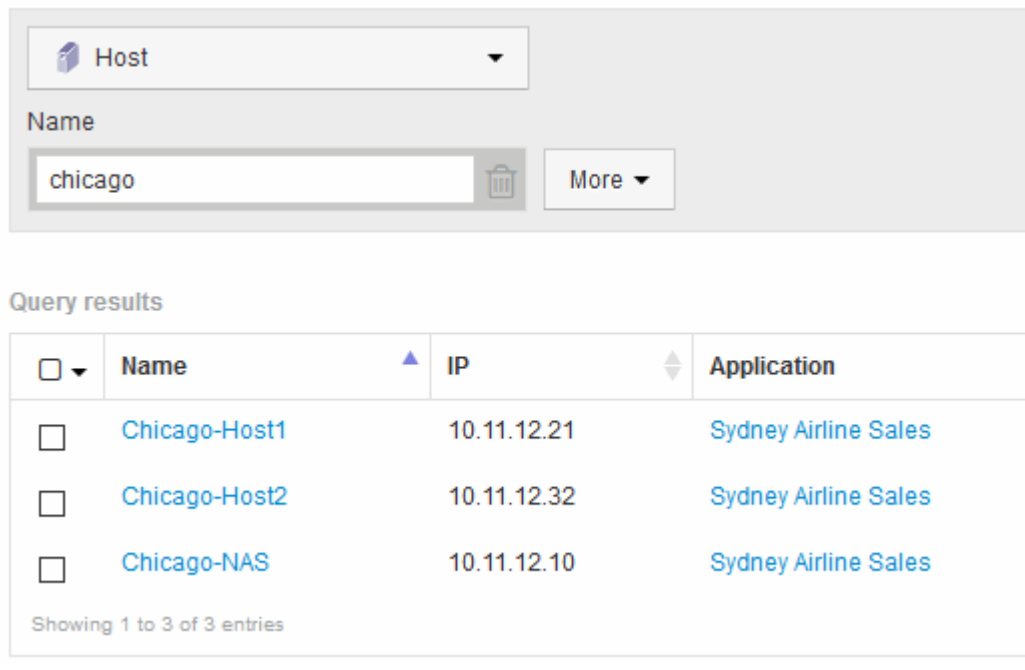

## 4. 选择查询所标识的一个或多个主机。

5. 单击\*操作\*>\*添加应用程序\*

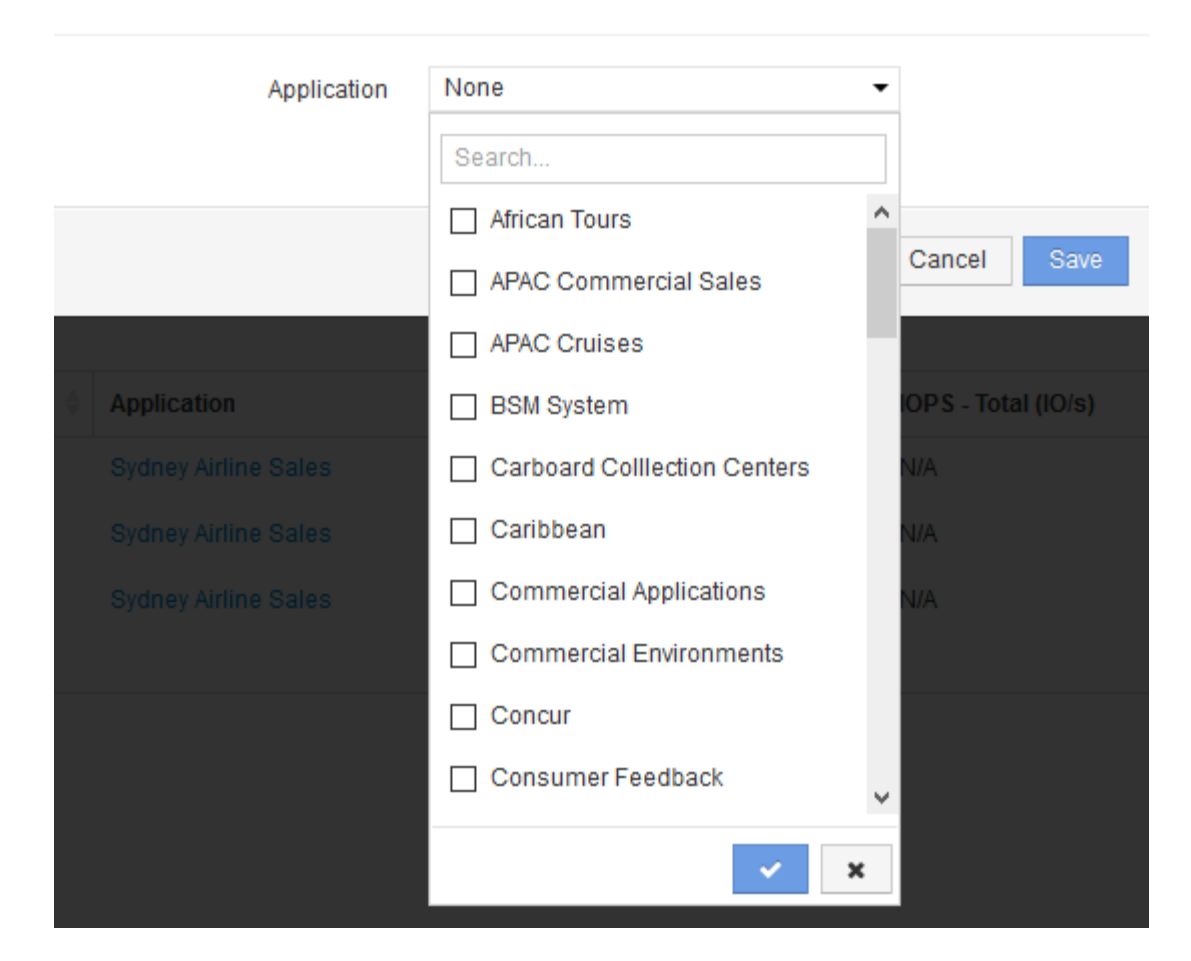

系统将显示分配应用程序对话框。

- 6. 选择要分配给主机的应用程序、然后单击  $\mathcal{A}$
- 7. 单击 \* 保存 \* 。

应用程序名称将显示在User Data部分中。

# 创建简单的成本分摊报告

通过成本分摊报告、管理员和经理可以按应用程序、业务实体、服务级别和层评估容量使 用情况。成本分摊报告包括容量责任、历史容量责任和趋势数据。这些报告的数据是 从OnCommand Insight 数据仓库构建和计划的。

### 开始之前

要创建示例报告、必须将系统配置为报告存储层的成本。需要完成以下任务:

- 为层定义标注。
- 为标注分配成本。
- 定义要跟踪数据的应用程序。

• 将应用程序分配给资产。

关于此任务

此示例使用Cognos Workspace Advanced报告工具创建成本分摊报告。使用Workspace Advanced、您可以通 过将数据元素拖放到报告托盘中来创建报告。

步骤

- 1. 在OnCommand Insight Web UI中、单击报告图标。
- 2. 登录到报告门户。
- 3. 在IBM Cognos Connection工具栏中、单击\*启动\*>\* Cognos Worksapce Advanced\*

此时将打开Workspace Advanced软件包屏幕。

4. 单击\*软件包\*>\*成本分摊\*

此时将显示IBM Workspace Advanace屏幕。

- 5. 单击\*新建\*
- 6. 在\*新建\*报告对话框中、单击\*列表\*以指定列表报告。

此时将显示报告面板、并在源标题下显示成本分摊"`SSimple data mart`"和"`Advanced data mart`"。

7. 单击每个数据集市旁边的箭头将其展开。

此时将显示数据集市的完整内容。

8. 将"`应用程序`"从"`SSimple Data Mart `"拖动到报告面板最左侧的列中。

将项目拖动到面板时、列将缩小并突出显示。将应用程序数据放到突出显示的列中会导致所有应用程序在列 中正确列出。

9. 将"`Tier`"从"`SSimple Data Mart `"拖动到报告面板的下一列。

与每个应用程序关联的存储层将添加到面板中。

- 10. 将"`Tier Cost`"从"`SSimple Data Mart `"拖动到报告面板的下一列。
- 11. 将"`Provisioned capacity`"从"`SSimple Data Mart `"拖动到报告面板的下一列。
- 12. 按住\* Ctrl\*键并选择此外箱中的"`Tier Cost`"和"`Provisioned Capacity`"列。
- 13. 右键单击任一选定列。
- 14. 单击\*计算\*>\*层成本\*已配置容量数据库\*

此时将向此托盘添加一个标题为"层成本\*配置容量GB"的新列。

- 15. 右键单击\*层成本\*配置容量GB\*列。
- 16. 单击\*模式\*>\*数据类型\*
- 17. 单击\*格式类型\*>\*货币\*

18. 单击 \* 确定 \* 。

现在、列数据将格式化为美国货币。

- 19. 右键单击"`Tier Cost \* Provision Capacity GB`"并选择\*编辑数据项标签\*
- 20. 将Name字段替换为"`Provisioned capacity cost`"
- 21. 要运行报告、请单击\*运行\*>\*运行报告- HTML

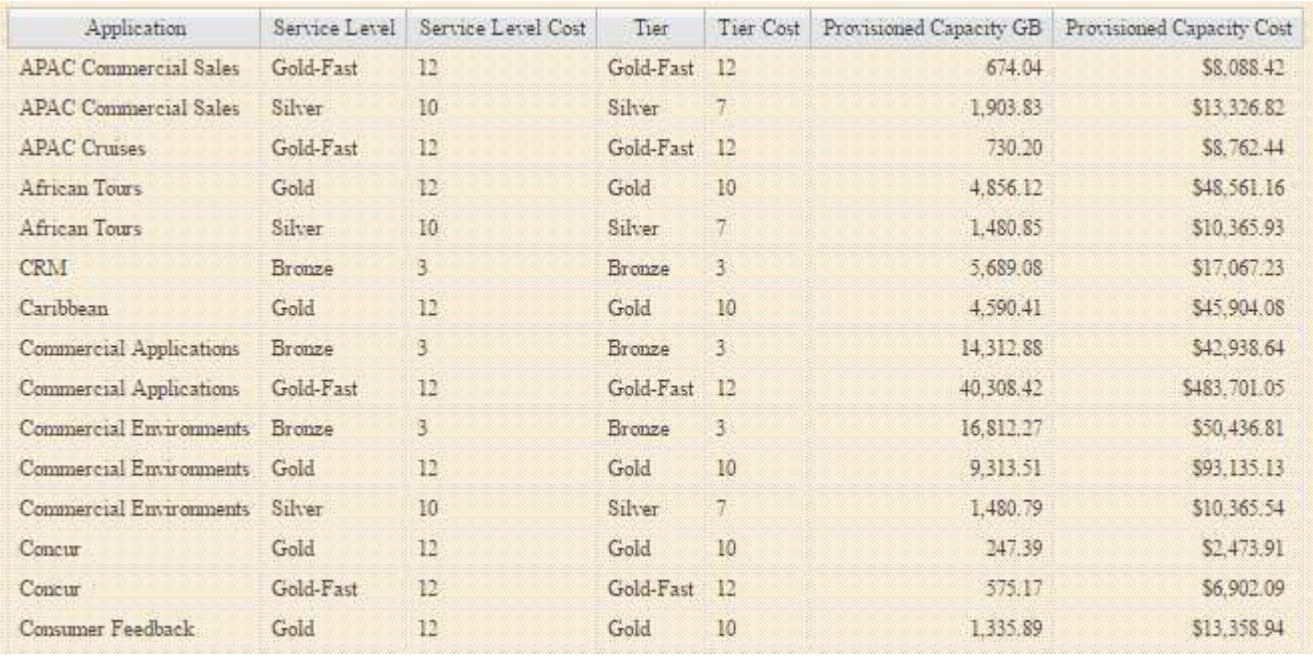

### 此时将显示类似于以下内容的报告。

# 确保 **IO** 密度报告仅描述内部数据卷

在NetApp存储系统中、根聚合包含根卷。根卷包含用于管理和控制存储系统的特殊目录和 配置文件。管理和控制操作可能会在根聚合中产生大量活动。在Insight系统中查询IO密度 最高的前10个内部卷时、结果可能会包括NetApp根聚合作为前10个卷的成员。

在监控您的环境时,更重要的是确定哪些内部数据卷产生了高 I/O 密度数字。为了准确地识别数据卷,您需要将 NetApp 内部卷与用于监控 I/O 密度的查询隔离开来。

本指南介绍如何轻松识别 NetApp 根聚合,将其与内部卷查询结果隔离以及创建规则,以便在将任何新的 NetApp 根聚合添加到系统中时将其排除。以下Insight功能用于确保I/O密度报告源自内部数据卷。

- 系统将创建一个查询来标识 Insight 监控的所有 NetApp 根聚合。
- 系统会为每个 NetApp 根聚合分配一个标注。
- 系统将创建一个标注规则以排除NetApp聚合

创建查询以确定环境中的 **NetApp** 根聚合

查询可根据用户选择的条件精细地进行搜索。使用查询可以搜索环境中包含 NetApp 根聚

合的内部卷。

步骤

- 1. 在OnCommand Insight Web UI中、创建一个查询以确定环境中的NetApp根聚合:查询>\*新查询\*>\*选择资 源类型\*
- 2. 单击\*存储池\*
- 3. 输入根聚合的名称

此示例使用"`aggr0`"作为名称。创建聚合时,只需满足以下名称要求:

- 它必须以字母或下划线( \_ )开头。
- 它只能包含字母,数字和下划线。
- 字符数不能超过 250 个。大多数情况下,聚合的名称为 aggr0 , aggr\_0 或类似的内容。要确定环境中 的所有 NetApp 根聚合,可能需要一个迭代过程。
- 4. 单击 \* 保存 \* 并输入新查询的名称。

如前所述,此过程可能是一个迭代过程,需要多次查询才能确定所有 NetApp 根聚合。

## 为查询返回的根卷创建标注

标注是您分配给资产的专用注释,可用于按资产标注筛选资产。您创建的标注将用于标识 环境中的 NetApp 根聚合,并确保它们不包含在特定报告中。

开始之前

您必须已确定要从"`High I/O Density`"报告中排除的所有根聚合。

步骤

- 1. 创建标注以关联通过查询确定的所有NetApp根聚合:管理>\*标注\*
- 2. 单击 \* 添加 \* 。
	- a. 输入标注的名称: \* RootAggr\*
	- b. 输入标注的问题描述: \* 从 " 高 I/O 密度 " 报告中删除根聚合 \*
	- c. 输入标注类型: \* 布尔值 \*
- 3. 单击 \* 保存 \* 。

创建标注规则以自动从 **I/O** 密度报告中排除特定聚合

除了手动将标注应用于单个资产之外,您还可以使用标注规则自动将标注应用于多个资 产。标注规则基于您创建的查询,在系统上运行时,它们会将新资产添加到现有资产集。 如果从报告中排除这些资产集,则新资产也会自动排除。

### 开始之前

您必须已创建并保存一个查询,用于标识您在环境中标识的 NetApp 根聚合。

### 步骤

- 1. 登录到OnCommand Insight Web UI。
- 2. 单击\*管理\*>\*标注规则\*
- 3. 单击 \* 添加 \* 。

此时将显示添加规则对话框。

- 4. 执行以下操作:
	- a. 在名称框中、输入描述规则的唯一名称:"RootAggrExclusde"
	- b. 单击Query并选择Insight应用标注规则时应使用的查询:"` Aggregate0`"
	- c. 单击Annotation并选择:"Root AGG Exclude"
	- d. 单击Value并输入True

# 收集集成数据

您可以将集成数据导入到OnCommand Insight 系统中。可以使用collectd、作为守护进程 运行的开源软件来收集性能数据、也可以使用集成SNMP数据源来收集通用SNMP数据。

# 集成数据的数据流

以下适用场景 允许提供给OnCommand Insight 服务器的集成数据总量:

• 系统会保留一个包含100个调用的队列。

当客户端在队列中等待超过一分钟时、将发生超时错误。

- 建议的集成数据的载入速率为每分钟一次、每个客户端一次。
- 允许的集成对象类型限制为300。

# 访问**collectd**软件和文档

您可以从NetApp的GitHub站点访问collectd的输出写入程序插件软件和文档: [https://github.com/NetApp/](https://github.com/NetApp/OCI_collectd) [OCI\\_collectd](https://github.com/NetApp/OCI_collectd)

# 备份和还原集成数据

集成数据的备份和还原采用OnCommand Insight 性能数据备份和还原策略进行建模。为性能数据配置备份时、 集成数据也会包含在备份中。与性能备份一样、备份中会包含最近七天的集成数据。备份中的任何集成数据都会 在还原操作中还原。

# **licenses**

要报告集成数据、需要Perform许可证。如果不存在Perform许可证、则会出现错误并显示消息"Perform license required to report integration data"。

# 正在收集**SNMP**集成数据

通过集成SNMP数据源、您可以在OnCommand Insight 中收集通用SNMP数据。

集成软件包

SNMP集成数据源使用"`Integration Pack`"来定义收集的集成值以及提供这些值的SNMP对象。

集成软件包包括:

- 一个JSON配置文件(integration.json)、根据特定设备类型(交换机、路由器等)的SNMP对象定义集成有效负 载内容。
- 集成软件包所依赖的MIB文件列表。

一个集成软件包可以定义多种数据类型。例如、在集成RHEL主机时、可以为正常运行时间、用户数和正在运行 的进程数等常规系统信息定义数据类型、还可以为内存和文件系统使用情况数据定义第二种数据类型。通常、每 个数据类型都必须为"`flat`"、并且不能包含嵌套数据。

一个集成软件包不应定义24种以上的数据类型。Insight会限制收集的集成数据量。如果尝试在一分钟内载入24 个以上的报告、则会导致速率错误。

集成类型的名称必须遵循以下规则:

- 名称不能以以下字符开头:\_、-或+
- 名称不能包含以下字符:#、\、/、\*、?、 "、<、>、|、"、 `、
- 长度不能超过100个UTF-8编码字节
- 不能命名为。或。

## 集成文件格式

集成软件包是一个ZIP文件、其中包含一个JSON配置文件(integration.json)、用于根据SNMP对象定义集成有效 负载内容。它还包含一个MIB文件夹、其中包含所有MIB文件及其MIB依赖项。

。 integration.json 文件必须位于ZIP文件的顶层、MIB文件必须位于ZIP中的"resources/mibs"子目录中。 如果需要、此ZIP文件还可能包含readme.txt等文件。集成ZIP结构的一个示例是:

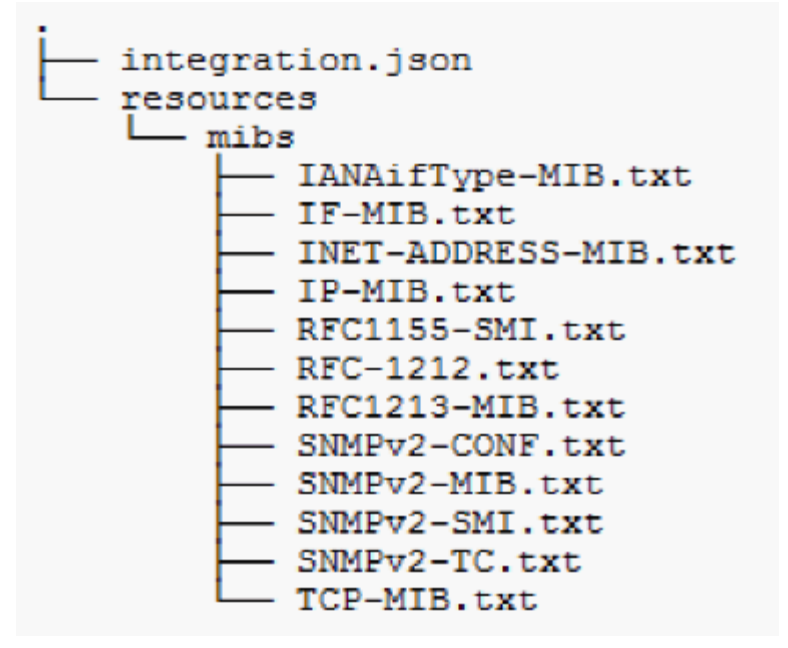

导入**SNMP**集成软件包

您可以使用Web UI将SNMP集成软件包导入到OnCommand Insight 中。集成软件包通过中 定义的"integrationPackName"值进行标识 integration.json ZIP文件中包含的配置文 件。

开始之前

您必须已创建格式正确的ZIP文件、其中包含要导入到OnCommand Insight 服务器的集成软件包。

关于此任务

按照以下步骤将SNMP集成软件包导入到Insight服务器中。

步骤

1. 单击\*管理\*>\*设置\*>\* SNMP集成\*

## 系统将显示导入SNMP软件包屏幕:

**Import SNMP package** 

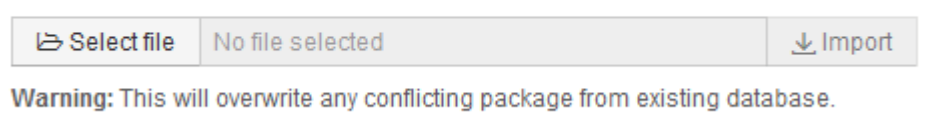

2. 单击\*选择文件\*以选择包含SNMP软件包的本地文件。

您选择的文件将显示在文件框中。

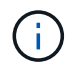

任何同名的现有集成软件包都会被覆盖。

3. 单击\*导入\*

此文件将导入到Insight服务器中。

### 创建**SNMP**集成数据源

集成SNMP数据源可提供与Brocade和Cisco的OnCommand Insight 数据源附带的其他基 于SNMP的数据源类似的通用SNMP配置属性。

开始之前

要成功使用集成SNMP数据源进行收集、必须满足以下条件:

- 您必须已导入要用于此SNMP数据源的集成软件包。
- 所有目标设备都共享相同的凭据。
- 所有目标设备都会实施所配置的集成软件包引用的SNMP对象。

关于此任务

要创建SNMP集成数据源、请在数据源创建向导中选择供应商"Integration"和型号"SNMP"。

### 步骤

- 1. 在OnCommand Insight Web UI中、单击\*管理\*>\*数据源\*
- 2. 单击 \* + 添加 \*
- 3. 输入数据源的名称
- 4. 对于Vendor、选择\*集成\*
- 5. 对于"Model"、选择"\* SNMP\*"

# Add data source

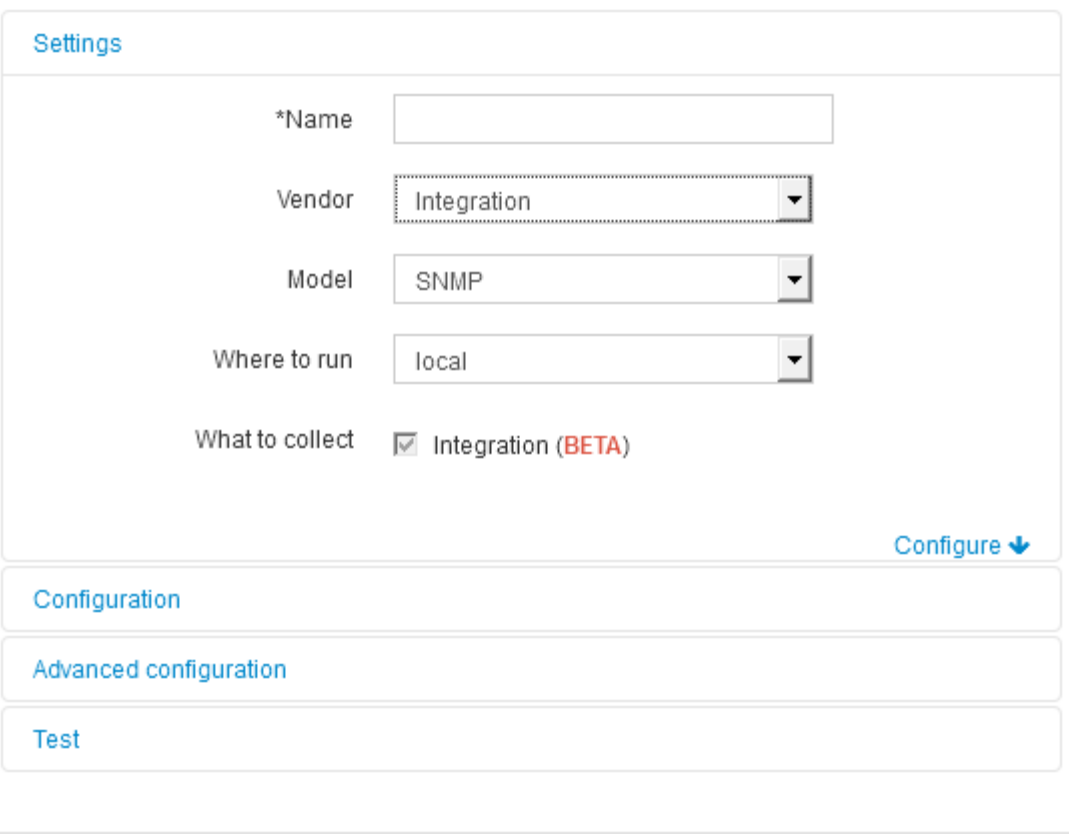

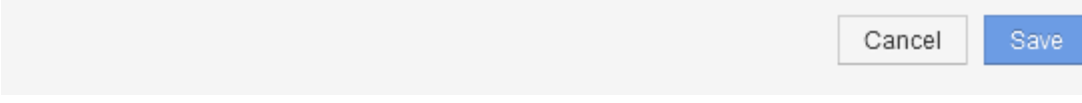

6. 有关要收集的内容、请选中\*集成\*

这是此数据源上的唯一软件包、默认情况下会进行检查:

- 7. 单击\*配置\*
- 8. 输入要从中收集SNMP数据的系统的IP地址
- 9. 选择导入的SNMP集成软件包
- 10. 设置集成轮询间隔
- 11. 选择SNMP版本
- 12. 输入SNMP社区字符串

适用于SNMP V1和V2。

13. 为要从中收集数据的系统添加用户名和密码。

对于SNMP V3。

14. 单击\*高级配置\*

### **integration.json**文件信息

integration.json文件用于标识有效负载。

下图提供了一个简单integration.json文件的颜色编码表示。随附的表标识了文件中对象的功能。

```
"integrationPackName": "WindowsSnmp",
 "description": "Generic integration for mibs supported by the default
SNMP Agent for Windows 2012, including HOST-RESOURCES",
 "acquisitionType": "SNMP",
 "integrationTypes": [
   "integrationType":
                       "snmp win2012 host",
   "name": \{"mibModuleName": "RFC1213-MIB",
                    "sysName"
    "objectName":
   },
   "identifiers": {
    "hostname": \{"mibModuleName":
                          "RFC1213-MIB",
    ₹
   },
   "attributes": {
    "description": {
     "mibModuleName":
                           "RFC1213-MIB",
     "objectName":
                      "sysDescr"
    },
    "snmp sys obj id": {
     "mibModuleName":
                           "RFC1213-MIB".
                     "sysObjectID"
     "objectName":
    ∤
   },
   "dataPoints": {
    "uptime": \{"num": {
      "mibModuleName": "RFC1213-MIB",
      "objectName":
                       "sysUpTime"
     }
   ₹
  }]}
```
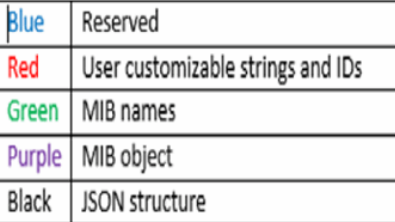

#### 关于**integration.json**文件

每个字段都具有以下特征:

• "identifiers"部分是一个唯一的复合密钥、用于在Insight中创建新的"object"

• "attributes"提供了有关对象的支持元数据。

在这两种情况下、仅会保留该对象(通过标识符标识)的最新报告值。

• "dataPoints"是时间序列数据、必须为数值。Insight会将此处报告的每个值保留90天(默认情况下)、并将其时 间序列与标识的对象关联起来。

数字表达式

默认情况下、所有值表达式均在集成有效负载中报告为字符串。"identifiers"和"attributes"只能定义字符串 值。"dataPoints"可以定义字符串或数字值。数值使用以下修饰符键之一进行定义:

- num—自上次初始化计数器以来接收的总字节数
- delta—在轮询间隔期间接收的字节数
- rate—轮询间隔期间的平均接收速率、以每秒字节为单位

可以通过速率和数学运算的组合来实现轮询间隔期间的平均接收速率(以MB/秒为单位)

数学运算

。 integration.json 文件支持以下数学运算:加、减、乘、除。以下示例显示了JSON文件中的乘法、除法 和求和操作。

```
"network utilization":
€
 "mult": [
    \{"div": [
        €
          "sum" : ["rate": {
              "mibModuleName": "IF-MIB",
              "objectName": \qquad "ifHCOutOctets","comment":
                               "bytes per second out"
            Υ,
            "rate": {
              "mibModuleName": "IF-MIB",
              "objectName":
                               "ifHCInOctets",
             "comment":
                              "bytes per second in"
            x
         \mathbf{1}Η,
        К
         "num": {
            "mibModuleName": "IF-MIB",
            "objectName":
                              "ifSpeed",
            "comment":
                         "1,000,000 bits per second"
          <sup>1</sup>
        ¥
      I
    ١,
    €
      "const":0.0008,"comment":
                      "normalize to ratio of bits and convert to percent:
                       8 * 100 / 1,000,000 = 0.0008"
    ł
 T
Þ
```
### 关键字

集成软件包关键字string用于强制将通常以十六进制格式呈现的八位字节字符串或从八位字节字符串派生的专有 类型呈现为ASCII字符。

八位字节字符串通常包含二进制数据、例如MAC地址和WWN:

```
"interface mac": {
                "mibModuleName": "IF-MIB",
                "objectName": "ifPhysAddress"
  }
```
ifPhysAddress类型为PhysAddress、它只是一个八位字节字符串:

```
  PhysAddress ::= TEXTUAL-CONVENTION
                  DISPLAY-HINT "1x:"
                  STATUS current
                  DESCRIPTION
                                  "Represents media- or physical-level
addresses."
                  SYNTAX OCTET STRING
```
如果ifPhysAddress默认呈现为十六进制、则结果为:

```
"interface_mac": "00:50:56:A2:07:E7"
```
但是、如果要将八位字节字符串或从八位字节字符串派生的专有类型解释为ASCII、则可以使用"string"关键字:

```
"string test 1": {
         "string": {
  "mibModuleName": "IF-MIB",
  "objectName": "ifPhysAddress"
         }
        },
      "string test 2": {
         "string": [
  {
             "mibModuleName": "IF-MIB",
            "objectName": "ifPhysAddress"
           },
  {
            "const": "JSD"
           },
\{  "mibModuleName": "IF-MIB",
            "objectName": "ifPhysAddress"
  }
         ]
  }
```
此关键字遵循现有字符串串联规则、在以下示例中的术语之间插入一个空格:

```
"string test 1": "PV¢ç",
          "string_test_2": "PV¢ç JSD PV¢ç"
```
"string"关键字对单个术语或一系列术语起作用、但不对嵌套表达式起作用。只有DataPoint表达式才支持嵌套表 达式。如果尝试在dataPoint表达式中使用"string"表达式、则会出现类似以下内容的错误:

java.lang.IllegalArgumentException: 集成软件包"GenericSwitch32"索引"nmp\_generic\_interface\_32"部 分"ataPoints"键"tring\_test\_3"不受支持的JSON数字表达式"{"string":{"mibModuleName":"if-mib" 、"objectName":"PhysiftName"}

某些派生的八位字节字符串类型(例如DisplayString、SnmpAdminString)的优先级为硬编码、高于"string"关键 字。这是因为SnmpAdminString是专门采用UTF-8编码的、我们希望正确处理它、而"string"关键字则强制使 用snmp\_framework返回的默认字符串表示形式、即假定每个字符具有单字节ASCII代码点。

# 分析应用程序性能问题

本文档介绍了处理有关应用程序影响用户或管理员的性能问题报告时可能采取的步骤。例 如、用户抱怨其Exchange应用程序在一整天都处于缓慢状态。

# 关于此任务

在OnCommand Insight 中、应用程序是一个已配置的实体。您可以为应用程序分配名称和业务实体、并为应用 程序分配计算和存储资源。这样可以更好地查看基础架构运行状况的端到端视图、并更主动地管理基础架构资 产。

步骤

1. 要开始调查问题描述 、请使用Insight工具栏对Exchange应用程序执行全局搜索。

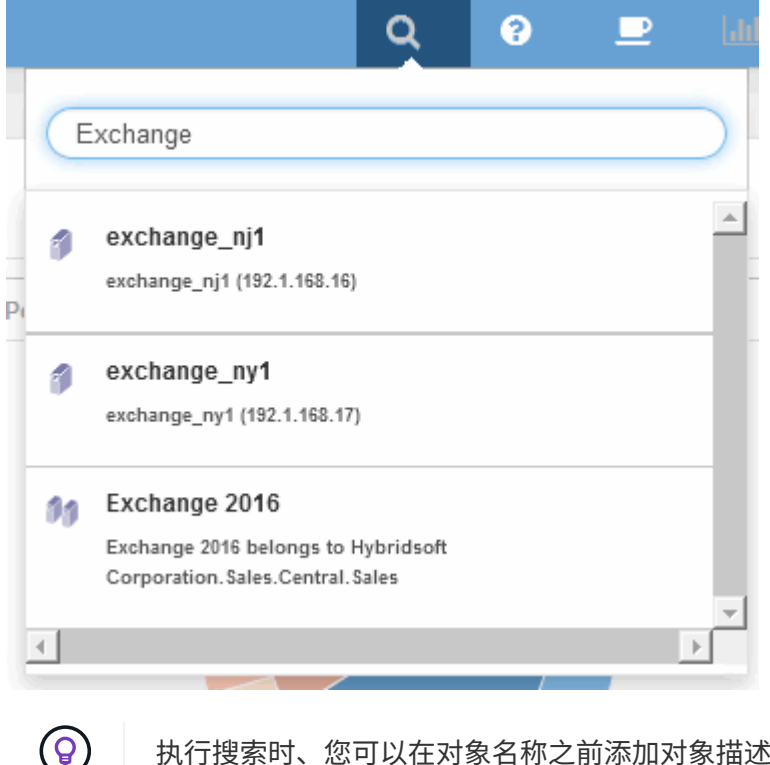

执行搜索时、您可以在对象名称之前添加对象描述符、以细化搜索结果。

2. 从搜索结果中选择"Exchange 2015"后、系统将显示应用程序登录页面。

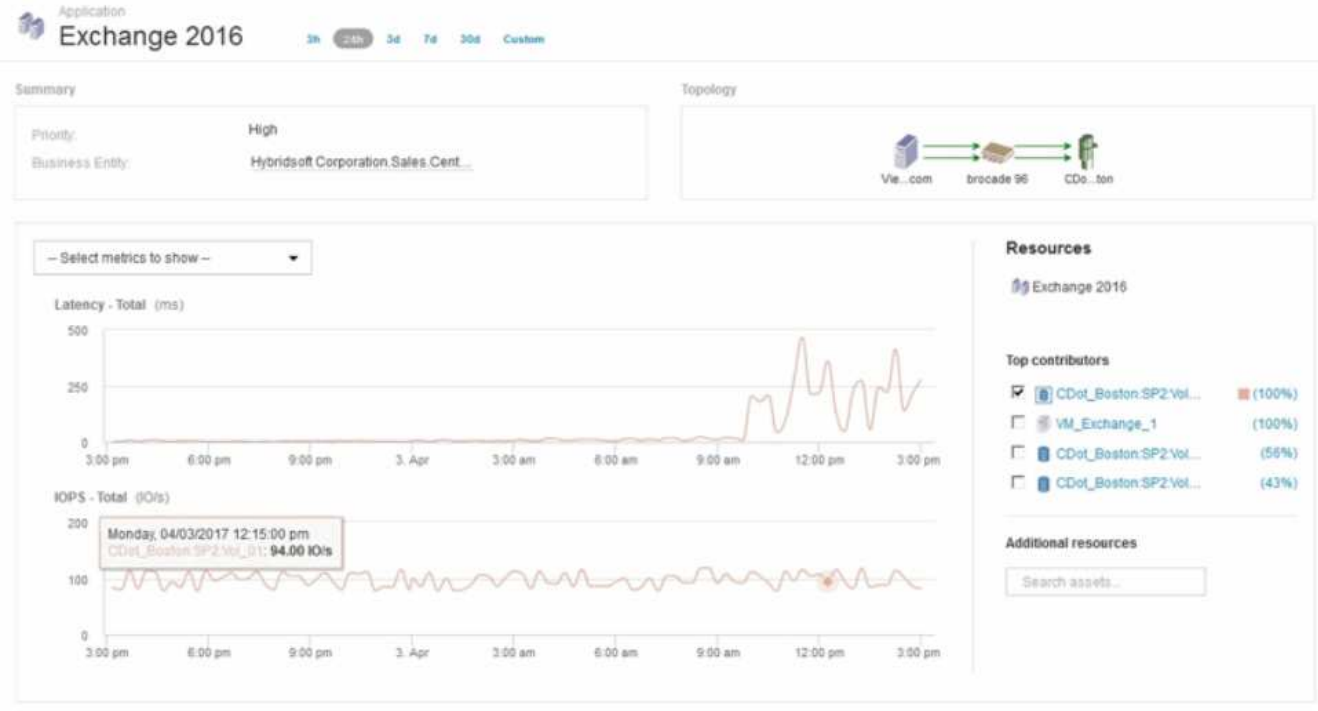

在应用程序登录页面中、您需要了解以下信息:

- 在选定的24小时时间段内、延迟增加显示在延迟图的右侧。
- 在延迟增加期间、IOPS级别没有显著变化。延迟增加似乎不是由于应用程序使用率较高所致。我们并没 有看到存储的IOPS需求较高、这可能会导致延迟峰值。延迟增加可能是由于外部因素造成的。
- <sup>。</sup>在"Top contributors"部分的图表右侧、单击选定内部卷(CDot\_Boston: SP2: Vol\_01)的100%。系统显 示此资源正在为Exchange 2016应用程序提供100%的支持。

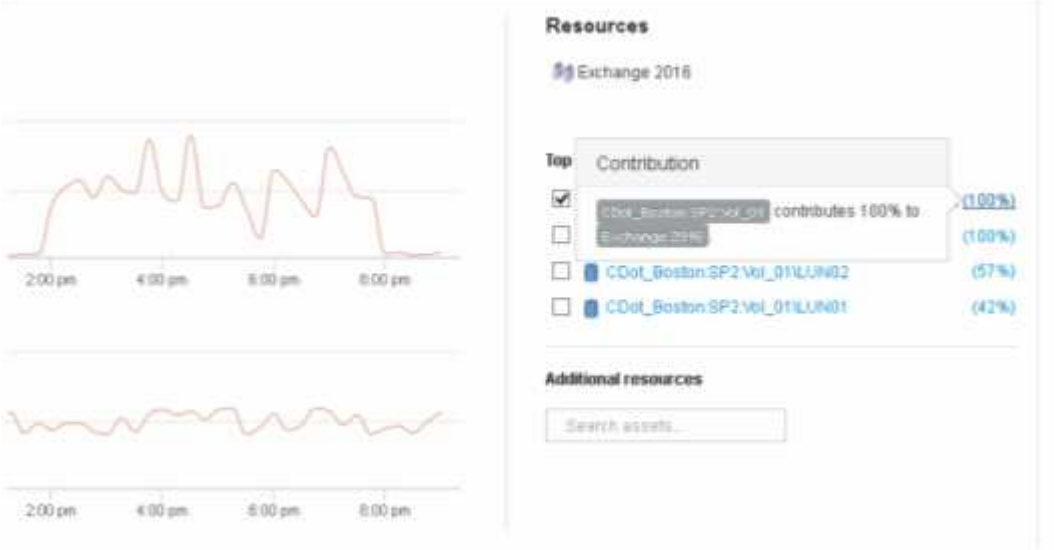

◦ 单击此内部卷的导航链接(CDot\_Boston:SP2:vol\_01)以访问内部卷登录页面。对内部卷的分析可能会 提供与延迟峰值相关的信息。

检查内部卷

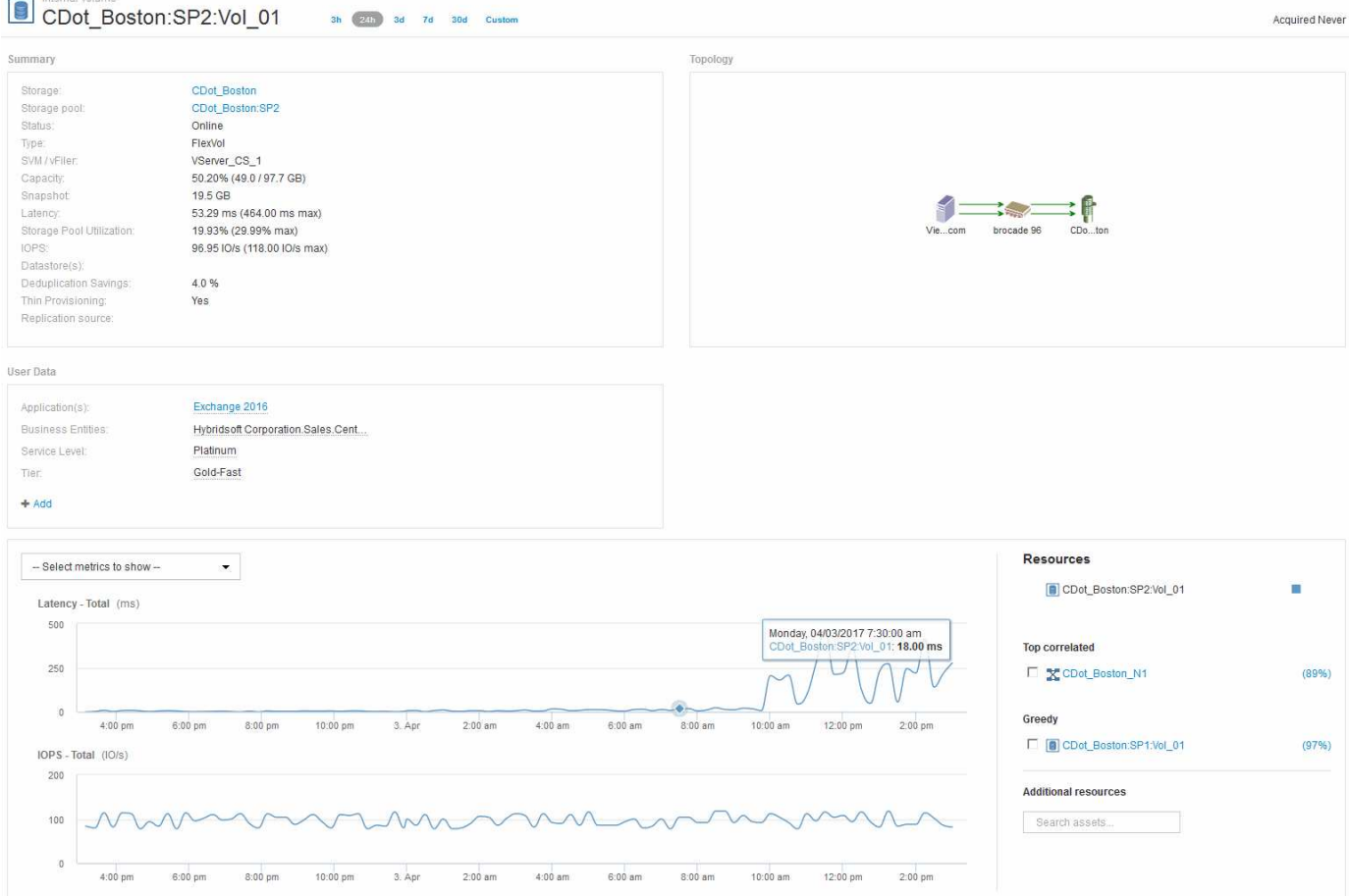

### 在内部卷登录页面中、您将看到:

- 内部卷的性能图表与先前显示的延迟和IOPS应用程序性能图表一致。
- 在显示相关资产的"Resources"部分中、标识了"`greedy`"资源(CDot\_Boston:SP1:Vol\_01)。

资源耗用情况通过Insight关联分析来确定。资源耗损/降级为"`对等方`"、它们利用相同的共享资源。耗损资源 的IOPS或利用率会对降级资源的IOPS或延迟产生负面影响。

可以在虚拟机、卷和内部卷登录页面上确定资源耗用和降级。每个登录页面上最多将显示两个耗用资源。

选择相关排名(%)可提供大量资源分析结果。例如、单击一个耗用百分比值可标识对某个资产执行的操作、该操 作会影响对已降级资产执行的操作、类似于以下示例所示。

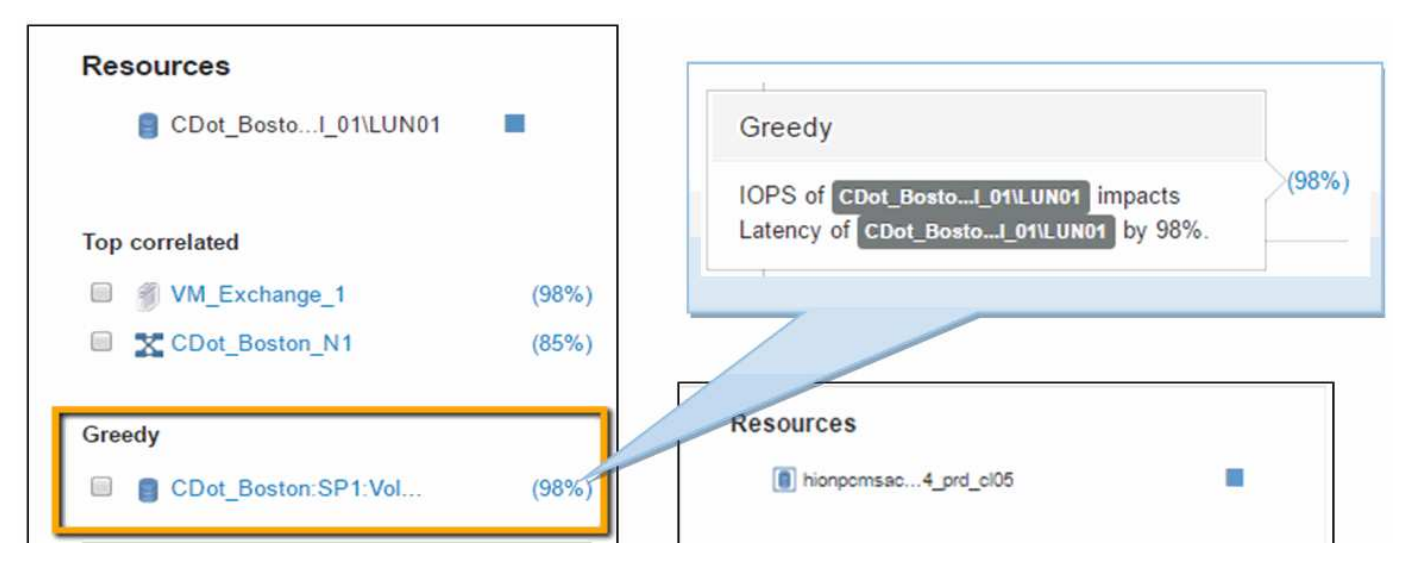

确定降级的资源后、您可以选择降级(%)分数来确定影响降级资源的操作和资源。

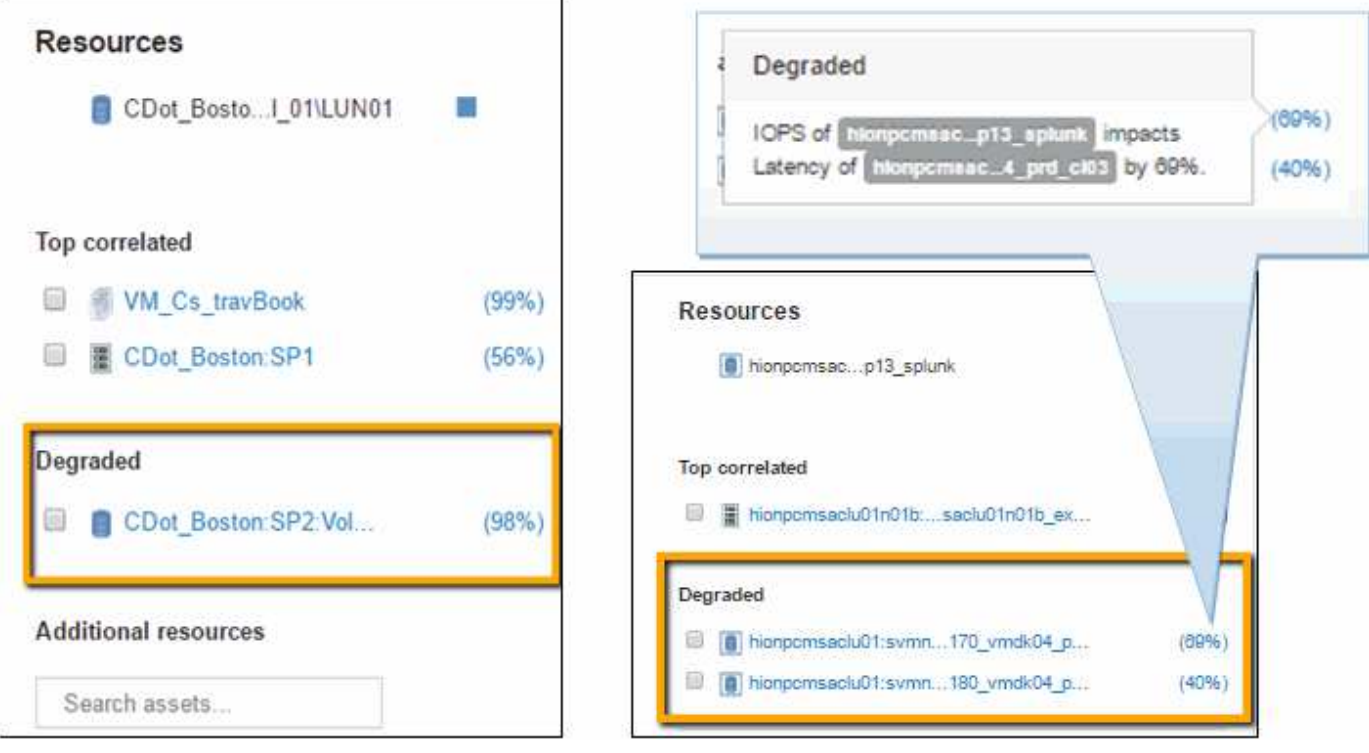

# 检查耗用资源

单击标识为贪婪资源的内部卷将打开卷CDot\_Boston: SP1: vol\_01的登录页面。

请注意、在摘要详细信息中、此内部卷是一个适用于不同应用程序(差旅预订)的资源、尽管包含在不同的存储池 中、但与Exchange 2016的内部卷(CDot\_Boston\_N1)位于同一节点上

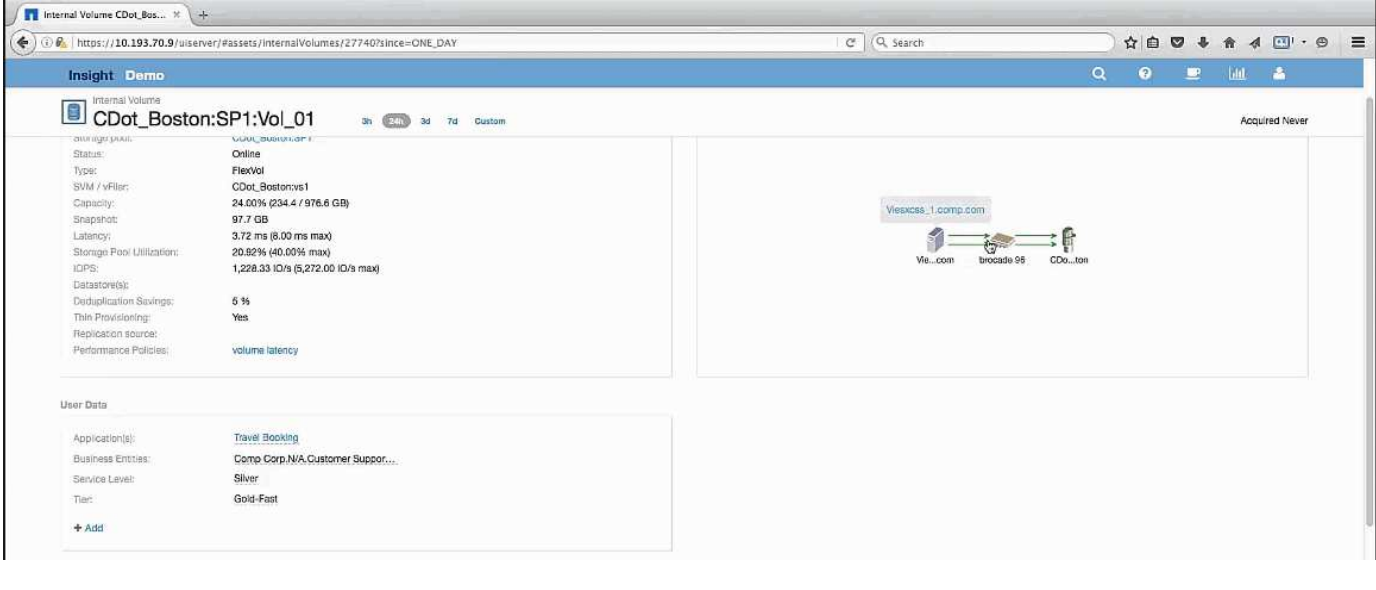

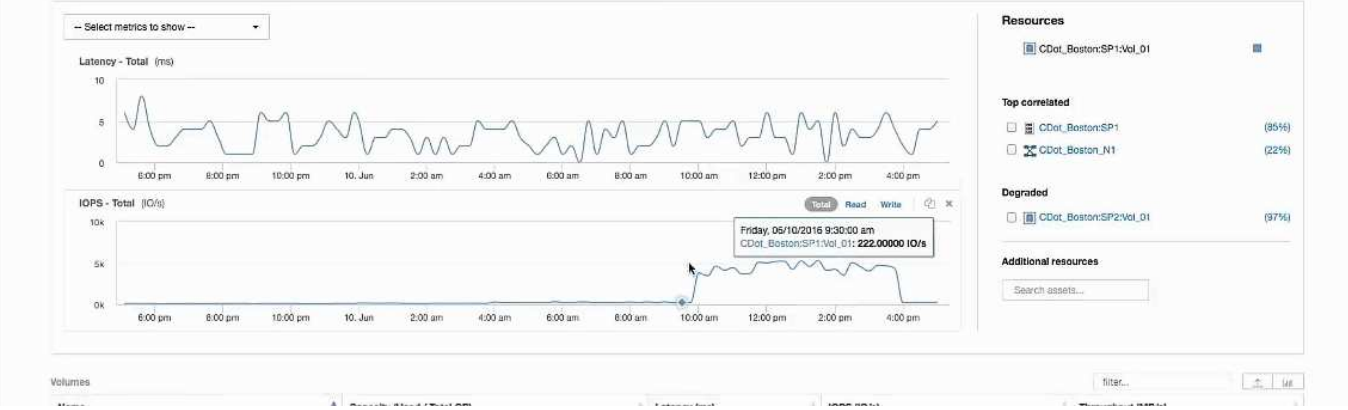

登录页面将显示:

- 与差旅预订应用程序关联的内部卷。
- 在相关资源中标识新的存储池。
- 您正在检查的初始内部卷(CDot Boston: SP2: vol 01)标识为`Degraded`。
- 在性能图中、该应用程序具有稳定的延迟配置文件、并且大致具有IOPS峰值、同时我们还可以看 到Exchange应用程序上的延迟峰值。

这可能表示Exchange应用程序上的延迟峰值可能是由于此卷上的IOPS峰值引起的。

在"资源"部分的图表右侧、请注意相关的"已降级"资源、即Exchange 2016内部卷(CDot\_Boston: SP2: vol\_01)。单击此复选框可将降级的内部卷包括在性能图中。对齐这两个性能图可显示延迟和IOPS峰值几乎同时 发生。这告诉我们、我们希望更好地了解差旅预订应用程序。我们需要了解应用程序为何会遇到如此长的IOPS 峰值。

检查与差旅预订应用程序关联的存储池可能会确定该应用程序出现IOPS峰值的原因。单击CDot\_Boston:SP1 以查看存储池登录页面。

## 检查存储池

检查存储池登录页面会显示在其相关资产中看到的相同IOPS峰值。在资源部分中、您可以

看到此存储池登录页面链接到差旅应用程序的卷。单击卷以打开卷登录页面。

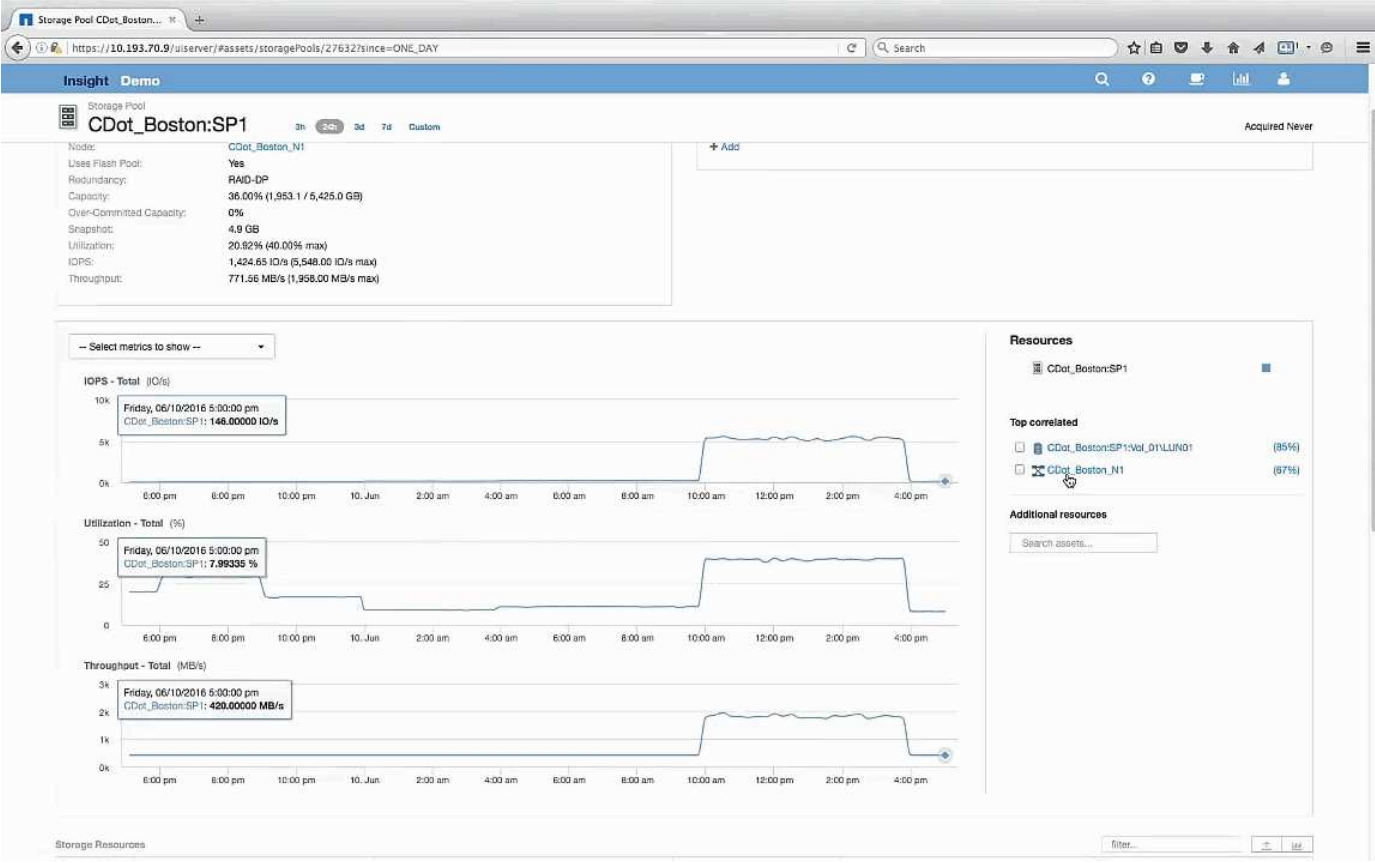

# 检查卷

卷登录页面显示的IOPS峰值与在相关资产中看到的相同。

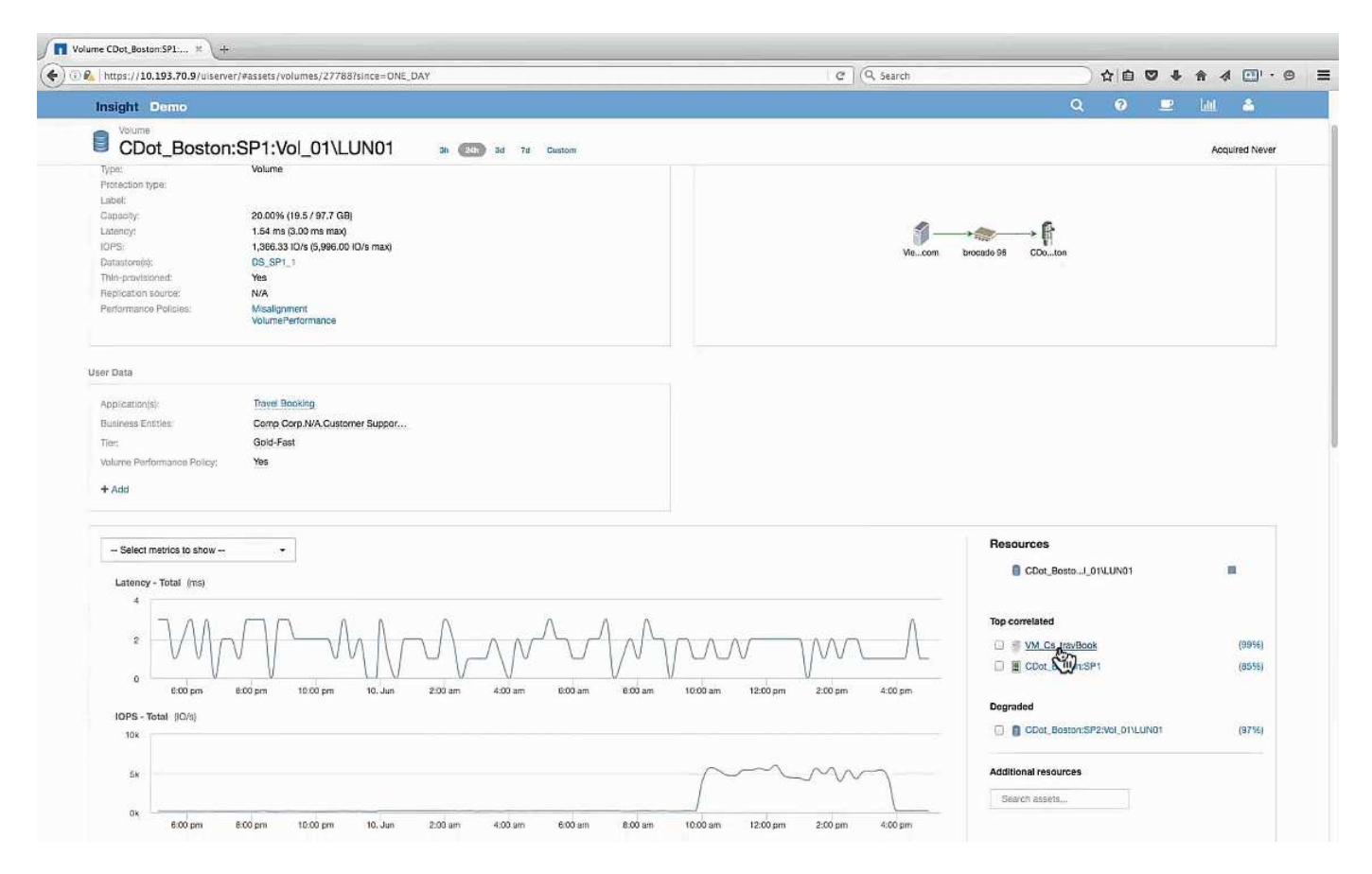

在"Resources"部分中、系统将确定差旅预订应用程序的VM。单击VM链接可查看VM登录页面。

检查虚拟机

在VM登录页面中、选择要显示的其他指标、并包括CPU利用率和内存利用率。CPU和内 存利用率的图形显示、这两个磁盘的运行容量几乎为其容量的100%。这告诉我 们、Exchange服务器的问题不是存储问题、而是VM CPU和内存利用率较高以及I/O与磁 盘的内存交换所造成的。

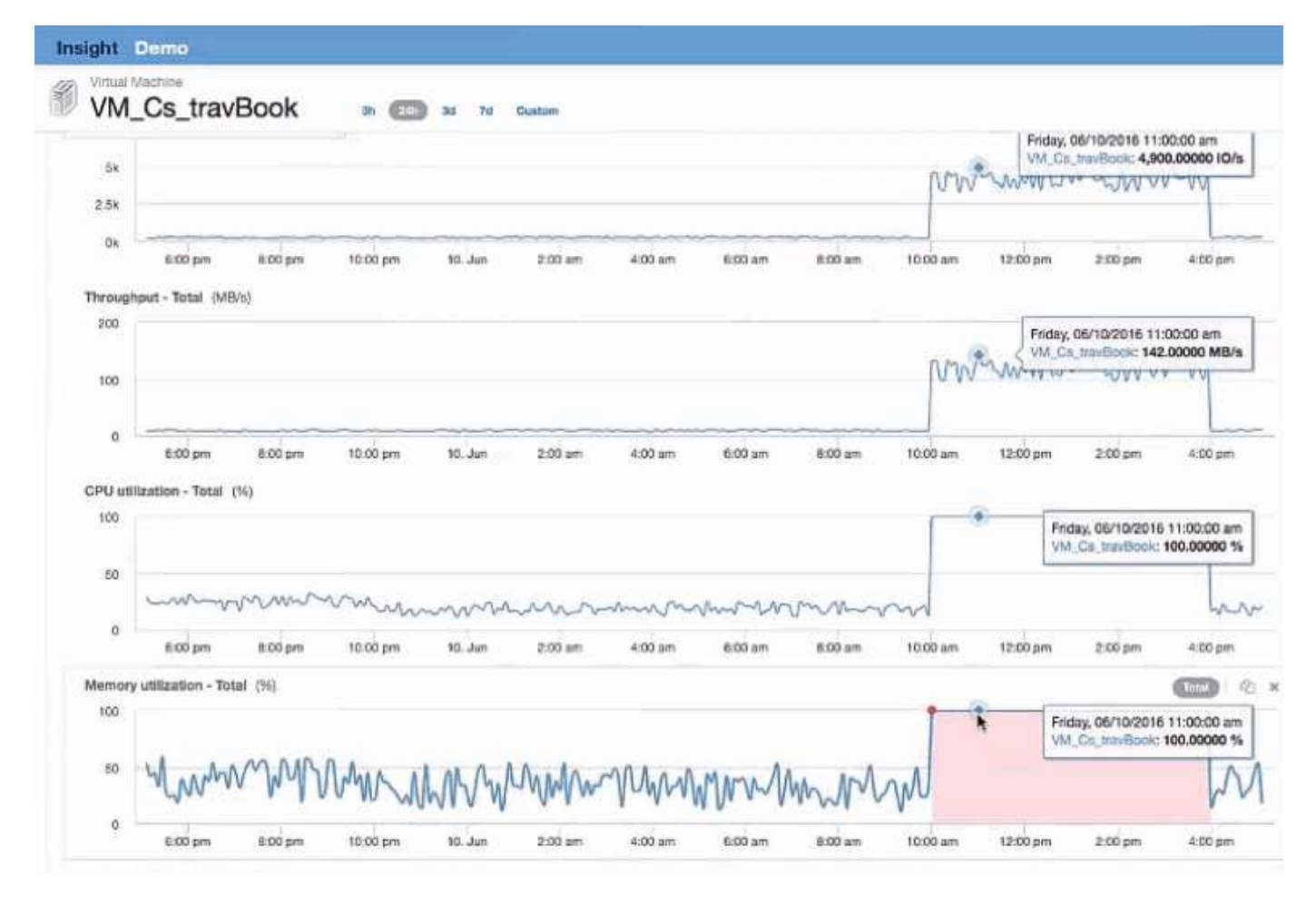

要解决此问题、您可以查找其他类似资源。在Additional Resources输入对话框中输入"`Node`"、以显示 与Exchange VM类似的资产的指标。此比较有助于确定在需要更改时更适合托管工作负载的节点。

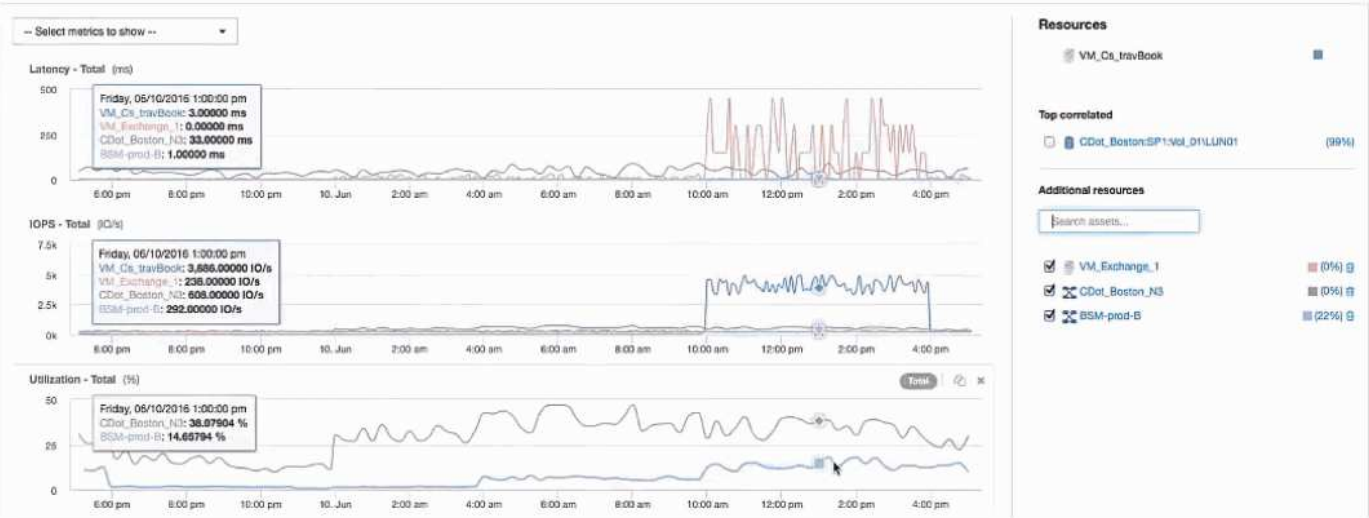

# 收集和报告**AWS**计费数据

Amazon AWS Cloud成本数据源将由Amazon生成的计费数据作为集成数据导入到Insight 中、从而使其可供数据仓库用于报告。

让Insight可以使用云计费数据的三个部分:

验证AWS帐户信息。

在Insight中配置AWS Cloud成本数据源以收集数据。

通过ETL将数据发送到数据仓库以用于报告。

## 准备**AWS**以收集**Insight**数据

您的AWS帐户必须正确配置、以便Insight能够收集云成本数据。

关于此任务

以下步骤可通过您的AWS帐户完成。有关详细信息、请参见Amazon文档: ["http://docs.aws.amazon.com"](https://docs.aws.amazon.com)。如 果您不熟悉设置AWS云帐户、请联系您的云提供商以获得帮助。

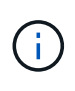

本文档出于礼节的考虑提供了这些步骤、自发布之日起、这些步骤即被视为正确的。NetApp无法 保证这些步骤的正确性。有关配置AWS帐户的信息或帮助、请联系您的云提供商或AWS帐户持有 人。

最佳实践:Insight建议您在拥有用于上传计费报告的S3存储分段的同一帐户上创建一个主IAM用户、并使用此用 户配置和收集AWS计费数据。

要将AWS帐户配置为允许Insight收集数据、请执行以下步骤:

步骤

- 1. 以身份访问管理(IAM)用户身份登录到AWS帐户。要正确收集、请登录到主IAM帐户、而不是组IAM帐户。
- 2. 请转到\* Amazon S3\*创建存储分段。输入唯一的存储分段名称并验证正确的区域。
- 3. 打开您的Amazon成本和使用情况报告。请参见 [https://docs.aws.amazon.com/awsaccountbilling/latest/](https://docs.aws.amazon.com/awsaccountbilling/latest/aboutv2/billing-reports-gettingstarted-turnonreports.html) [aboutv2/billing-reports-gettingstarted-turnonreports.html](https://docs.aws.amazon.com/awsaccountbilling/latest/aboutv2/billing-reports-gettingstarted-turnonreports.html) 以了解相关信息。
	- a. 转到AWS的"\*计费和成本管理信息板"、然后选择"\*报告"。
	- b. 单击\*创建报告\*并输入报告名称。对于\*时间单位\*、选择每日。选中框以包含\*资源ID\*、然后单击\*下一 步\*。
	- c. 单击Select delivery options页面中的\*示例策略\*链接。将框中的示例策略文本复制到剪贴板。单击 \* 关 闭 \* 。
	- d. 返回到已创建的S3存储分段、单击\*权限\*选项卡、然后选择\*存储分段策略\*按钮。
	- e. 粘贴示例策略中的文本、然后替换 <bucketname> 在包含以下内容的每行中使用实际存储分段名称: "Resource": "arn:aws:s3:: <bucketname>"。\*保存\*策略。
	- f. 返回创建报告屏幕、在S3存储分段中输入、然后单击\*验证\*按钮。单击 \* 下一步 \* 。
	- g. 验证您的信息、然后单击\*查看并完成\*。
- 4. 您必须授予权限、Insight才能从AWS收集数据。以下链接详细介绍了如何授予\*列出所有分段\*的权限(步 骤4.1)以及如何为文件夹中的对象设置权限(步骤5.2): [https://docs.aws.amazon.com/AmazonS3/latest/dev/](https://docs.aws.amazon.com/AmazonS3/latest/dev/walkthrough1.html) [walkthrough1.html](https://docs.aws.amazon.com/AmazonS3/latest/dev/walkthrough1.html)。
- 5. 在IAM控制台中、转到\*策略\*并单击\*创建策略\*。
- 6. 在\*策略名称\*字段中输入一个名称、然后单击底部的\*创建策略\*。

7. 在IAM控制台中、选择您的用户、然后选择屏幕底部的\*添加实时策略\*。

8. 单击\*选择服务\*并选择S3。

9. 转到\* JSON\*选项卡。将AWS演练步骤5.1.2.g中的JSON示例文本复制到JSON框中。

10. 将JSON中的\_companybucket 和\_Development 字段替换为您的S3信息。

11. 单击\*审核策略\*以查看策略设置。

## 配置**AWS Cloud**成本数据源

您可以像配置任何Insight数据源一样配置AWS Cloud成本数据源。

开始之前

您必须已为Insight数据收集设置并准备好Amazon AWS帐户、并准备好以下信息。

- 报告名称
- S3存储分段名称
- S3存储分段所在的AWS地区。
- 报告路径前缀

### 关于此任务

一旦您的AWS帐户准备就绪并设置了适当的权限、您就可以将OnCommand Insight 配置为收集计费报告数据 了。

 $(\dagger)$ 您需要为要从中检索计费数据的每个计费用户/帐户添加一个单独的AWS Cloud成本数据源。

### 步骤

- 1. 以管理员身份登录到OnCommand Insight。
- 2. 单击\*管理\*>\*数据源\*以打开"Insight数据源"页面。
- 3. 单击\*+添加\*以添加新的数据源。选择\* Amazon 并选择 AWS Cloud Cost \*。
- 4. 在\*配置\*部分中、填写\_Report name\_、*S3 Bucket* name、*S3 Region*(必须是S3存储分段所在的区域) 、*Report path prefix*、*AWS IAM Access Key ID\_*和*\_AWS IAM Secret Access Key*。如果您不确定其中任何 一项、请咨询您的云提供商或AWS帐户持有人。
- 5. 单击此复选框、确认您已了解AWS将为Insight数据源发出的API请求和数据传输向您付费。
- 6. 在\*高级配置\*中、输入HTTP连接和套接字超时。默认值为 300 秒。
- 7. 单击 \* 保存 \* 。

## 在**Insight**中处理**AWS Cloud**成本数据

Insight每月从AWS计费报告中收集一次上个月的数据、并反映该月的最终云成本。

设置AWS云成本数据源后、如果您已经向S3生成了计费报告、则在第一次数据源轮询后、您将立即获得长达三 个月的过去数据。

Insight每月收集一次AWS "`final`"数据。此收集会在上个月结束后几天进行、以便AWS有时间最终确定实际数 据。

AWS计费数据将发送到Insight的数据仓库、以用于报告。

请注意、必须为一个计费帐户/用户配置每个数据源。

# 在**Insight**中报告云成本数据

在Insight中收集的云成本每月数据将发送到数据仓库、并可在云成本数据集市中获取、以 供报告使用。

开始之前

您必须配置数据源、以便从AWS收集云成本数据。每个计费用户/帐户都必须有一个单独的数据源。

请让Insight至少36小时开始收集数据。

允许ETL在该时间后至少运行一次、以便将数据发送到数据仓库。

关于此任务

收集数据并将其发送到数据仓库后、您可以在多个预配置报告中的任意一个中查看该数据、也可以创建自定义报 告。Insight将数据存储在自己的云成本数据集市中。

要在其中一个预配置报告中查看云成本数据、请执行以下操作:

步骤

- 1. 通过以下方法之一打开Insight报告:
	- ◎ 单击Reporting Portal图标 |||【在Insight服务器Web UI或数据仓库UI中。
	- 。输入以下URL直接启动报告: https://<dwh server name\>:9300/p2pd/servlet/dispatch  $\vec{\mathbf{w}}$  [https://<dwh\\_server\\_name\>:9300/bi](https://<dwh_server_name\>:9300/bi) (7.3.3 and later)
- 2. 登录到报告后、单击\*公共文件夹\*并选择\*云成本\*。
- 3. 您可以在\*云成本\*文件夹中的可用报告中查看AWS计费数据、也可以使用\*软件包\*文件夹中的\*云成本数据集 市\*创建您自己的自定义报告。

# 与**ServiceNow**集成

OnCommand Insight 与ServiceNow管理软件相集成、可提供比单独使用的产品更高的价 值。

通过使用Python脚本、Insight可以将数据与ServiceNow集成、从而同步以下信息:

- ServiceNow服务器的存储资产数据
- ServiceNow服务器的主机和虚拟机URL
- 主机/VM与存储之间的关系

# **Service Now**集成的准备和前提条件

在集成之前、必须满足ServiceNow、Insight和Python中间件连接器的必要准备工作和前提 条件。

## 建议的工作流

在将ServiceNow与Insight集成时、强烈建议使用以下工作流:

- 1. 首先在您的开发实例中部署Python中间件连接器。
- 2. 确认已在开发实例中发现并更正所有故障后、请在测试/阶段实例中部署此连接器。
- 3. 确认暂存实例中的操作正确后、请在生产实例中部署此连接器。

如果在上述任一阶段发现问题、请按照回滚步骤禁用此连接器、然后对问题进行故障排除并重新部署。

一般前提条件:

- 您可以使用独立主机或VM (建议)或Insight服务器主机/VM来托管python中间件连接器。
- 强烈建议备份生产Insight服务器并将其部署在开发实例上。
- ServiceNow必须准确发现CMDB中的服务器。
- Insight必须准确发现您的存储和计算环境。
- 端口443和80连接到Insight Server和ServiceNow实例。

## **ServiceNow**前提条件:

- 强烈建议使用开发/测试实例。
- 加载ServiceNow更新集的权限。
- 创建用户的权限。
- ServiceNow版本雅加达或更高版本

### **Insight**前提条件:

- 强烈建议使用开发/测试实例。
- 创建用户的权限(管理员权限)。
- 支持Insight 7.3.1或更高版本、但要充分利用Insight、请使用最新版本。

### **Python**中间件连接器前提条件:

- 已安装Python 3.6或更高版本。
- 安装Python时、选中此框可启用所有用户。这会将Python设置为标准应用程序安装位置。
- 安装Python时、选中此框可使安装程序更新路径。否则、您必须手动更新路径。
- 下载Python \* pysnow\*和\*请求\*库。

## 下载**ServiceNow Python**连接器

# 您必须下载用于ServiceNow集成的Python连接器并将其解压缩到您选择的位置。

## 步骤

- 1. 从下载\* ServiceNow集成连接器\* ["NetApp StoreFront"](https://automationstore.netapp.com/onCommandInsight.shtml)。
- 2. 例如、将.zip文件解压缩到文件夹 c:\OCI2SNOW。

集成连接器脚本名为 oci\_snow\_sync.pyz。

# 配置**ServiceNow**以实现集成

将ServiceNow与Insight集成需要执行多项设置任务。

关于此任务

在将ServiceNow与Insight集成时、必须执行以下任务:

在ServiceNow端:

- 提升角色
- 安装更新集
- 设置用户

在Insight端:

• 添加ServiceNow用户

在Python连接器端:

- 安装Python
- 安装其他库
- 初始化连接器
- 编辑config.ini文件
- 测试连接器
- 同步连接器
- 计划每日任务执行

以下各节将更详细地介绍其中每一项。

提升角色

您必须先将ServiceNow角色提升为security\_admin、然后才能与Insight集成。

1. 使用管理员权限登录到您的ServiceNow实例。

2. 在\*系统管理员\*下拉列表中、选择\*提升角色\*并将您的角色提升为security\_admin。单击确定。

#### 安装更新集

在ServiceNow和OnCommand Insight 之间集成的过程中、您必须安装一个更新集、该更 新集会将预配置的数据加载到ServiceNow中、以便为连接器提供用于提取和加载数据的特 定字段和表。

#### 步骤

- 1. 通过搜索"`reRetrieved update sets`"、导航到ServiceNow中的远程更新集表。
- 2. 单击\*从XML\*导入更新集。
- 3. 此更新集位于先前下载到本地驱动器(在我们的示例中为)的Python connector .zip文件中 C:\OCI2SNOW 文 件夹)\update\_sets 子文件夹。单击\*选择文件\*、然后选择此文件夹中的.xml文件。单击 \* 上传 \* 。
- 4. 加载更新集后、将其打开并单击\*预览更新集\*。

如果检测到错误、则必须先更正这些错误、然后才能提交更新集。

5. 如果没有错误、请单击\*提交更新集\*。

提交更新集后、它将显示在\*系统更新集\*>\*更新源\*页面上。

**ServiceNow**集成**—**设置用户

您必须为Insight设置一个ServiceNow用户、以便与数据进行连接和同步。

### 关于此任务

步骤

- 1. 在ServiceNow中创建服务帐户。登录到ServiceNow并导航到\*系统安全性\*>\*用户和组\*>\*用户\*。单击\*新增  $*$
- 2. 输入用户名。在此示例中、我们将使用"`OCI2SNOW`"作为集成用户。输入此用户的密码。

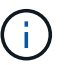

在本操作说明中、我们会在整个文档中使用名为"`OCI2SNOW``"的服务帐户用户。您可以使 用不同的服务帐户、但请确保它在您的环境中保持一致。

- 3. 右键单击菜单栏、然后单击\*保存\*。这样、您就可以继续使用此用户来添加角色。
- 4. 单击\*编辑\*、然后向此用户添加以下角色:

◦ 资产

- import\_verter
- REST\_SERVICE

5. 单击 \* 保存 \* 。

- 6. 必须将此同一用户添加到OnCommand Insight 中。以具有管理员权限的用户身份登录到Insight。
- 7. 导航到\*管理\*>\*设置\*、然后单击\*用户\*选项卡。
- 8. 单击\*操作\*按钮并选择\*添加用户\*。
- 9. 对于名称、输入"`OCI2SNOW`"。如果您使用的用户名与上述不同、请在此处输入此名称。输入与上 述ServiceNow用户相同的密码。您可以将电子邮件字段留空。

10. 为此用户分配\*用户\*角色。单击 \* 保存 \* 。

### 安装**Python**和库

Python可以安装在Insight服务器上、也可以安装在独立主机或VM上。

### 步骤

- 1. 在虚拟机或主机上、下载Python 3.6或更高版本。
- 2. 选择自定义安装并选择以下选项。这些功能对于正确的连接器脚本操作是必需的、或者强烈建议使用。
	- 为所有用户安装启动程序
	- 将Python添加到路径
	- 安装pip (允许Python安装其他软件包)
	- 安装TK-TCL并使其闲置
	- 安装Python测试套件
	- 为所有用户安装py启动程序
	- 将文件与Python关联
	- 为已安装应用程序创建快捷方式
	- 将python添加到环境变量
	- 预编译标准库
- 3. 安装Python后、请安装"`requests`"和"`pthen`" Python库。运行以下命令: python -m pip install requests pysnow

\*注:\*在代理环境下运行时、此命令可能会失败。要解决此问题描述 、您需要手动下载每个Python库、并按 正确顺序逐个运行安装请求。

此命令将安装多个文件。

- 4. 验证是否已正确安装Python库。使用以下方法之一启动Python:
	- <sup>打</sup>开cmd提示符并键<sup>入</sup> python
	- 在Windows上、打开\*开始\*、然后选择\* Python **>** python-thm.exe <version>
- 5. 在Python提示符处、键入 modules

Python会要求您等待一段时间、以便收集模块列表、然后显示这些模块。

# 安装了Python和必要的库后、您可以配置中间件连接器以与OnCommand Insight 和ServiceNow进行通信。

步骤

- 1. 在下载连接器软件的主机或VM上、以管理员身份打开一个cmd窗口、然后更改为 \OCI2SNOW\ 文件夹。
- 2. 您必须初始化此脚本才能生成空的\* config.ini\*文件。运行以下命令: oci\_snow\_sync.pyz init
- 3. 在文本编辑器中打开"。**config.ini**\*file、并在"OCI"部分中进行以下更改:
	- 将\* URL \*设置为 <code><a href="https://&lt;name.domain&gt" class="bare">https://&lt:name.domain&gt</a>:</code> 或 <code><a href="https://&lt:ip" class="bare">https://<ip</a> address&gt;</code> 对于Insight实例。
	- 将\*用户\*和\*密码\*设置为创建的Insight用户、例如OCI2SNOW。
	- 将\*包括\_off\_VMS\*设置为\* false \*
- 4. 在【雪】部分中、进行以下更改:
	- 将\*实例\*设置为ServiceNow实例的FQDN或IP地址
	- 将\*用户\*和\*密码\*设置为ServiceNow服务帐户用户、例如OCI2SNOW。
	- 在OCI URL\*的\*字段下、将\* URL\*字段设置为"`u\_OCI\_URL`"。此字段是在连接器OCI更新集中创建的。 您可以在客户环境中更改此设置、但如果要更改、则需要在此处和ServiceNow中进行修改。最佳做法是 保留此字段不变。
	- 。将\* filter\_status\*字段设置为"`installed、in Stock`"。如果您的状态不同、则必须在此处设置此状态、以 便在上传新记录之前使所有记录与Insight记录匹配。在大多数情况下、此字段应保持不变。

◦ 将"stale\_status"\*设置为"`retired`"。

- 5. 只有在使用代理服务器时、才需要使用"Proxy (代理)"部分。如果需要使用此部分、请确保以下设置:
	- ;https =<http://<host>:<port>>
	- ;http =<http://<host>:<port>>
	- ;include\_OCI = True
	- ; include f雪= True
- 6. 只有在需要更深入的调试信息时、才可编辑[Log]部分。
- 7. 要测试连接器、请以管理员身份打开一个cmd提示符、然后更改为\OCI2SNOW文件夹。运行以下命令: oci snow sync.pyz test

详细信息可在中查看 logs\ 文件夹。

正在同步连接器

正确配置ServiceNow、Insight和连接器后、您可以同步此连接器。

- 1. 打开一个cmd提示符、然后更改为\OCI2SNOW文件夹。
- 2. 运行以下命令两次。第一个同步将更新项目、第二个同步将更新关系: oci\_snow\_sync.pyz sync
- 3. 验证是否已填充ServiceNow实例中的存储服务器表。打开存储服务器并验证是否已列出与该存储相关的资 源。

计划每天同步

您可以使用Windows任务计划程序自动同步ServiceNow连接器。

关于此任务

自动同步可确保Insight数据定期移动到ServiceNow。您可以使用任何方法进行计划。以下步骤使用Windows任 务计划程序完成自动同步。

#### 步骤

- 1. 在Windows屏幕上、单击\*开始\*并输入\*运行\*>\*任务计划程序\*。
- 2. 单击\*创建基本任务…\*
- 3. 输入有意义的名称、例如"`OCI2SNOW Connector Sync`"。输入任务的问题描述。单击 \* 下一步 \* 。
- 4. 选择此选项可运行任务\*每日\*。单击 \* 下一步 \* 。
- 5. 选择一天中的某个时间来运行此任务。单击 \* 下一步 \* 。
- 6. 要执行操作、请选择\*启动程序\*。单击 \* 下一步 \* 。
- 7. 在\*程序/脚本\*字段中、输入 C:\OCI2SNOW\oci\_snow\_sync\_pyz。在\*参数\*字段中、输入 sync。在\*起 始位置\*字段中、输入 C:\OCI2SNOW。单击\*下一步\*。
- 8. 查看摘要详细信息、然后单击\*完成\*。

现在、同步计划每天运行。

### 版权信息

版权所有 © 2024 NetApp, Inc.。保留所有权利。中国印刷。未经版权所有者事先书面许可,本文档中受版权保 护的任何部分不得以任何形式或通过任何手段(图片、电子或机械方式,包括影印、录音、录像或存储在电子检 索系统中)进行复制。

从受版权保护的 NetApp 资料派生的软件受以下许可和免责声明的约束:

本软件由 NetApp 按"原样"提供,不含任何明示或暗示担保,包括但不限于适销性以及针对特定用途的适用性的 隐含担保,特此声明不承担任何责任。在任何情况下,对于因使用本软件而以任何方式造成的任何直接性、间接 性、偶然性、特殊性、惩罚性或后果性损失(包括但不限于购买替代商品或服务;使用、数据或利润方面的损失 ;或者业务中断),无论原因如何以及基于何种责任理论,无论出于合同、严格责任或侵权行为(包括疏忽或其 他行为),NetApp 均不承担责任,即使已被告知存在上述损失的可能性。

NetApp 保留在不另行通知的情况下随时对本文档所述的任何产品进行更改的权利。除非 NetApp 以书面形式明 确同意,否则 NetApp 不承担因使用本文档所述产品而产生的任何责任或义务。使用或购买本产品不表示获得 NetApp 的任何专利权、商标权或任何其他知识产权许可。

本手册中描述的产品可能受一项或多项美国专利、外国专利或正在申请的专利的保护。

有限权利说明:政府使用、复制或公开本文档受 DFARS 252.227-7013 (2014 年 2 月)和 FAR 52.227-19 (2007 年 12 月)中"技术数据权利 — 非商用"条款第 (b)(3) 条规定的限制条件的约束。

本文档中所含数据与商业产品和/或商业服务(定义见 FAR 2.101)相关,属于 NetApp, Inc. 的专有信息。根据 本协议提供的所有 NetApp 技术数据和计算机软件具有商业性质,并完全由私人出资开发。 美国政府对这些数 据的使用权具有非排他性、全球性、受限且不可撤销的许可,该许可既不可转让,也不可再许可,但仅限在与交 付数据所依据的美国政府合同有关且受合同支持的情况下使用。除本文档规定的情形外,未经 NetApp, Inc. 事先 书面批准,不得使用、披露、复制、修改、操作或显示这些数据。美国政府对国防部的授权仅限于 DFARS 的第 252.227-7015(b)(2014 年 2 月)条款中明确的权利。

商标信息

NetApp、NetApp 标识和 <http://www.netapp.com/TM> 上所列的商标是 NetApp, Inc. 的商标。其他公司和产品名 称可能是其各自所有者的商标。